# Oracle® Database Using Oracle Blockchain Platform

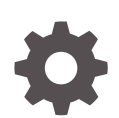

Release 19.3.5 F20801-04 December 2020

**ORACLE** 

Oracle Database Using Oracle Blockchain Platform, Release 19.3.5

F20801-04

Copyright © 2019, 2020, Oracle and/or its affiliates.

Primary Author: Kate Price

Contributors: Oracle Blockchain Platform development, product management, and quality assurance teams

This software and related documentation are provided under a license agreement containing restrictions on use and disclosure and are protected by intellectual property laws. Except as expressly permitted in your license agreement or allowed by law, you may not use, copy, reproduce, translate, broadcast, modify, license, transmit, distribute, exhibit, perform, publish, or display any part, in any form, or by any means. Reverse engineering, disassembly, or decompilation of this software, unless required by law for interoperability, is prohibited.

The information contained herein is subject to change without notice and is not warranted to be error-free. If you find any errors, please report them to us in writing.

If this is software or related documentation that is delivered to the U.S. Government or anyone licensing it on behalf of the U.S. Government, then the following notice is applicable:

U.S. GOVERNMENT END USERS: Oracle programs (including any operating system, integrated software, any programs embedded, installed or activated on delivered hardware, and modifications of such programs) and Oracle computer documentation or other Oracle data delivered to or accessed by U.S. Government end users are "commercial computer software" or "commercial computer software documentation" pursuant to the applicable Federal Acquisition Regulation and agency-specific supplemental regulations. As such, the use, reproduction, duplication, release, display, disclosure, modification, preparation of derivative works, and/or adaptation of i) Oracle programs (including any operating system, integrated software, any programs embedded, installed or activated on delivered hardware, and modifications of such programs), ii) Oracle computer documentation and/or iii) other Oracle data, is subject to the rights and limitations specified in the license contained in the applicable contract. The terms governing the U.S. Government's use of Oracle cloud services are defined by the applicable contract for such services. No other rights are granted to the U.S. Government.

This software or hardware is developed for general use in a variety of information management applications. It is not developed or intended for use in any inherently dangerous applications, including applications that may create a risk of personal injury. If you use this software or hardware in dangerous applications, then you shall be responsible to take all appropriate fail-safe, backup, redundancy, and other measures to ensure its safe use. Oracle Corporation and its affiliates disclaim any liability for any damages caused by use of this software or hardware in dangerous applications.

Oracle and Java are registered trademarks of Oracle and/or its affiliates. Other names may be trademarks of their respective owners.

Intel and Intel Inside are trademarks or registered trademarks of Intel Corporation. All SPARC trademarks are used under license and are trademarks or registered trademarks of SPARC International, Inc. AMD, Epyc, and the AMD logo are trademarks or registered trademarks of Advanced Micro Devices. UNIX is a registered trademark of The Open Group.

This software or hardware and documentation may provide access to or information about content, products, and services from third parties. Oracle Corporation and its affiliates are not responsible for and expressly disclaim all warranties of any kind with respect to third-party content, products, and services unless otherwise set forth in an applicable agreement between you and Oracle. Oracle Corporation and its affiliates will not be responsible for any loss, costs, or damages incurred due to your access to or use of third-party content, products, or services, except as set forth in an applicable agreement between you and Oracle.

# **Contents**

### [Preface](#page-7-0)

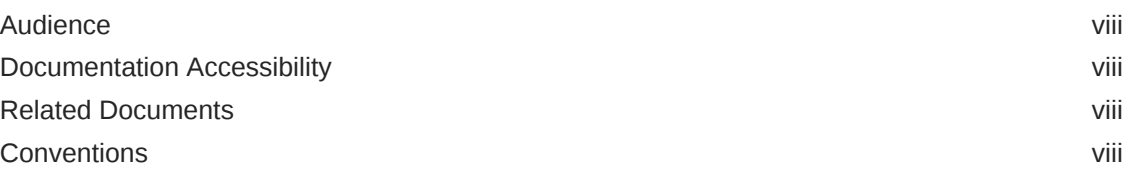

## 1 [What's Oracle Blockchain Platform?](#page-9-0)

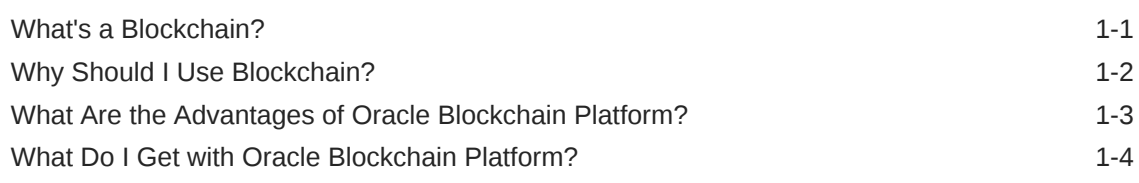

# 2 [Get Started Using Samples](#page-13-0)

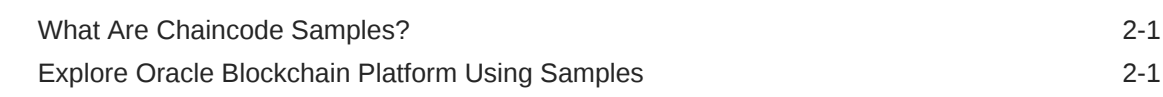

# 3 [Manage the Organization and Network](#page-16-0)

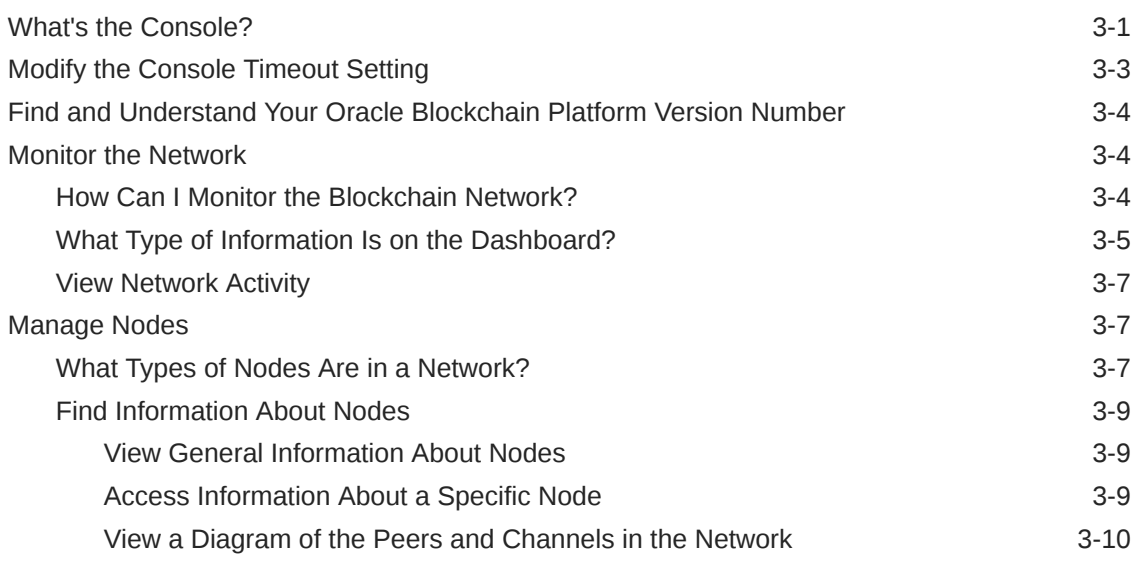

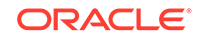

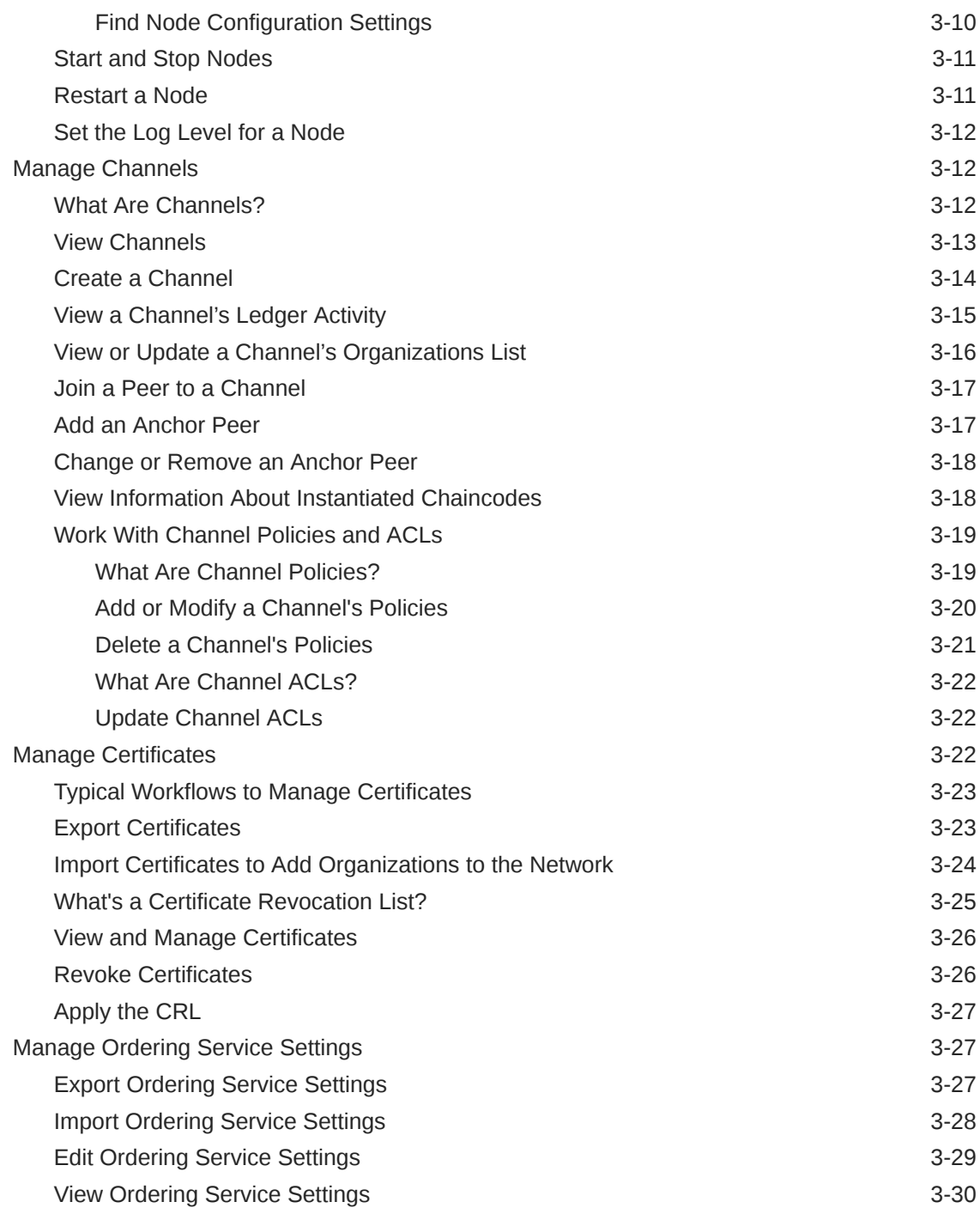

# 4 [Understand and Manage Nodes by Type](#page-46-0)

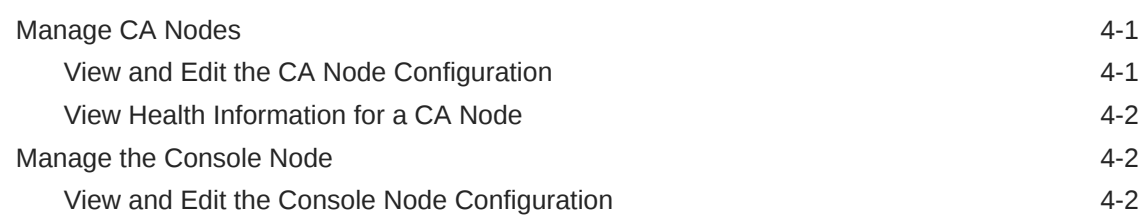

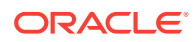

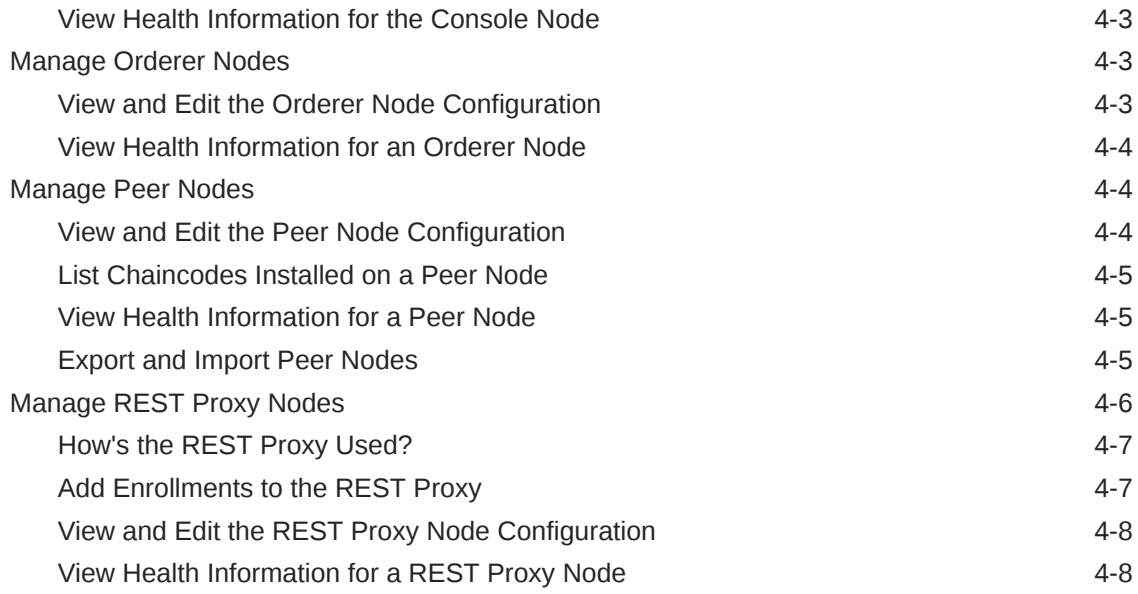

# 5 [Extend the Network](#page-54-0)

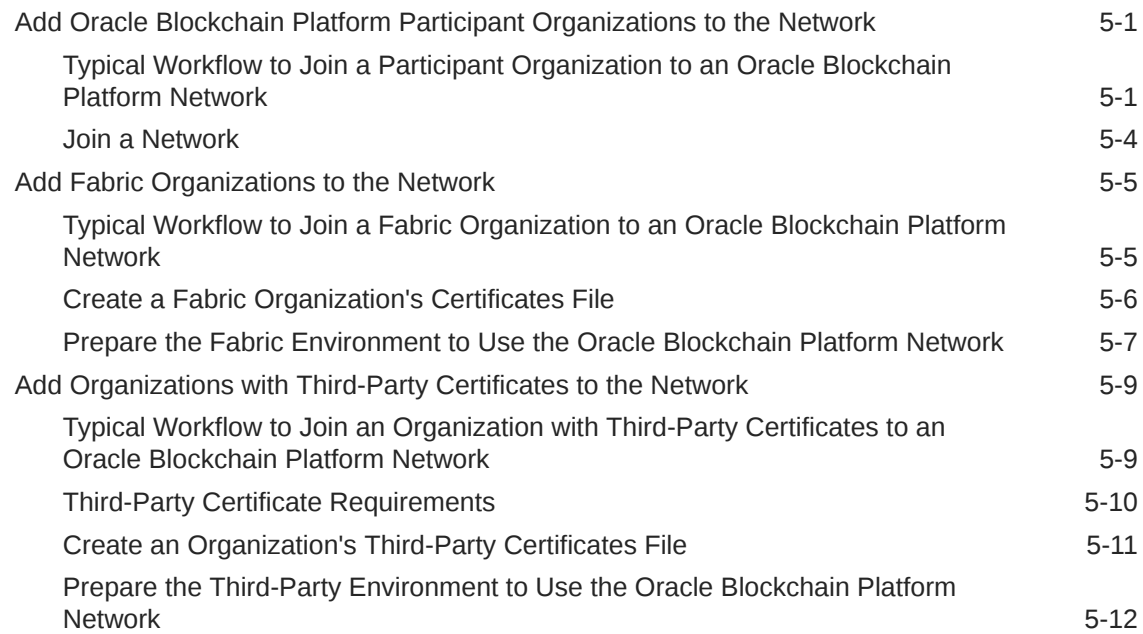

# 6 [Develop Chaincodes](#page-67-0)

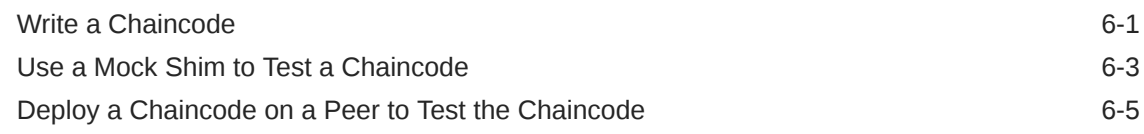

# 7 [Deploy and Manage Chaincodes](#page-72-0)

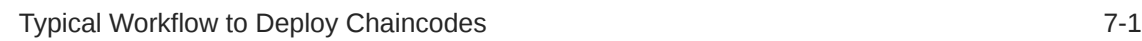

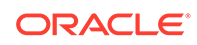

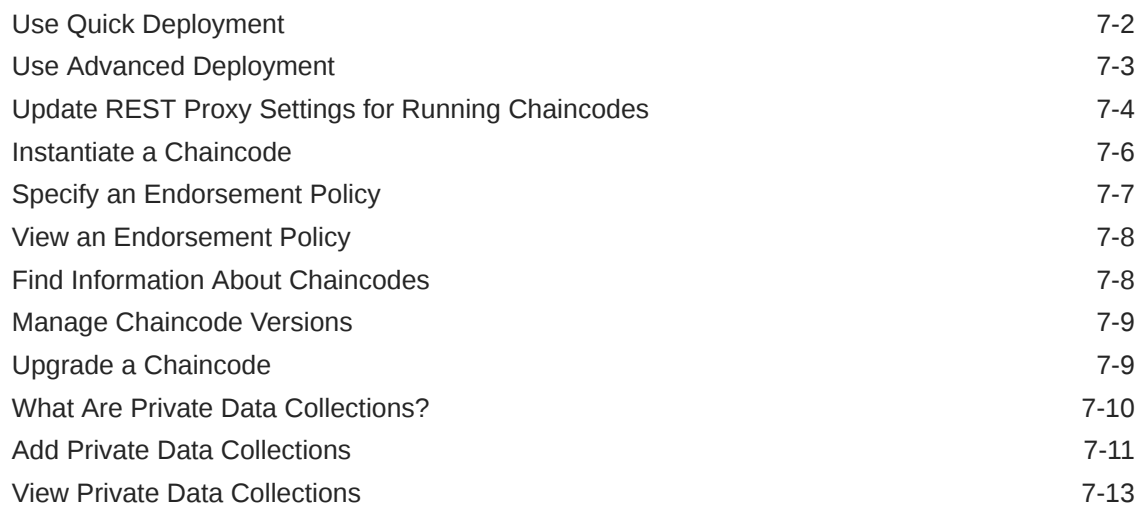

# 8 [Develop Blockchain Applications](#page-85-0)

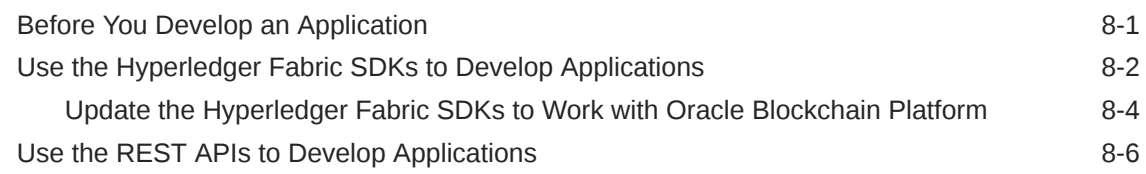

## 9 [Work With Databases](#page-92-0)

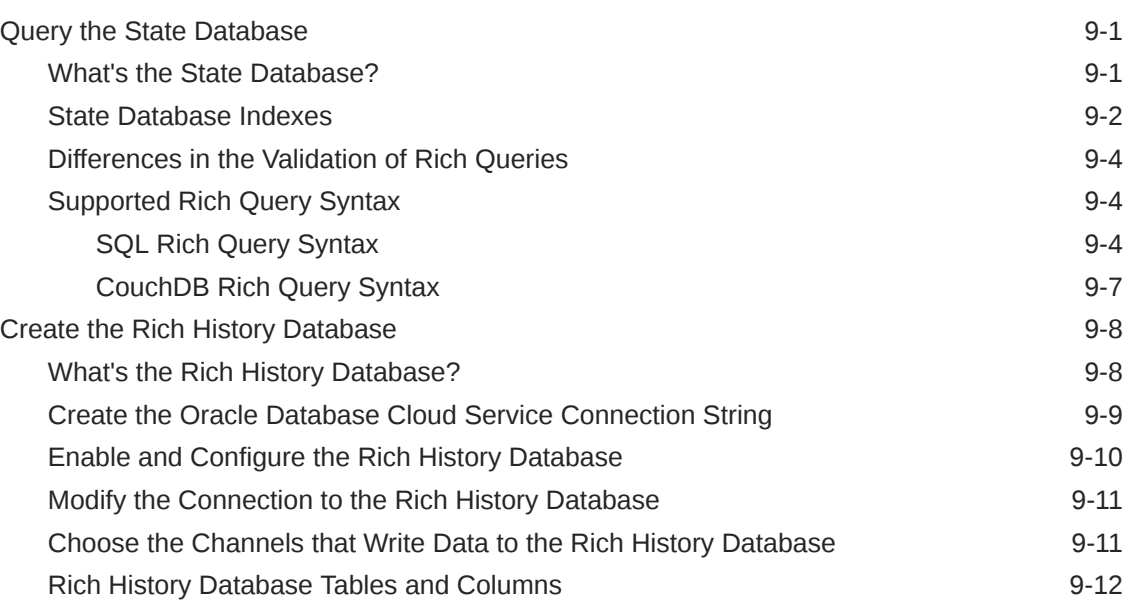

# A [Node Configuration](#page-105-0)

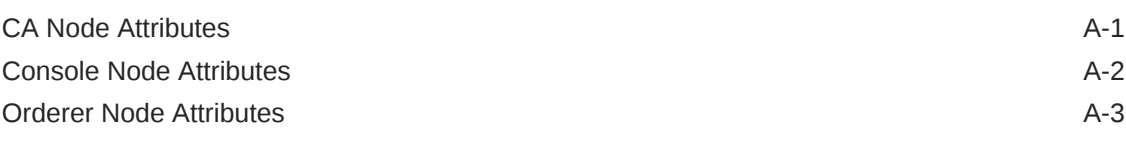

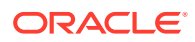

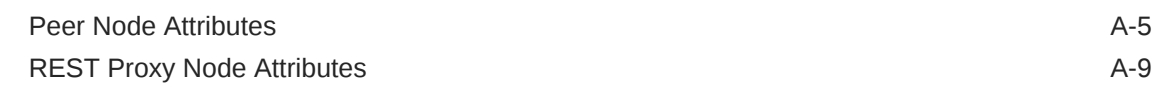

### B [Using the Fine-Grained Access Control Library Included in the](#page-115-0) [Marbles Sample](#page-115-0)

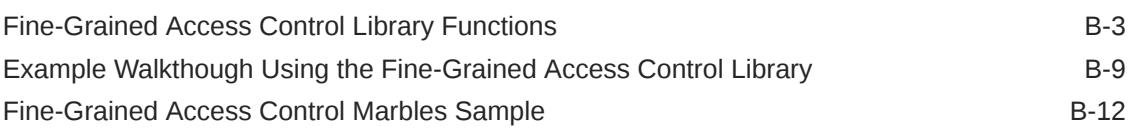

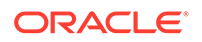

# <span id="page-7-0"></span>Preface

*Administering Oracle Blockchain Platform* explains how to provision and maintain Oracle Blockchain Platform instances.

#### **Topics:**

- **Audience**
- Documentation Accessibility
- Related Documents
- **Conventions**

# Audience

This guide is intended for administrators responsible for using and managing Oracle Blockchain Platform blockchains .

# Documentation Accessibility

For information about Oracle's commitment to accessibility, visit the Oracle Accessibility Program website at [http://www.oracle.com/pls/topic/lookup?](http://www.oracle.com/pls/topic/lookup?ctx=acc&id=docacc) [ctx=acc&id=docacc](http://www.oracle.com/pls/topic/lookup?ctx=acc&id=docacc).

#### **Access to Oracle Support**

Oracle customers that have purchased support have access to electronic support through My Oracle Support. For information, visit [http://www.oracle.com/pls/](http://www.oracle.com/pls/topic/lookup?ctx=acc&id=info) [topic/lookup?ctx=acc&id=info](http://www.oracle.com/pls/topic/lookup?ctx=acc&id=info) or visit [http://www.oracle.com/pls/topic/lookup?](http://www.oracle.com/pls/topic/lookup?ctx=acc&id=trs) [ctx=acc&id=trs](http://www.oracle.com/pls/topic/lookup?ctx=acc&id=trs) if you are hearing impaired.

# Related Documents

For more information, see these Oracle resources:

• *Administering Oracle Blockchain Platform*

# **Conventions**

The following text conventions are used in this document:

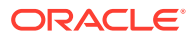

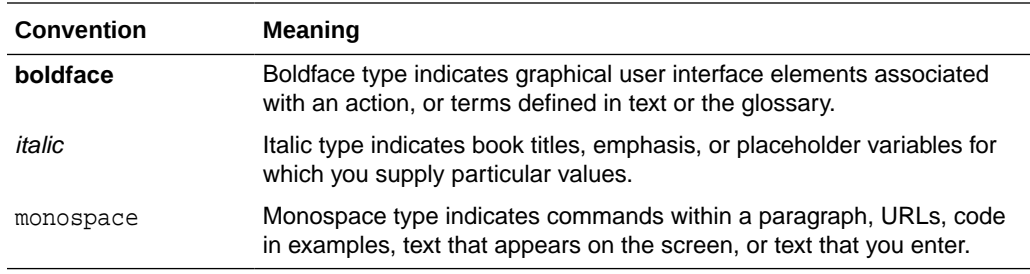

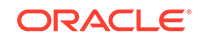

# <span id="page-9-0"></span>1 What's Oracle Blockchain Platform?

This topic contains information to help you understand what Oracle Blockchain Platform Enterprise Edition is.

### **Topics:**

- What's a Blockchain?
- [Why Should I Use Blockchain?](#page-10-0)
- [What Are the Advantages of Oracle Blockchain Platform?](#page-11-0)
- [What Do I Get with Oracle Blockchain Platform?](#page-12-0)

# What's a Blockchain?

A blockchain is a system for maintaining distributed ledgers of facts and the history of the ledger's updates. A blockchain is a continuously growing list of records, called blocks, that are linked and secured using cryptography.

This allows organizations that don't fully trust each other to agree on the updates submitted to a shared ledger by using peer to peer protocols rather than a central third party or manual offline reconciliation process. Blockchain enables real-time transactions and securely shares tamper-proof data across a trusted business network.

A blockchain network has a founder that creates and maintains the network, and participants that join the network. All organizations included in the network are called members.

Oracle Blockchain Platform is a permissioned blockchain, which provides a closed ecosystem where only invited organizations (or participants) can join the network and keep a copy of the ledger. Permissioned blockchains use an access control layer to enforce which organizations have access to the network. The founding organization, or blockchain network owner, determines the participants that can join the network. All nodes in the network are known and use consensus protocol to ensure that the next block is the only version of truth. There are three steps to consensus protocol:

- **Endorsement** This step determines whether to accept or reject a transaction.
- **Ordering —** This step sorts all transactions within a time period into a sequence or block.
- **Validation —** This step verifies that the required endorsement are gotten in compliance with the endorsement policy and organization permissions.

#### **Blockchain's key properties**

**Shared, transparent, and decentralized**— The network maintains a distributed ledger of facts and update history. All network participants see consistent data. Data is distributed and replicated across the network's organizations. Any authorized organizations can access data.

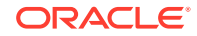

<span id="page-10-0"></span>**Immutable and irreversible** — Each new block contains a reference to the previous block, which creates a chain of data. Data is distributed among the network organizations. Blockchain records can only be appended and can't be undetectably altered or deleted. Consensus is required before blocks or transactions are written to the ledger. Therefore, the existence and validity of a data record can't be denied. After endorsement policies are satisfied and consensus is reached, data is grouped into blocks and blocks are appended to the ledger with cryptographically secured hashes that provide immutability. Only those members authorized to have the corresponding encryption keys can view data.

**Encryption** — All records are encrypted.

**Closed ecosystem** — Joined organizations can have a copy of the ledger. Organizations are known in the real world. Consensus protocols depend on knowing who the organizations are.

**Speed** — Transactions are verified in minutes. Network members interact directly.

#### **Blockchain example**

An example of an organization that benefits from using blockchain is a supply chain contract manufacturing company. Suppose this company is located in the United States and uses a third-party company in Mexico to source materials for and produce electronic components. With a blockchain network, the manufacturing company can quickly know the answers to the following questions:

- Where is the product in the production cycle?
- Where is the product being produced?
- Does the product contain ethically sourced materials?
- Does the product meet specifications and exporting compliance rules?
- When is ownership transferred?
- Does the invoice match and should the organization pay it?
- How should the organization handle any exceptions to the manufacturing, shipping, or receiving process?

# Why Should I Use Blockchain?

Implementing blockchain can help you manage and bring efficiency to many aspects of your business practices.

The key benefits of using a blockchain are:

**Increase Business Velocity** — You can create a trusted network for businessto-business transactions and extend and automate your operations beyond the enterprise. With blockchain, you can optimize business decisions by providing realtime information visibility across your company's ecosystem.

**Reduce Operation Costs** — Use blockchain to accelerate transactions and eliminate cumbersome offline reconciliations by using a trusted shared fabric of common information. Blockchains help you eliminate intermediaries and related costs, possible single points of failure, and time delay by using a peer to peer business network.

**Reduce the cost of fraud and regulatory compliance** — Blockchain allows you to gain the security of knowing that business critical records are made tamper-proof with securely replicated, cryptographically linked blocks that protect against single point of failure and insider tampering.

# <span id="page-11-0"></span>What Are the Advantages of Oracle Blockchain Platform?

Using Oracle Blockchain Platform to create and manage your blockchain network has many advantages over other available blockchain products.

As a preassembled platform, Oracle Blockchain Platform includes all the dependencies required to support a blockchain network: compute, storage, containers, identity services, event services, and management services. Oracle Blockchain Platform includes the blockchain network console to support integrated operations. This helps you start developing applications within minutes, and enables you to complete a proof of concept in days or weeks rather than months.

#### **How Oracle Blockchain Platform Adds Value to Hyperledger Fabric**

Oracle Blockchain Platform is based on the Hyperledger Fabric project from the Linux Foundation, and it extends the open source version of Hyperledger Fabric in many ways.

#### **Enhances Security**

- Uses data in-transit encryption based on TLS 1.2, prioritizing forward-secrecy ciphers in the TLS cipher-suite.
- Uses data at-rest encryption for all configuration and ledger data.
- Provides audit logging of all API calls to the blockchain resources, with records available through an authenticated, filterable query API.

### **Adds REST Proxy**

- Supports a rich set of Fabric APIs through REST calls for simpler transaction integration. See REST API for Oracle Blockchain Platform.
- Enables synchronous and asynchronous invocations. Enables events and callbacks and DevOps operations.
- Simplifies integration and insulates applications from underlying changes in transaction flow.

#### **Provides the Management and Operations Console**

- Provides a comprehensive, intuitive web user interface and wizards to automate many administration tasks. For example, adding organizations to the network, adding new nodes, creating new channels, deploying and instantiating chaincodes, browsing the ledger, and more.
- Enables DevOps through REST APIs for administration and monitoring of blockchain.
- Dynamically handles configuration updates without node restart.
- Includes dashboards, ledger browser, and log viewers for monitoring and troubleshooting.

### **Replaces Ledger DB World State Store With Oracle Berkeley DB**

• Provides Couch DB rich query support at Level DB performance.

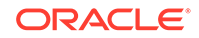

- <span id="page-12-0"></span>• Provides SQL-based rich query support. See [What's the State Database?](#page-92-0)
- Validates query results at commit time to ensure ledger integrity and avoid phantom reads.

#### **Integrates Rich History Database**

• Enables transparent shadowing of transaction history to Autonomous Data Warehouse or Database as a Service and the use of Analytics or Business Intelligence (for example, Oracle Analytics Cloud or third-party tools) on blockchain transaction history and world state data. See [Create the Rich History](#page-99-0) [Database.](#page-99-0)

#### **Highly Available Architecture and Resilient Infrastructure**

Built for business-critical enterprise applications, Oracle Blockchain Platform is designed for continuous operation as a highly secure, resilient, scalable platform. This platform provides continuous monitoring and autonomous recovery of all network components based on continuous backup of the ledger blocks and configuration information.

Each customer instance uses a framework of multiple managed VMs and containers to ensure high availability. This framework includes:

- Peer node containers distributed across multiple VMs to ensure resiliency if one of the VMs is unavailable or is being patched.
- Orderers, fabric-ca, console, and REST proxy nodes are replicated in all VMs for transparent takeover to avoid outages.
- A highly available Kafka/Zookeeper cluster, leveraging multi-VM deployment topology.
- Isolated VM environments for customer chaincode execution containers for greater security and stability.

# What Do I Get with Oracle Blockchain Platform?

Your instance includes everything you need to build, run, and monitor a complete production-ready blockchain network based on Hyperledger Fabric.

Your Oracle Blockchain Platform instance is defined by the options you selected when you created your instance. Your instance includes validating peer nodes, a membership services provider (MSP), and an ordering service.

In addition, REST proxy nodes are provided and a default channel is created. Use the console user interface to further configure, administer, and monitor the network, as well as install, instantiate, and upgrade smart contracts (also known as chaincodes). The Developer Tools tab contains sample chaincodes that you can deploy and run to help you quickly understand how the blockchain network works.

Oracle Blockchain Platform is pre-assembled with underlying services, including containers, compute, storage, LDAP for authentication, object store for embedded archiving, and management and log analytics for operations and troubleshooting. You can configure multiple peer nodes and channels for availability, scalability, and confidentiality, and Oracle Blockchain Platform will automatically handle the underlying dependencies.

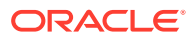

# <span id="page-13-0"></span>2 Get Started Using Samples

This topic contains information about the samples included in your instance. Using samples is the fastest way for you to get familiar with Oracle Blockchain Platform.

### **Topics**

- What Are Chaincode Samples?
- **Explore Oracle Blockchain Platform Using Samples**

# What Are Chaincode Samples?

Oracle Blockchain Platform includes chaincode samples written in Go and Node.js to help you learn how to implement and manage your network's chaincodes.

The Sample Chaincode page in the Oracle Blockchain Platform console contains:

- The Balance Transfer sample is a simple chaincode representing two parties with account balances and operations to query the balances and transfer funds between parties.
- The Marbles sample includes a chaincode to create marbles where each marble has a color and size attribute. You can assign a marble to an owner and enable operations to query status and trade marbles by name or color between owners.
- The Car Dealer sample includes a chaincode to manage the production, transfer, and querying of vehicle parts; the vehicles assembled from these parts; and transfer of the vehicles.

In this sample, a large auto maker and its dealers and buyers have created a blockchain network to streamline its supply chain activities. Blockchain helps them reduce the time required to reconcile issues with the vehicle and parts audit trail.

Use the Sample Chaincode page's **Download sample here** links to download the sample chaincode. The download contains the Go and Node.js versions of the chaincode.

The download also contains a Java version of the chaincode.

For information about installing, instantiating, and invoking the samples on your instance, see Explore Oracle Blockchain Platform Using Samples.

# Explore Oracle Blockchain Platform Using Samples

You can install, instantiate, and invoke the sample chaincodes included in Oracle Blockchain Platform.

### 国 [Tutorial](https://apexapps.oracle.com/pls/apex/f?p=44785:112:0::::P112_CONTENT_ID:25325)

You must be an administrator to install and instantiate sample chaincodes. If you've got user permissions, then you can invoke sample chaincodes.

ORACLE

- **1.** Go to the console and select the **Developer Tools** tab.
- **2.** Click the **Samples** pane.

The Blockchain Samples page is displayed.

- **3.** Locate the sample chaincode and install it.
	- **a.** Choose the sample chaincode that you want to use and click the corresponding **Install** button.
	- **b.** In the Install Chaincode dialog, specify one or more peers to install the chaincode on, and select which chaincode language you want to use (Go, Node.js, or Java). Click **Install**.
- **4.** Instantiate the chaincode.
	- **a.** Click the chaincode's **Instantiate** button.
	- **b.** In the Instantiate Chaincode dialog select the channel you want to instantiate the chaincode to, and specify any required parameters. Click **Instantiate and Enable in REST Proxy**.
- **5.** Go to the Channels tab and click the name of the channel that you instantiated the sample chaincode to.
	- **a.** In the Channel Information page, click the Instantiated Chaincodes pane to confirm the chaincode's deployment on the channel.
	- **b.** You can use the Ledger area to locate information about individual transactions on the channel.
- **6.** Click the Ledger pane and confirm the following.
	- The Ledger Summary indicates one deployment occurred.
	- In the Ledger table, locate the block with the Type of **data (sys)**.
	- Click the block and in the Transactions table, click the arrow icon to display more information about the block. Confirm that the **Function Name** field displays "deploy."
- **7.** If needed, go to the Chaincodes tab and instantiate the chaincode on other channels.

If you're working on a network that contains multiple members and have instantiated the chaincode on the founder, then you don't have to instantiate the chaincode on the participants where you installed the same chaincode. In such cases, the chaincode is already instantiated and running on the participants.

- **a.** Locate the name of the chaincode you want to instantiate in the table and click it.
- **b.** In the Chaincode Information page, click the **Instantiate on a New Chaincode** button.
- **c.** In the Instantiate Chaincode dialog specify the required information.
- **8.** Invoke the chaincode.
	- **a.** Go to the Blockchain Samples page, locate the chaincode you're working with, and click its **Invoke** button.
	- **b.** In the Invoke Chaincode dialog, select a channel to run the transaction on.
	- **c.** In the **Action** field, specify an action to execute the chaincode.

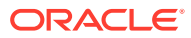

- **d.** Click **Execute**. The Transaction Results shows returned values, and the API details field displays the detailed log of all blockchain processes performed from invoking the transaction.
- **9.** Confirm whether the chaincode invoked successfully.
	- **a.** Go to the Channels tab, and locate and click the channel the chaincode was installed on.
	- **b.** Confirm that the Ledger pane is selected, and in the Query Ledger table, locate the block number indicating that an invocation occurred.
	- **c.** Click the block and confirm that in the Transactions table you see "Success" in the **Status** column.
- **10.** If needed, go to the Samples page and invoke any other operations on the chaincode.

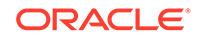

# <span id="page-16-0"></span>3 Manage the Organization and Network

This topic contains information to help you understand the console and how you can use it to manage the channels and nodes that make up your organization and the blockchain network.

#### **Topics**

- What's the Console?
- [Modify the Console Timeout Setting](#page-18-0)
- [Find and Understand Your Oracle Blockchain Platform Version Number](#page-19-0)
- [Monitor the Network](#page-19-0)
- **[Manage Nodes](#page-22-0)**
- **[Manage Channels](#page-27-0)**
- [Manage Certificates](#page-37-0)
- [Manage Ordering Service Settings](#page-42-0)

# What's the Console?

The Oracle Blockchain Platform console helps you monitor the blockchain network and perform day to day administrative tasks.

When you provisioned your Oracle Blockchain Platform instance, all of the capabilities you need to begin work on your blockchain network were added to the console.

You can use the console to perform tasks such as managing nodes, configuring network channels and policies, and deploying and instantiating chaincodes. You can also monitor and troubleshoot the network, view node status, view ledger blocks, and find and view log files.

In most cases, each member of your network has its own console that they use to manage their organization and monitor the blockchain network. Your role in the network (founder or participant) determines the tasks you can perform in your console. For example, if you're a participant, then you can't add another participant to the network. Only the founder can add a participant to the network.

Also, what you can do in the console is determined by your access privileges (either Administrator or User). For example, only an Administrator can set an anchor peer or create a new channel.

Your instance includes sample chaincodes that you can use to get started. See [Explore Oracle Blockchain Platform Using Samples](#page-13-0).

The console is divided into tabs.

### **Dashboard Tab**

Use the Dashboard tab for an overview of the network's performance. See [What Type](#page-20-0) [of Information Is on the Dashboard?](#page-20-0)

On the Dashboard tab, you'll find:

- A banner showing you how many different components are on your network. For example, how many channels and chaincodes.
- The number of user transactions on a channel during a specific time range.
- The number of nodes that are running or stopped.
- The number of endorsements and commits by peers.
- Utilization statistics for your instance's partitions.

#### **Network Tab**

The Network tab is where you view a list of the members in your network. The first time you use the Network tab after setting up your instance, you'll see the nodes you created during set up.

You can use the Network tab to:

- Find the organization IDs of the members in your network, their Membership Service Provider (MSP) IDs, and roles.
- Add a participant to the network.
- See a graphical representation of the network's structure.
- Configure, view, or import the orderer settings.
- Manage certificates.

### **Nodes Tab**

Go to the Nodes tab to view a list of the nodes in your network. The first time you use the Nodes tab after setting up your instance, you'll see the number of peer nodes you requested when provisioning, one Fabric certificate authority (CA) node representing the membership service, and four REST proxy nodes. If you're a founder, then you'll see one orderer node representing an ordering service. During instance provisioning a default channel was created and all peers were added to it.

Use the Nodes tab to:

- View and set node configurations.
- Add peer nodes. Export and import peers.
- Start, stop, and restart nodes.
- Remove peer nodes.
- See a graphical representation of which peer nodes are using which channels.
- Click a node's name to find more information about it.

### **Channels Tab**

The Channels tab shows you the channels in your network, the peers using the channels, and the chaincodes instantiated on the channels. The first time you use the

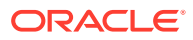

<span id="page-18-0"></span>Channels tab after setting up your instance, you'll see the default channel that was created and all of the peers in your network added to it.

Use the Channels tab to:

- Add new channels.
- See the number of chaincodes instantiated on a channel.
- Click a channel's name to find more information about it, such as its ledger summary, the peers joined to the channel, and the channel's policies and ACLs.
- Join peers to the channel.
- View and update the ordering service's settings.
- Configure rich history for the channel.

#### **Chaincodes Tab**

Note that Oracle Blockchain Platform refers to smart contracts as chaincodes.

Go to the Chaincodes tab to view a list of the chaincodes installed on the instance. The first time you use the Chaincodes tab after setting up your instance, no chaincodes display in the list because no chaincodes were included during set up. You must add the needed chaincodes.

You can use the Chaincodes tab to:

- Install, instantiate, and deploy a chaincode using the Quick or Advanced deploy option.
- See how many peers have a chaincode installed.
- Find out how many channels a chaincode was instantiated on.
- Upgrade a chaincode.
- Find the chaincode's path.

#### **Developer Tools Tab**

The Developer Tools tab is designed to help you learn blockchain fundamentals like how to write chaincodes and create blockchain applications.

You can use the Developer Tools tab to:

- Find templates and the Hyperledger Fabric mock shim to help you create chaincodes.
- Link to the SDKs and APIs that you need to write blockchain applications.
- Use the sample chaincodes to learn about chaincodes. Install, instantiate, and invoke the sample chaincodes.

# Modify the Console Timeout Setting

The Oracle Blockchain Platform console attempts to contact the nodes on the network for 600,000 microseconds before it times out.

In most cases you won't have to adjust this setting, but if the console is frequently not responding, then consider increasing the timeout value. Oracle doesn't recommend decreasing the timeout value.

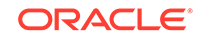

- <span id="page-19-0"></span>**1.** Go to the console and select the Nodes tab.
- **2.** In the Nodes tab go to the nodes table and locate the console node. Use the nodes table's type column to find the Console node.
- **3.** Click the node's **More Actions** menu and then click **Edit Configuration**.

The Configure dialog is displayed.

- **4.** In the **Request timeout (ms)** field, type or use the arrow buttons to indicate the timeout length in milliseconds.
- **5.** Click **Submit**.

The timeout length changes immediately, and you don't have to restart the console.

# Find and Understand Your Oracle Blockchain Platform Version Number

Use this topic to find and understand your Oracle Blockchain Platform instance's version number.

- **1.** Go to the console and in the top right of the screen, locate and click your user name.
- **2.** Select **About**.

Your instance's version number will look similar to:

19.3.2

where:

- 19 is year
- 3 is the quarter
- 2 is the minor release number

# Monitor the Network

This topic contains general information about monitoring the blockchain network.

**Topics:**

- How Can I Monitor the Blockchain Network?
- [What Type of Information Is on the Dashboard?](#page-20-0)
- **[View Network Activity](#page-22-0)**

### How Can I Monitor the Blockchain Network?

The console provides several ways for you to monitor the activity and health of your blockchain network.

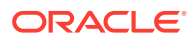

<span id="page-20-0"></span>For example, you can find summary information about the total number of blocks submitted to the ledger, or you can search for and locate information about specific chaincode transactions that happened on a specific channel.

You can use the console to locate the following sources of information to help you understand what's happening on your network.

#### **Network Overview Information**

Use the Dashboard tab if you need at-a-glance information about how well the whole network is working and to spot any general issues such as a high rate of failing transactions. See [View Network Activity](#page-22-0) .

#### **Ledger Summary**

For information about the runtime statistics for transactions on a specific channel, go to the channel's Ledger Summary area. You can drill into a specific transaction for more information about it, such as which member initiated the transaction and which peer endorsed it. See [View a Channel's Ledger Activity.](#page-30-0)

#### **Node Health**

Use a node's Health Summary area to help you understand how the node is performing on the network. For example, CPU utilization and memory utilization. See:

- [View Health Information for a CA Node](#page-47-0)
- [View Health Information for the Console Node](#page-48-0)
- [View Health Information for an Orderer Node](#page-49-0)
- [View Health Information for a Peer Node](#page-50-0)
- [View Health Information for a REST Proxy Node](#page-53-0)

### What Type of Information Is on the Dashboard?

The console's Dashboard tab provides an overview of how well your network is functioning. You can use this information to identify any issue and to navigate to other tabs in the console where you can learn more about and resolve any issues.

#### **Summary Bar**

This section shows the components in your network (for example, how many nodes and chaincodes). You can click a component number to go to the console tab for more information or to perform tasks related to the component. If your instance is a development instance, then "Development mode" is displayed in the bottom right of the summary bar.

At the top of the console, you'll see what type of instance you're working with. If you're a network founder, then you'll see "(Founder)". If you're a participant in a network, then the top of your console displays the name of the network you're joined to. For example, "(Participant of *<foundername>*)".

#### **Health**

This section shows how many nodes are running and how many are stopped in the network. Click the node numbers to go to the Nodes tab to investigate why a node might be stopped, or for more information about the nodes in the network.

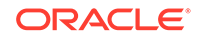

The nodes in your network are partitioned inside of a virtual machine (VM). This section also shows the percentage of the partition memory used, and the percentage of CPU and disk used. If the memory percentage is relatively low (for example, 50% or lower), then you can create another peer node without your system's performance decreasing significantly. If the percentage is close to 100, then your system most likely can't support another peer node.

### **Channel Activity**

This area shows how many blocks have been created and how many transactions have been executed based on the number of blocks created. Note that you might see more blocks created than user transactions. For example, if you create a new channel or you instantiate a chaincode, then those are classified as system-level transactions and are included in blocks, but not classified as user transactions. This area shows the top four channels that have handled the most transactions, and for each channel shows the number of transactions that have succeeded and failed.

Note the following information:

- User transactions are transactions that were invoked as part of the chaincode's execution, and not underlying actions such as setting up the network, creating channels, and installing and instantiating chaincodes.
- A block can contain multiple user transactions.

You can filter the amount of activity information that is displayed. You can select a set time range (for example, last hour or last week), or you can select **Custom** and pick the dates you want activity information for.

### **Peer Activity**

This area shows the number of endorsement and commits completed by the network's peer nodes. This area shows the top four peer nodes that have endorsed and committed the most transactions, and for each of those four peers, this area shows the number of endorsements and commits that have succeeded and failed.

Note the following information:

- A transaction is an endorsement, and a commit is when a transaction is written to the block.
- Commits can be either user transactions or system transactions
- Commits are the number of transactions that have been committed to the block. Commits aren't blocks.
- Only specific peers must do endorsements, but all peers must do commits.

You can filter the amount of activity information that is displayed. You can select a set time range (for example, last hour or last week), or you can select **Custom** and pick the dates you want activity information for.

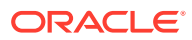

## <span id="page-22-0"></span>View Network Activity

Use the console's Dashboard tab to find information about your blockchain network's activities, such as percentage of nodes that are running or stopped, and how successfully the network is executing chaincode transactions.

You can use this information as a starting place and then use the other tabs in the console to drill into any issues that you discover. For information about what displays in the Dashboard tab, see [What Type of Information Is on the Dashboard?](#page-20-0)

- **1.** Go to the console and select the Dashboard tab.
- **2.** To see channel and peer activity information that occurred at a specific time such as for the last week or month, go to the filter dropdown menu and select the time range you want. Select Custom to enter specific begin and end dates and click **Apply**.

# Manage Nodes

This topic contains general information about managing the nodes in your network.

### **Topics**

- What Types of Nodes Are in a Network?
- **[Find Information About Nodes](#page-24-0)**
- **[Start and Stop Nodes](#page-26-0)**
- [Restart a Node](#page-26-0)
- [Set the Log Level for a Node](#page-27-0)

# What Types of Nodes Are in a Network?

A blockchain network contain console, peer, orderer, certification authority (CA), and REST proxy nodes. The nodes that display in your console depend upon if you're the founder of or a participant in a network.

For example, if you're a participant in a network, your console won't display an orderer node for that network. If you're a founder, your console displays all node types.

### **What nodes are included in a new instance?**

After you provision your instance and access the Nodes tab for the first time, you'll see:

- One console node.
- The number of peers you requested during set up. These peers display with the Peer(Member) type. The maximum number of peer nodes that can be included with an instance is 14.
- If you're a founder, then you'll see two orderer nodes representing an ordering service. If you're a participant then your instance won't have an orderer node.
- A Fabric certificate authority (CA) representing the membership service.
- A REST proxy node.

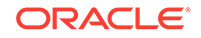

### **Node types**

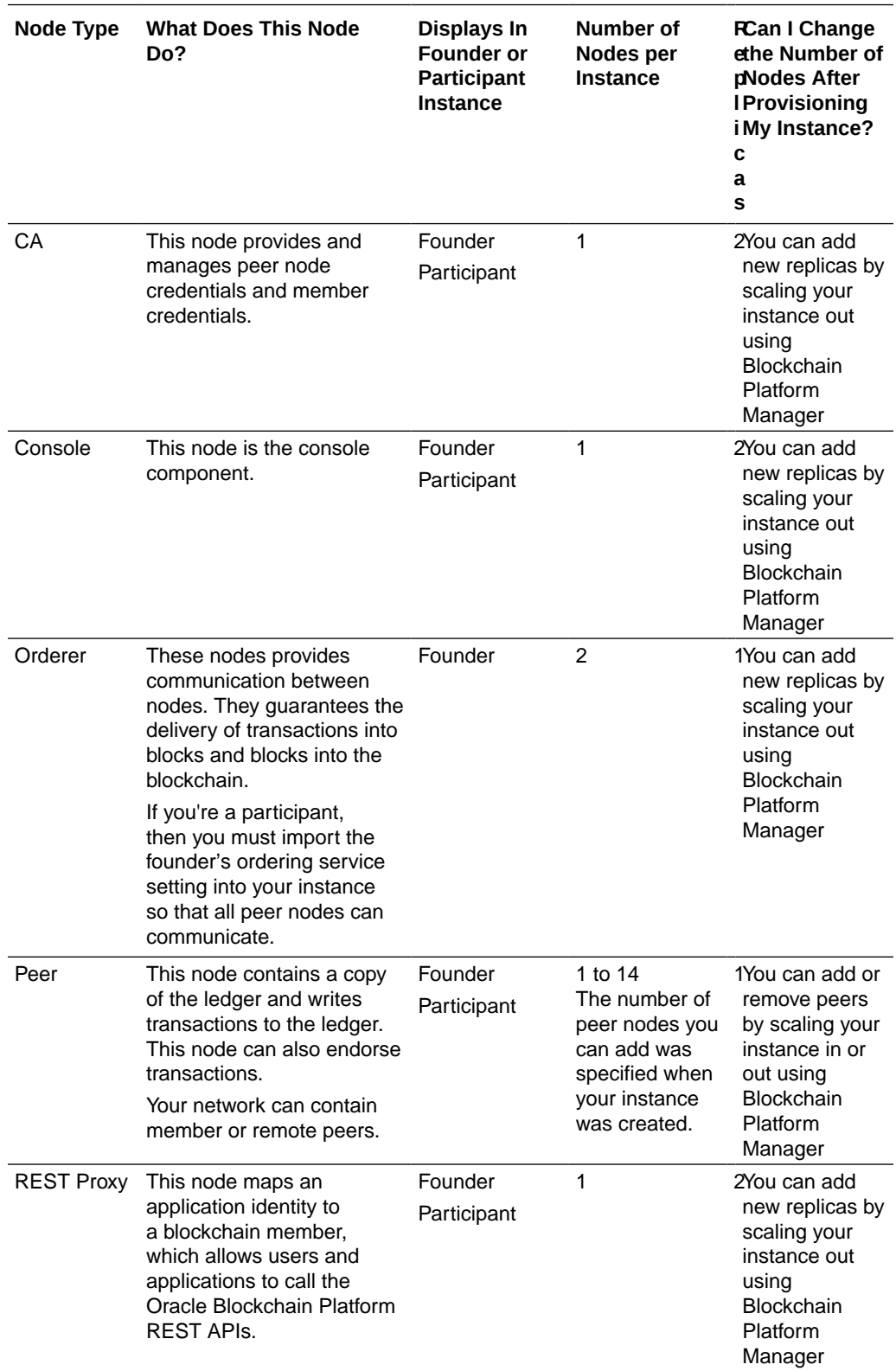

Use this table to find more information about nodes.

# <span id="page-24-0"></span>Find Information About Nodes

This topic contains information about where in the console you can find information about the nodes in your instance and network.

### **Topics:**

- View General Information About Nodes
- Access Information About a Specific Node
- [View a Diagram of the Peers and Channels in the Network](#page-25-0)
- **[Find Node Configuration Settings](#page-25-0)**

### View General Information About Nodes

Use the Nodes tab to view general information about all of the nodes in your network. For example, Name, Route, Type, and Status.

You can also use the Nodes tab to drill into details about a specific node. For more information about node types, see [What Types of Nodes Are in a Network?](#page-22-0)

- **1.** Go to the console and select the Nodes tab.
- **2.** In the Nodes tab confirm that the **List View** (and not the **Topology View**) is displaying.

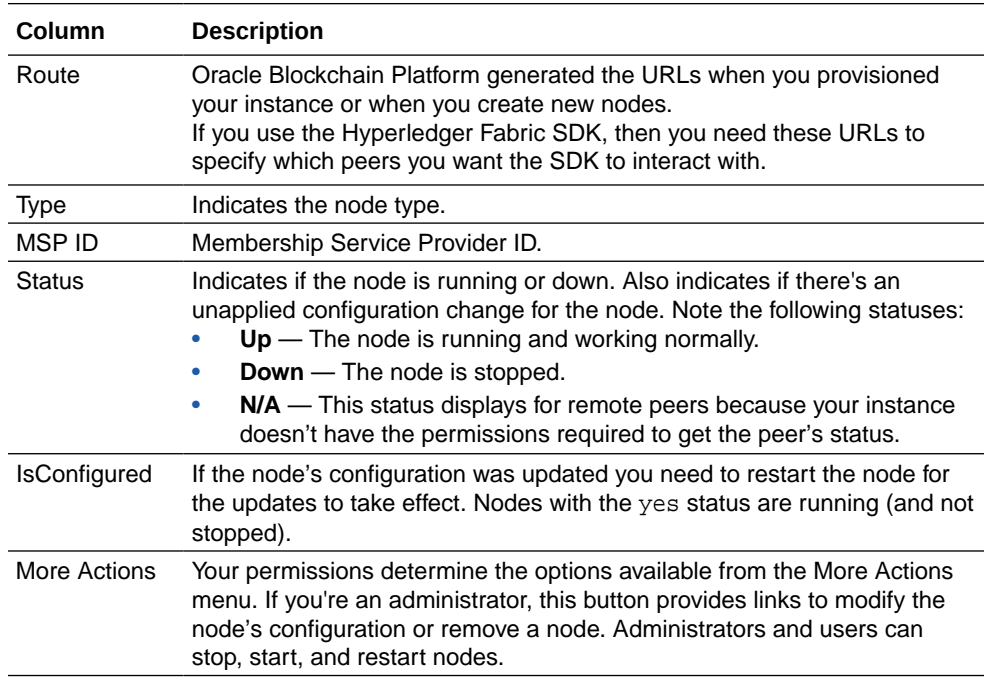

### Access Information About a Specific Node

Use the Nodes tab to access information about a specific. For example, health information or log files.

**1.** Go to the console and select the Nodes tab.

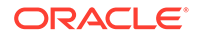

<span id="page-25-0"></span>**2.** Click a node's name to go to the Node Information page. The panes that display in the Node Information page depend on the node type you select.

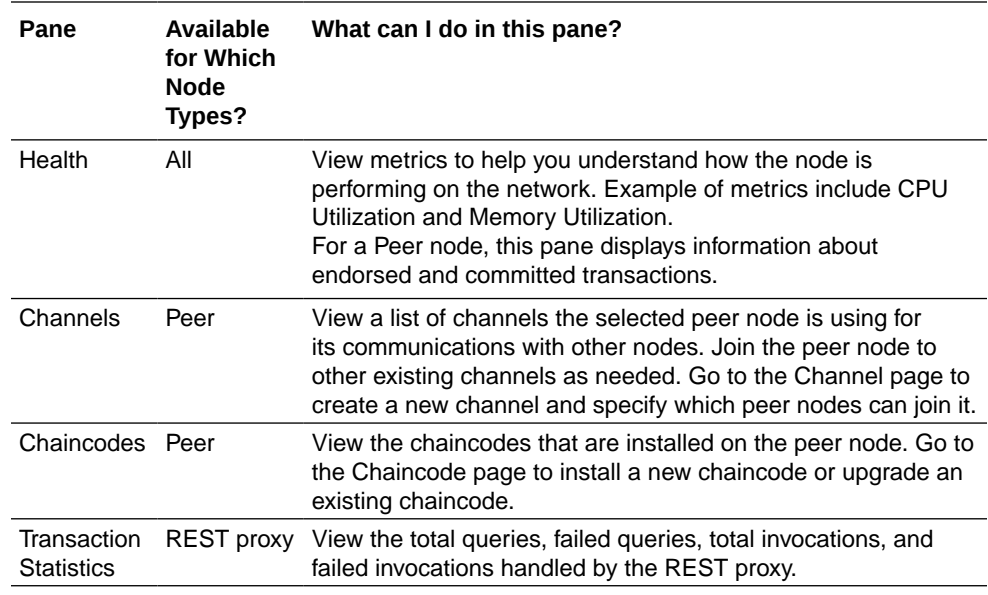

### View a Diagram of the Peers and Channels in the Network

Use the Topology view to access an interactive diagram that shows which network peers are using which channels.

- **1.** Go to the console and select the Nodes tab.
- **2.** In the Nodes tab, click **Topology View** to see a diagram showing the peer nodes in your network and which channels they're using.
- **3.** Hover over a peer to highlight it and the channels it's using.

### Find Node Configuration Settings

Use the Nodes tab to find a specific node's configuration settings. If you're an administrator, then you can update a node's configuration settings. If you're a user, then you can view a node's configuration settings.

- **1.** Go to the console and select the Nodes tab.
- **2.** Go to the Nodes table, locate the node that you want configuration setting information for, and click the node's **More Actions** button.
- **3.** The configuration option is determined by your permissions. If you're an administrator, locate and click **Edit Configuration**. If you're a user, locate and click **View**.

The Configure dialog is displayed, showing the attributes specific to the node type you selected. See [Node Configuration](#page-105-0).

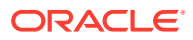

### <span id="page-26-0"></span>Start and Stop Nodes

You can start or stop CA, orderer, peer, and the REST proxy nodes in your network. You can't start or stop the console node or remote peer nodes.

You can start and stop nodes depending upon the traffic in your network. For example, if network traffic is light, then you can stop unneeded peer nodes and orderer nodes.

You can also restart a node. See Restart a Node.

When you stop a peer node, Oracle Blockchain Platform removes the peer's listing on the Channel tab and Chaincodes tab. If you stop all peers that have the chaincode installed, then the Chaincodes tab doesn't list the chaincode. If you stop all peers joined to a channel, then the Channels tab lists the channel, but its information isn't available to view.

Before stopping a node for an extended period of time, you should transfer all this peer's responsibilities to other running peers, and then remove all the responsibilities this peer has.

- Check all other peers' gossip bootstrap address lists, remove the peer address, and add another running peer's address if needed. After peer configuration change, restart the peer.
- Check all channels' anchor peer lists, remove the peer from the anchor peer lists, and add another running peer to the anchor peer list if needed.
- If a channel or chaincode is only joined or instantiated in this peer, you should consider using another running peer to join the same channel and instantiate the same chaincode.

You must be an administrator to perform this task.

- **1.** Go to the console and select the Nodes tab.
- **2.** In the Nodes tab, go to the Nodes table, locate the node that you want to start or stop, and click the node's **More Actions** button.
- **3.** Click either the **Start** or **Stop** option. The node's status changes to either *up* or *down* and information is written to the node's log file.

### Restart a Node

You can restart the CA, orderer, peer, and REST proxy nodes in your network. You can't restart the console node or remote peer nodes.

You should restart a node if it's not responding or running properly, or if you've updated a node's configuration. You can also start or stop a node. See Start and Stop Nodes.

You must be an administrator to perform this task.

- **1.** Go to the console and select the Nodes tab.
- **2.** In the Nodes tab, go to the Nodes table, locate the node that you want to restart, and click the node's **More Actions** button.
- **3.** Click **Restart**.

The node's status changes to *restarting* and information is written to the log file.

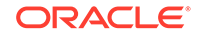

# <span id="page-27-0"></span>Set the Log Level for a Node

If you're an administrator, then you can specify the type of information you want to include in a node's log files. For example, ERROR, WARNING, INFO, or DEBUG.

By default, every node's log level is set to INFO. When developing and testing your network, Oracle suggests that you set the logging level to DEBUG. If you're working in a production environment, then use ERROR.

Only an administrator can change a node's log level setting. If you're a user, then you can view a node's log level settings.

- **1.** Go to the console and select the Nodes tab.
- **2.** In the Nodes tab, go to the nodes table, locate the node you want to update, click its **More Actions** menu, and click **Edit Configuration**.

If you have user permissions, then your console will have the **View** option that you click to see the node's log level setting and other configuration settings.

The Configure dialog is displayed.

- **3.** In the **Log Level** field, select the log level you want to use.
- **4.** Click **Submit**.

If you changed the logging level on a peer node, then you need to restart the peer node. For all other node types, the logging level change immediately, and you don't have to restart the console.

# Manage Channels

This topic contains information about managing the channels in your network.

### **Topics**

- What Are Channels?
- **[View Channels](#page-28-0)**
- [Create a Channel](#page-29-0)
- [View a Channel's Ledger Activity](#page-30-0)
- [View or Update a Channel's Organizations List](#page-31-0)
- [Join a Peer to a Channel](#page-32-0)
- [Add an Anchor Peer](#page-32-0)
- [Change or Remove an Anchor Peer](#page-33-0)
- [View Information About Instantiated Chaincodes](#page-33-0)
- [Work With Channel Policies and ACLs](#page-34-0)

## What Are Channels?

Channels partition and isolate peers and ledger data to provide private and confidential transactions on the blockchain network.

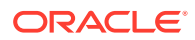

<span id="page-28-0"></span>Members define and structure channels to allow specific peers to conduct private and confidential transactions that other members on the same blockchain network can't see or access. Each channel includes:

- Peers
- Shared ledger
- Chaincodes instantiated on the channel
- One or more ordering service nodes
- Channel policy definitions and ACLs where the definitions are applied

Each peer that joins a channel has its own identity that authenticates it to the channel peers and services. Although peers can belong to multiple channels, the information on transactions, ledger state, and channel membership is restricted to peers within each channel.

You can use the Oracle Blockchain Platform console or the Hyperledger Fabric SDK to create channels on your blockchain network. See View Channels.

## View Channels

Members in your network use channels to privately communicate blockchain transactions information.

Use the Channel tab to view a list of the channels in your network, create and monitor channels, specify anchor peers, and upgrade the instantiated chaincodes used on your channels.

**1.** Go to the console and select the Channels tab.

The Channels tab is displayed and the channel table contains a list of all of the channels on your network.

**2.** In the channel table, click the channel name you want information about. Note that if all peers joined to the channel are stopped, then the channel is listed but its information isn't available to view.

The Channel Information page is displayed.

**3.** Click through the Channel Information page's panes to find information about the channel.

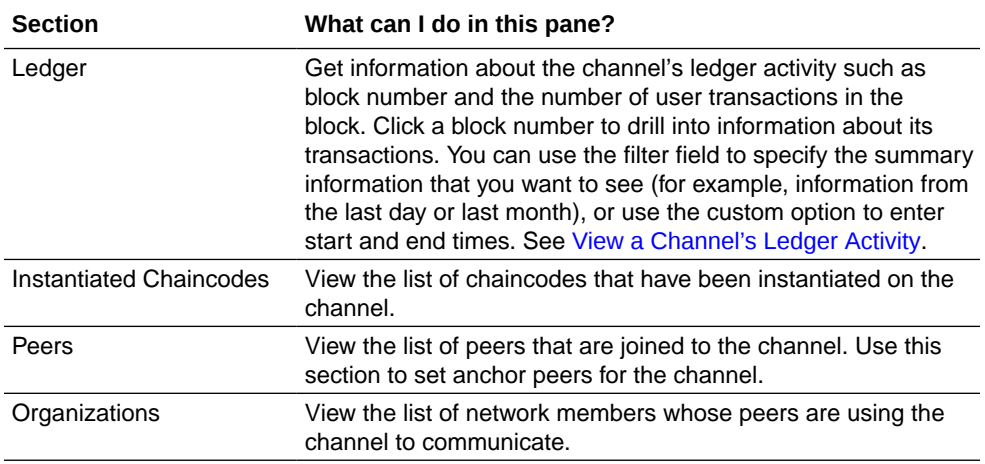

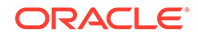

<span id="page-29-0"></span>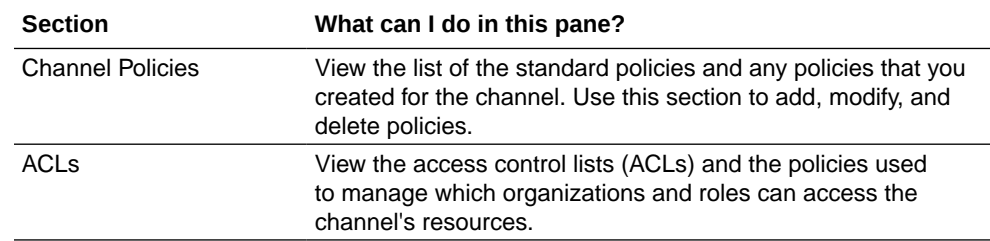

## Create a Channel

You can add channels to the network and specify which members can use the channel, and which peers can join the channel. You can't delete channels.

You must be an administrator to perform this task.

- **1.** Go to the console and select the Channels tab.
- **2.** In the Channels tab, click **Create a New Channel**.
- **3.** In the **Channel Name** field, enter a unique name for the channel. The channel's name can be up to 128 characters long.
- **4.** In the **Application Capabilities** field, select 1\_3 as the capabilities level for the channel. Don't select  $1\,1\,$ - it was used in earlier versions of the product and selecting it will remove support for newer product features.
- **5.** In the Organizations section, select any additional members that you want to communicate on the channel.

If you're working in a participant instance, you need to add the founder to your instance before the founder's MSP ID displays in the Organization section. To add the founder organization, go to the Network tab and click the **Add Organization** button to upload the founder's certificates.

**6.** In the **MSP ID ACL** section, specify the organizations that have access to the channel and permissions for each selected organization. Note that you can add more organizations to or delete them from the channel later, as needed.

Your organization's permissions are set to write (ReaderWriter) and you can't modify this setting. By default, other member's permissions are set to write (ReaderWriter), but you can change them to read (ReaderOnly) if you don't want the members to invoke chaincodes and to only read channel information and blocks on the channel.

- **7.** (Optional) In the **Peers to Join Channel** field, select one or more peers. Note the following information:
	- Your instance has two VMs (Partition 1 and Partition 2) and Oracle recommends that you join one peer from each partition to the channel. This is because if one VM is unavailable that the channel can still process endorsements and commits. A peer's name tells you which partition it's located in. For example, peer0–1 and peer1–1 are located in Partition 1. And peer0–2 and peer1–2 are located in Partition 2.
	- You can join a maximum of seven peers from Partition 1 and seven peers from Partition 2.
	- If your network contains participants, the participants' peers don't display in this list. Participants must use their consoles to join peers to the channel. A

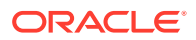

participant can't join its peers to the channel unless its organization was added to the channel's MSP ID ACL section.

- If you want to create the channel only, then don't select any peers. You can add peers to the channel later.
- <span id="page-30-0"></span>**8.** Click **Submit**.

The channel table displays the new channel.

After you create the channel, you can:

- Instantiate a chaincode on the channel. See [Instantiate a Chaincode](#page-77-0).
- If the network contains participants, then they use their consoles to join member peers to the channel. See [Join a Peer to a Channel.](#page-32-0)

## View a Channel's Ledger Activity

Use the ledger to find summary information and runtime statistics for transactions on a specific channel.

- **1.** Go to the console and select the Channels tab.
- **2.** In the channel table, click the channel name that you want transaction information about. In the Channel Information page, confirm that the Ledger pane is selected.
- **3.** Use the Ledger Summary area to find at a glance information about the channel's activity, such as the total number of blocks in the ledger's chain and the total number of user transactions on the channel.
- **4.** To see blockchain activity that occurred at a specific time such as for the last day or week, go to the filter dropdown menu to select the time range that you want. To locate and drill into a specific set of transactions, select **Custom** and enter search criteria in the **Start Time** and **End Time** fields, or click the calendar icon and pick the dates that you want. Click **Apply**.

If you select a specific time period (for example, **Last day**) and then select it again to re-run the query, the query doesn't re-run. To get the latest information, click the **Refresh** button.

Note the following transaction types that can display for a block:

- genesis The transaction that runs the configuration block to initialize the channel.
- data (sys) The transaction that starts the chaincode's container to make the chaincode available for use.
- data A chaincode transaction called for execution on the channel.
- **5.** To find more information about a specific transaction, locate the transaction in the query ledger table and click it. The transactions table displays the transaction's details.

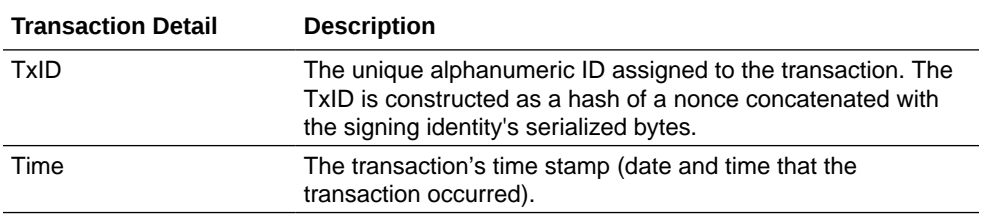

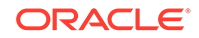

<span id="page-31-0"></span>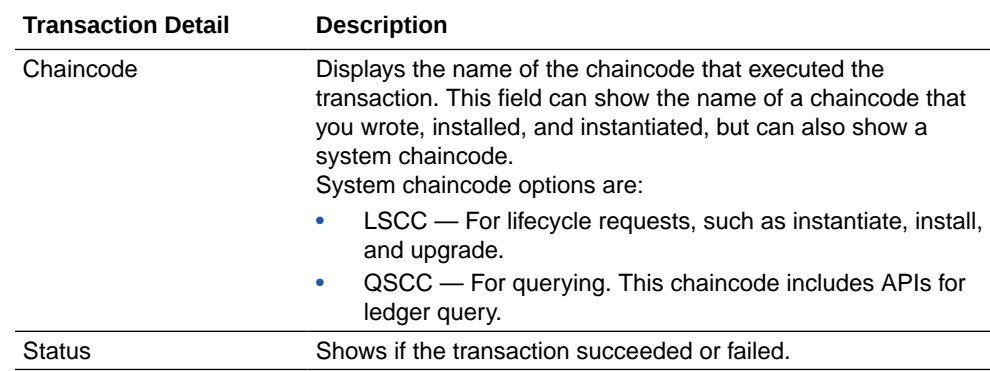

**6.** Click the triangle next to the TxID to view in depth information about the transaction, such as function name, arguments, validation results, response status, the initiator and the endorser.

Note that if a transaction failed, then you can use the TxID to search error logs in the peer node or orderer nodes for more information.

## View or Update a Channel's Organizations List

You can view the list of the organizations that have access to the channel. If you created the channel, then you can change an organization's permissions on the channel, and you can add organizations to or remove them from the channel

**1.** Go to the console and select the Channels tab.

The Channels tab is displayed and the channel table contains a list of all of the channels in your network.

**2.** In the channels table, locate the channel that you want information about, click the channels **More Actions** button, and click **Edit Channel Organizations**.

The Edit Organizations page is displayed.

- **3.** In the **MSP ID ACL** section, you can do the following:
	- Modify an organization's permissions. The organization that created the channel is set to write (ReaderWriter). You can't change this setting.
	- If you're the network founder, then clear an organization's checkbox to delete it from the channel. If you're a network participant, then use the **Delete** button to delete an organization from the channel. If you delete an organization from a channel, then the organization and its peers can no longer query, invoke, and instantiate a chaincode on the channel. And the removed organization's peers can't join the channel.
	- Click an organization's checkbox to add the organization to the channel and set its permissions. By default, each member's permissions is set to write (ReaderWriter), but you can change it to read (ReaderOnly) if you don't want the member to invoke chaincodes and to only read channel information and blocks on the channel.
- **4.** Click **Submit** to save the changes.

# <span id="page-32-0"></span>Join a Peer to a Channel

You can add a peer node to a channel so that the node can use it to exchange private transaction information with other peer nodes on the channel.

Note the following information:

- When you create a channel, you specify which local peer nodes can join the channel.
- If you're creating a network containing a participant, then you can select the participant as a member on the channel. Or you can add the participant after the channel is created.
- Your instance has two VMs (Partition 1 and Partition 2) and Oracle recommends that you join one peer from each partition to the channel. This is because if one VM is unavailable that the channel is still available for endorsements and commits. A peer's name tells you which partition it's located in. For example, peer0–1 and peer1–1 are located in Partition 1. And peer0–2 and peer1–2 are located in Partition 2.
- You can join a maximum of seven peers from Partition 1 and seven peers from Partition 2.

#### See [Create a Channel.](#page-29-0)

You must be an administrator to perform this task.

- **1.** Go to the console and select the Nodes tab.
- **2.** In the Nodes tab, click the peer node that you want to add to a channel.
- **3.** In the Node Information page, click the Channels pane to view the list of channels the peer is already using.
- **4.** Click **Join New Channels**.

The Join New Channels dialog is displayed.

**5.** Click the **Channel Name** field and from the list select the name of the channel to join. Click the field again to select another channel. Click **Join**.

## Add an Anchor Peer

Each member using a channel must designate at least one anchor peer. Anchor peers are primary network contact points, and are used to discover and communicate with other network peers on the channel.

You can designate one or more peers in your organization as an anchor peer on a channel. For a high availability network, you can specify two or more anchor peers. All members using the network channel must use their console to designate one or more of their peer nodes as anchor peers.

You must be an administrator to perform this task.

**1.** Go to the console and select the Channels tab.

The Channels tab is displayed and the channel table contains a list of all of the channels on your network.

**2.** In the channels table, click the channel name you want to add anchor peers to.

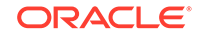

The Channel Information page is displayed.

- <span id="page-33-0"></span>**3.** In the Channel Information page, click the Peers pane.
- **4.** Locate the peer or peers that you want to designate as anchor peers and click their **Anchor Peer** checkboxes to select them.
- **5.** Click the **Apply** button.

### Change or Remove an Anchor Peer

**(New in 19.2.1)** You can change or remove a channel's anchor peers. Anchor peers are primary network contact points, and are used to discover and communicate with other network peers on the channel.

Before you change or remove the channel's anchor peers, note the following information:

- To communicate on the channel, you must designate one or more peers in your organization as an anchor peer.
- For a high availability network, you can specify two or more anchor peers.
- All members using the network channel must use their console to designate one or more of their peer nodes as anchor peers.

You must be an administrator to perform this task.

**1.** Go to the console and select the Channels tab.

The Channels tab is displayed and the channel table contains a list of all of the channels on your network.

**2.** In the channels table, click the channel name you want to remove anchor peers from.

The Channel Information page is displayed.

- **3.** In the Channel Information page, click the Peers pane.
- **4.** Locate the peer or peers that you want to remove as anchor peers and clear their **Anchor Peer** checkboxes. Alternatively, to add another peer as an anchor peer, click its **Anchor Peer** checkbox to select it.
- **5.** Click the **Apply** button.

### View Information About Instantiated Chaincodes

You can view information about the chaincodes instantiated on the different channels in your network.

Some examples of when you need information about instantiated chaincodes are to determine if you need to upgrade the chaincode, or to find out which channels the chaincode was instantiated on.

- **1.** Go to the console and select the Channels tab.
- **2.** In the channels table, click the channel name with the chaincode that you want to view information for.
- **3.** In the Channel Information page, confirm that the Instantiated Chaincodes pane is selected

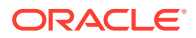

- <span id="page-34-0"></span>**4.** In the chaincode table, you can:
	- Click the chaincode to go to the Chaincodes tab to learn more information about it, for example the peers that the chaincode is installed on and the channels that the chaincode is instantiate on.
	- In a chaincode's More Actions menu, click **View Endorsement Policy** to find details about the chaincode's endorsement policy, for example who must endorse the chaincode and the signed by expression string.
- **5.** (Optional) If you see a channel listing without a chaincode, then you can go to the Chaincodes tab and instantiate a chaincode to the channel. See [Instantiate a](#page-77-0) [Chaincode.](#page-77-0)

## Work With Channel Policies and ACLs

**(19.1.3 and later versions only)** This topic contains information about a channel's policies and ACLs.

#### **Topics:**

- What Are Channel Policies?
- [Add or Modify a Channel's Policies](#page-35-0)
- [Delete a Channel's Policies](#page-36-0)
- **[What Are Channel ACLs?](#page-37-0)**
- [Update Channel ACLs](#page-37-0)

### What Are Channel Policies?

**(19.1.3 and later versions only)** A policy defines a set of conditions. The required parties must meet the policy's conditions before their signatures are considered valid and the corresponding request happens on the network.

The blockchain network is managed by these policies. Policies check the identity associated with a request against the policy associated with the resource needed to fulfill the request. Policies are located in the channel's configuration.

After you configure the channel's policies, you assign them to the channel's ACLs resources to determine which members are required to sign before a change or action can happen on the channel. For example, suppose you modified the Writers policy to include members from Organization A or Organization B. Then you assigned the Writers policy to the channel's cscc/GetConfigBlock ACL resource. Now only a member from Organization A or Organization B can call GetConfigBlock on the cscc component.

### **What Are the Policy Types?**

There are two policy types: Signature and ImplicitMeta.

• **Signature** — Specifies a combination of evaluation rules. It supports combinations of *AND*, *OR*, and *NOutOf*. For example, you could define something like "An admin of org A and 2 other admins" or "11 of 20 org admins." Note that when you modify the Oracle Blockchain Platform's default Admins policy, which was created as an ImplicitMeta policy, you'll use the Signature policy. Any new policies you create will be Signature policies.

ORACLE

<span id="page-35-0"></span>**ImplicitMeta** — This policy type is only valid in the context of configuration. It aggregates the result of evaluating policies deeper in the configuration hierarchy, which are defined by Signature policies. It supports default rules, for example "A majority of the organization admin policies."

Oracle Blockchain Platform uses the ImplicitMeta policy type to create the Admins policy. When you modify the Admins policy, you'll use the Signature policy. You can't create or modify any policies using the ImplicitMeta policy. Oracle Blockchain Platform only supports modifying or creating policies using the Signature policy type.

#### **When Are Policies Created?**

When you add a channel to the network, Oracle Blockchain Platform created new default policies. The default policies are: Admins (ImplicitMeta policy), Creator, Writers, and Readers (Signature policies). If needed, you can modify these policies or create new policies.

Note the following important issues about channel policies:

• You can use the console to create a channel and set your organization's ACL to ReaderOnly. After you save the new channel, you can't update this ACL setting from the channel's Edit Organization option.

However, you can use the console's Manage Channel Policies functionality to add your organization to the Writers policy, which overwrites the channel's ReaderOnly ACL setting.

• When you use the Hyperledger Fabric SDKs to create a channel, Fabric uses the ImplicitMeta policies as the default channel policies for Readers and Writers. When the channel uses these policies, the Oracle Blockchain Platform console can't guarantee that the administrative operations (for example, edit organization) will be successfully processed.

To correct this issue, update the readers and writers policies to Signature policies, and define the policy rules as needed. See [https://hyperledger](https://hyperledger-fabric.readthedocs.io/en/release-1.3/access_control.html)[fabric.readthedocs.io/en/release-1.3/access\\_control.html](https://hyperledger-fabric.readthedocs.io/en/release-1.3/access_control.html)

• When you use the Hyperledger Fabric SDKs or CLI to create a channel, the Creator policy isn't included in the configtx.yaml file. The Creator policy is required by Oracle Blockchain Platform to allow the channel creator to edit a channel's configuration. You must manually edit the configtx.yaml file and add the Creator policy.

### Add or Modify a Channel's Policies

**(19.1.3 and later versions only)** You can add or modify a channel's policy to specify which members are required to perform a specific action on the channel. After you define policies, you assign them to the channel's ACLs.

Before you add or update policies, you need to understand how Oracle Blockchain Platform creates default channel policies. See [What Are Channel Policies?](#page-34-0)

You must be an administrator to perform this task.

- **1.** Go to the console and select the Channels tab. The Channels tab is displayed and the channel table contains a list of all of the channels on your network.
- **2.** In the channels table, click the channel name that you want to add policies to or modify policies for.

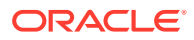
The Channel Information page is displayed.

- **3.** In the Channel Information page, click the Channel Policies pane.
- **4.** Do one of the following:
	- To add a new policy, click the **Create a New Policy** button. The **Create Policy** dialog is displayed. Enter a name in the **Policy Name** field and select Signature in the **Policy Type** field. Expand the **Signature Policy** section.
	- To modify an existing policy, click a policy's name. The **Update Policy** dialog is displayed.
- **5.** Click the **Add Identity** button to add an organization. Or modify an existing signature policy as needed. Note the following information:

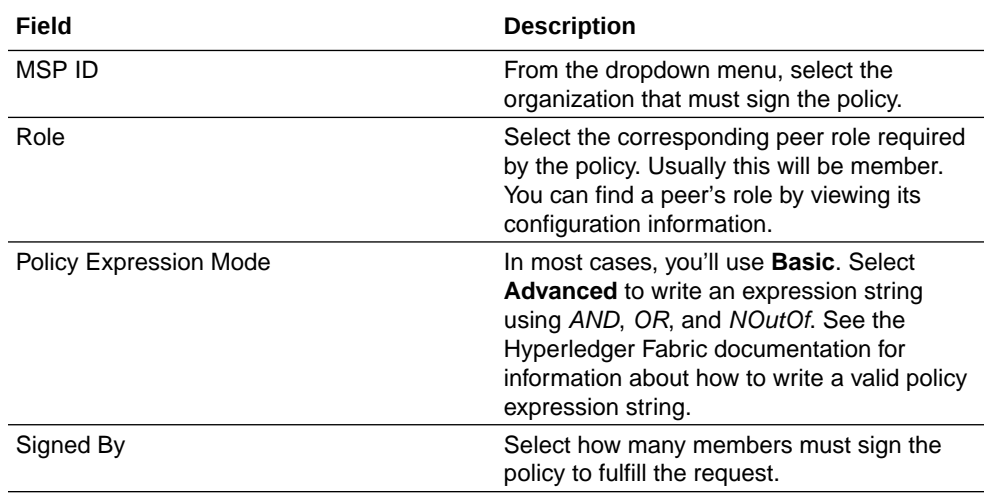

**6.** If you're adding a new policy, then click **Create**. If you're modifying a policy, then click **Update**.

#### Delete a Channel's Policies

**(19.1.3 and later versions only)** You can delete a policy from a channel.

You can't delete a channel policy if it is assigned to an ACL. Before you try to delete a channel policy, confirm that the policy isn't assigned.

You must be an administrator to perform this task.

- **1.** Go to the console and select the Channels tab. The Channels tab is displayed and the channel table contains a list of all of the channels on your network.
- **2.** In the channels table, click the channel that you want to delete a policy from. The Channel Information page is displayed.
- **3.** In the Channel Information page, click the Channel Policies pane.
- **4.** Locate the policy that you want to delete and click its **More Options** button.
- **5.** Click **Remove** and confirm the deletion.

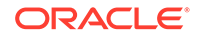

### What Are Channel ACLs?

**(19.1.3 and later versions only)** Access control lists (ACLs) use policies to manage which organizations and roles can access a channel's resources.

Users interact with the blockchain network by targeting components such as the query system chaincode (qscc), lifecycle system chaincode (lscc), configuration system chaincode (cscc), peer, and event. These components are associated with specific resources (for example, GetConfigBlock or GetChaincodeData) that you can assign policies to at the channel level. These policies are a part of the channel's configuration.

A policy defines which organizations and roles can request a resource. When a request is made, the policy tells the system to check the requester's identity and determine if it's authorized to make the request. When you create a channel, Oracle Blockchain Platform includes the default Hyperledger Fabric ACLs with the channel. Oracle Blockchain Platform also creates four default policies (Admin, Creator, Writers, and Readers) for the channel. You can modify these policies or create new policies as needed. See [What Are Channel Policies?](#page-34-0)

### Update Channel ACLs

**(19.1.3 and later versions only)** You can update the channel's ACLs by assigning policies to the channel's resources. A policy defines which organizations and roles can request a resource

Before you update a channel's ACLs, you should understand what policies and ACLs are. See [What Are Channel Policies?](#page-34-0) and What Are Channel ACLs?

- **1.** Go to the console and select the Channels tab. The Channels tab is displayed and the channel table contains a list of all of the channels on your network.
- **2.** In the channels table, click the name of the channel that you want to update ACLs for.

The Channel Information page is displayed.

- **3.** In the Channel Information page, click the ACLs pane.
- **4.** In the Resources table, locate the resource that you want to update. Click the resource's **Expand** button and select the policy that you want to assign to the resource.
- **5.** Modify the other resource's policies as needed.
- **6.** Click **Update ACLs**.

# Manage Certificates

This topic contains information about how to manage your network's certificates.

#### **Topics:**

- [Typical Workflows to Manage Certificates](#page-38-0)
- **[Export Certificates](#page-38-0)**
- [Import Certificates to Add Organizations to the Network](#page-39-0)

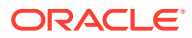

- [What's a Certificate Revocation List?](#page-40-0)
- [View and Manage Certificates](#page-41-0)
- [Revoke Certificates](#page-41-0)
- [Apply the CRL](#page-42-0)

# <span id="page-38-0"></span>Typical Workflows to Manage Certificates

Here are the common tasks for managing your network's certificates.

#### **Adding Organizations to the Network**

You must be an administrator to perform these tasks.

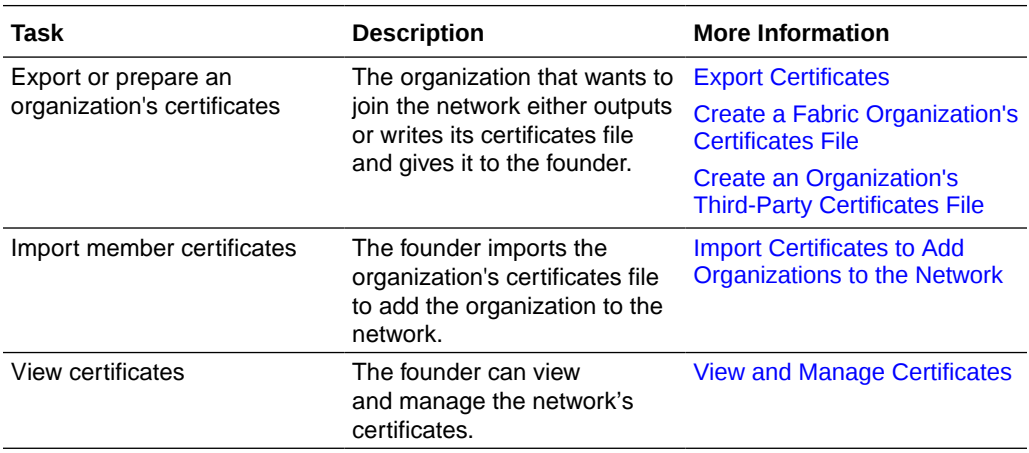

#### **Revoking Certificates**

You must be an administrator to perform these tasks.

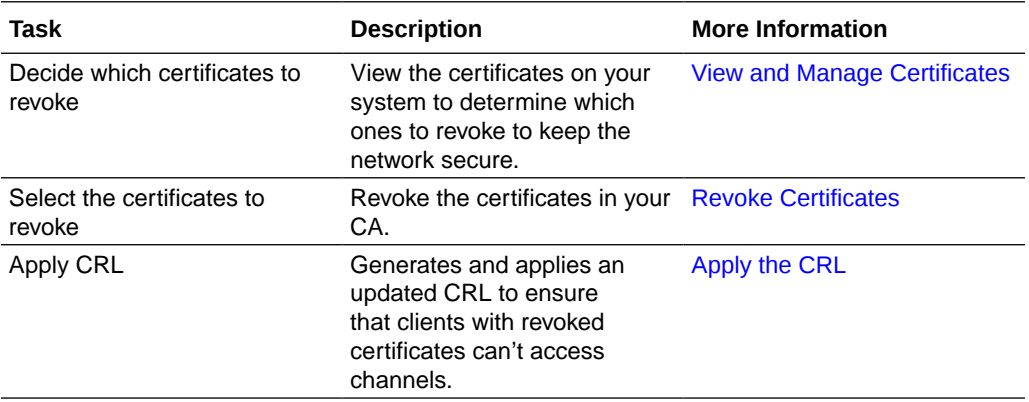

# Export Certificates

Founders and participant organizations must import and export certificate JSON files to create the network.

Note the following information:

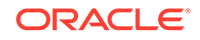

- <span id="page-39-0"></span>• For the founder to add a participant organization to the blockchain network, the participant must export its certificates file and make it available to the founder. The founder then uploads the certificates file to add the participant organization to the network.
- The certificate export file contains admincerts, cacerts, and tlscacerts.
- You might need to export certificates for blockchain or application developers. For example, a client application needs the TLS certificate to interact with peers or orderers.

For information about writing certificate files required to add Hyperledger Fabric or Third-Party organizations to the network, see [Extend the Network](#page-54-0).

- **1.** Go to the console and select the Network tab.
- **2.** In the Network tab, go to the Organizations table, locate the member that you want to export certificates for, and click its **More Actions** button.
- **3.** Click **Export Certificates**.

Note that files exported by the console and REST APIs are only compatible for import with the same component. That is you can't successfully use the REST API to import an export file created with the console. Likewise, you can't successfully use the console to import an export file created with the REST API.

- **4.** Specify where to save the file. Click **OK** to save the certificates file.
- **5.** Send the certificates JSON file to the founder for import. See Import Certificates to Add Organizations to the Network.

### Import Certificates to Add Organizations to the Network

To add an organization to the network, the founder must import a certificates file that was exported or prepared by the organization that wants to join the network.

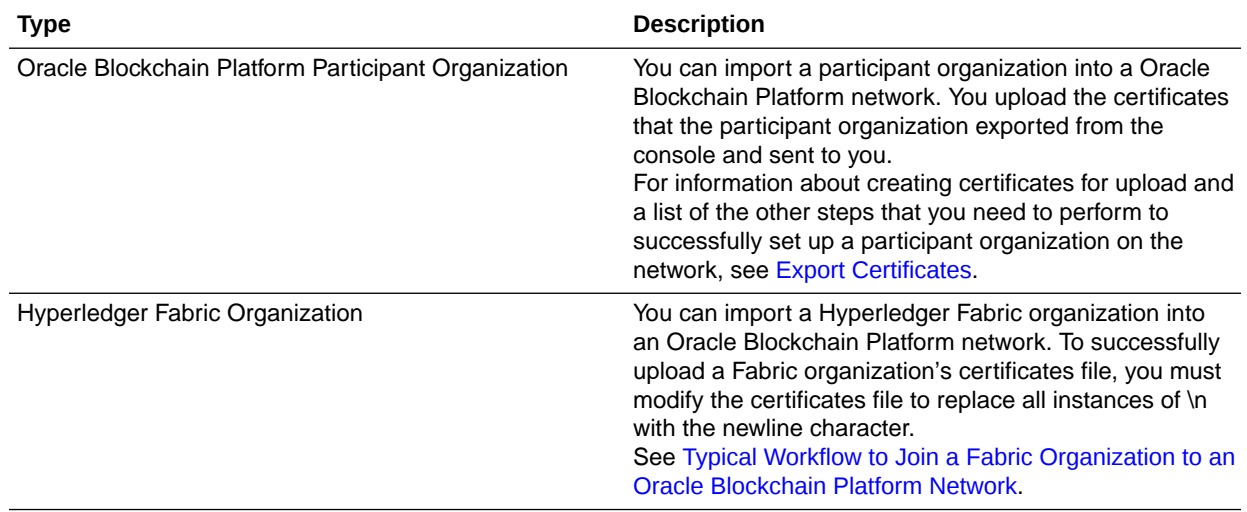

You can import certificates for the following organization types.

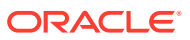

<span id="page-40-0"></span>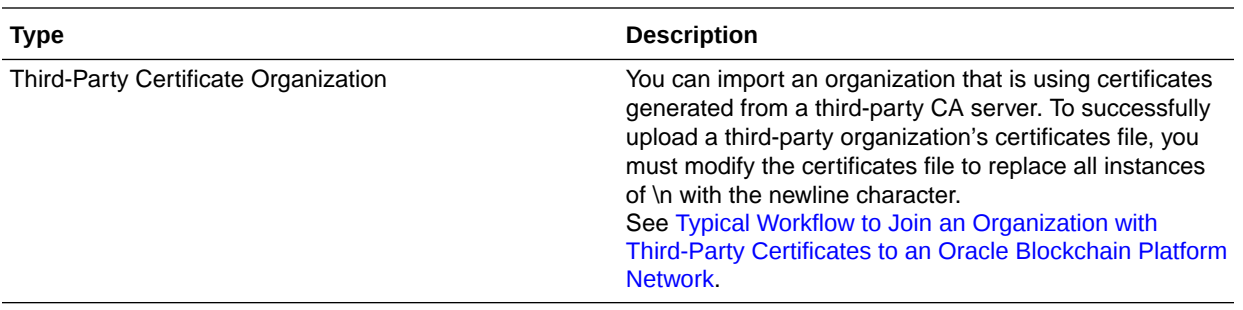

You must be an administrator to import certificates.

- **1.** Go to the console and select the Network tab.
- **2.** In the Network tab, click **Add Organizations**. The Add Organizations page is displayed.

Note that files exported by the console and REST APIs are only compatible for import with the same component. That is you can't successfully use the REST API to import an export file created with the console. Likewise, you can't successfully use the console to import an export file created with the REST API.

- **3.** Click **Upload Organization Certificates**. The File Upload dialog is displayed.
- **4.** Browse for and select the JSON file containing the certificate information for the organization you want to add to the network. Usually this file is named certs.json. Click **Open**.
- **5.** (Optional) Click the plus (+) icon to locate and upload another organization's certificate information.
- **6.** Click **Add**. The organizations that you added are displayed in the Organization table.

Note the following information for Oracle Blockchain Platform participant, Hyperledger Fabric, and third-party certificate organizations. Even though the founder uploaded the certificate information, the added organization can't use the ordering service to communicate on the network until it imports the founder's ordering service settings. The founder must export its ordering service settings and give the resulting file to the joining organizations for import. See one of the following:

- For Oracle Blockchain Platform participants, see [Export Ordering Service](#page-42-0) [Settings](#page-42-0).
- For Hyperledger Fabric organizations, see [Prepare the Fabric Environment to](#page-60-0) [Use the Oracle Blockchain Platform Network](#page-60-0).
- For third-party certificate organizations, see [Prepare the Third-Party](#page-65-0) [Environment to Use the Oracle Blockchain Platform Network](#page-65-0).

## What's a Certificate Revocation List?

You use a certificate revocation list (CRL) to help manage the certificates throughout your network.

A CRL is a list of digital certificates that the issuing Certificate Authority (CA) has revoked before their scheduled expiration date and should no longer be trusted and

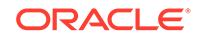

<span id="page-41-0"></span>used on the network. For example, you should revoke any certificates that have been lost, stolen, or compromised.

After you use the Manage Certificates functionality to revoke certificates for users, Oracle Blockchain Platform creates the CRL. To ensure that the certificates are revoked throughout the network, you'll need to:

Use the Apply CRL functionality after you join peers to a channel created by another network member. Apply CRL prevents clients with revoked certificates from accessing the channel. See [Apply the CRL](#page-42-0).

### View and Manage Certificates

Use the console to view and manage the user certificates in your instance and any of the certificates you imported when building the network.

- **1.** Go to the console and select the Network tab.
- **2.** In the Network tab, locate your organization's ID and click its **More Actions** button. Select **Manage Client Certificates**.

Note that the Certificate Summary table will be empty until you add users to your instance. Also, the administrator's certificate doesn't display in this table. This is to prevent you from accidentally revoking the administrator's certificate.

Organizations with third-party certificates or Hyperledger Fabric organization with revoked certificates won't display in this table. In such cases, you must use the native Hyperledger Fabric CLI or SDK to import the organization's certificate revocation list (CRL) file.

The Certificates Summary dialog is displayed and shows a list of the certificates in your instance.

- **3.** As needed, perform any of the following tasks:
	- Revoke certificates. See Revoke Certificates.
	- If you've revoked certificates and are working in a network with multiple members, then use Apply CRL after you join peers to a channel created by another network member. Apply CRL prevents clients with revoked certificates from accessing the channel. See [Apply the CRL](#page-42-0).

### Revoke Certificates

An organization can revoke certificates for any of its users. To ensure that the network remains secure, you should revoke certificates in case they're lost, stolen, or compromised.

You must be an administrator to perform this task.

- **1.** Go to the console and select the Network tab.
- **2.** In the Network tab, locate your organization's ID and click its **More Actions** button. Select **Manage Client Certificates**.

The Certificates Summary dialog is displayed.

**3.** In the Certificates Summary dialog, locate and select the IDs of the users that you want to revoke certificates for.

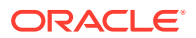

<span id="page-42-0"></span>**4.** Click Revoke and confirm that you want to permanently revoke certificates for the selected users.

The users with revoked certificate display in the table and are added to the CRL.

- **5.** If you're working in a network with other members, then to ensure that their revoked certificates are cleaned up across the network, you must do the following:
	- If you're working in a network with multiple members, then apply the CRL after you join peers to a channel created by another network member. Apply CRL prevents clients with revoked certificates from accessing the channel. See Apply the CRL.

### Apply the CRL

If you're working in a network, then you must apply the CRL after you join peers to a channel created by another network member. Apply CRL prevents members with revoked certificates from accessing the channel.

You must do the following tasks before applying the CRL:

• Revoke certificates. See [Revoke Certificates](#page-41-0)

You must be an administrator to perform this task.

- **1.** Go to the console and select the Network tab.
- **2.** In the Network tab, locate your organization's ID and click its **More Actions** button. Select **Manage Client Certificates**.

The Certificates Summary dialog is displayed.

**3.** Click the Apply CRL button and confirm that you want to apply the CRL.

# Manage Ordering Service Settings

This topic contains information about how founders and participants manage ordering service settings.

#### **Topics:**

- **Export Ordering Service Settings**
- **[Import Ordering Service Settings](#page-43-0)**
- **[Edit Ordering Service Settings](#page-44-0)**
- **[View Ordering Service Settings](#page-45-0)**

# Export Ordering Service Settings

If you're a founder and are adding a participant to the network, then you must download your instance's ordering service settings and give them to the participant for import. The participant isn't able to communicate on the network until it has uploaded the founder's ordering service settings.

For more information about the process you need to follow to create a network with multiple members, see [Typical Workflow to Join a Participant Organization to an](#page-54-0) [Oracle Blockchain Platform Network](#page-54-0).

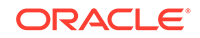

<span id="page-43-0"></span>It isn't common, but in some situations, the founder might expose a different ordering service to one or more network participants. In this case, the founder will export the updated ordering settings and the impacted participants must import the revised settings.

If the founder changes the ordering service settings and there are applications running against the network, then those applications must be manually updated to use the revised ordering service settings.

- **1.** Go to the founder's console and select the Network tab.
- **2.** Go to the Organization table, locate the founder's ID, click **More Actions**, and select **Export Ordering Settings**.
- **3.** Specify the location where you want to save the JSON file that contains the ordering settings information. Click **OK**.
- **4.** Send the ordering settings export file to the participants that need to import it into their instances.

Note that files exported by the console and REST APIs are only compatible for import with the same component. That is you can't successfully use the REST API to import an export file created with the console. Likewise, you can't successfully use the console to import an export file created with the REST API.

### Import Ordering Service Settings

If you're a participant joining a network, then you must import the network founder's ordering service settings file. You'll not be able to communicate on the network until this settings file is uploaded into your instance.

For more information about the process you need to follow to create a network with multiple members, see [Typical Workflow to Join a Participant Organization to an](#page-54-0) [Oracle Blockchain Platform Network](#page-54-0).

It isn't common, but in some situations, the founder might expose a different ordering service to you and other participants. In this case, the founder will export the updated ordering settings and you'll upload the revised settings into your instance. See [Export](#page-42-0) [Ordering Service Settings.](#page-42-0)

If the founder changes the ordering service settings and there are applications running against the network, then those applications must be manually updated to use the revised ordering service settings.

- **1.** Go to the participant's console and select the Network tab.
- **2.** Click **Ordering Service Settings** and click **Import**.
- **3.** In the Ordering Settings dialog, click **Upload Ordering Settings** and browse for and select the JSON file containing the ordering settings information. Usually this file is named <founderinstancename>-orderer-settings.json.

Note that files exported by the console and REST APIs are only compatible for import with the same component. That is you can't successfully use the REST API to import an export file created with the console. Likewise, you can't successfully use the console to import an export file created with the REST API.

**4.** In the Ordering settings dialog, click **Submit** to upload the ordering settings to the participant.

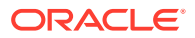

# <span id="page-44-0"></span>Edit Ordering Service Settings

You can update the ordering service settings for the founder instance.

Note the following important information about editing the ordering service settings:

- The updated settings are used when you create new channels and are not applied to existing channels.
- Separately you can update the ordering service settings for an individual existing channels. Go to the Channels tab, locate the channel, click the **More Actions** menu, and select **Update Ordering Service Settings**.
- If you change the ordering service settings and there are applications running against the network, then those applications must be manually updated to use the revised ordering service settings.
- It isn't common, but in some situations, you might expose a different ordering service to some of the network participants. In this case, you'll export the updated ordering settings and the required participants will import the revised settings. See [Export Ordering Service Settings.](#page-42-0)

You must be an administrator to perform this task.

- **1.** Go to the founder's console and select the Network tab.
- **2.** Click the **Ordering Service Settings** button.

The Ordering Service Settings dialog is displayed.

**3.** Update the settings as needed.

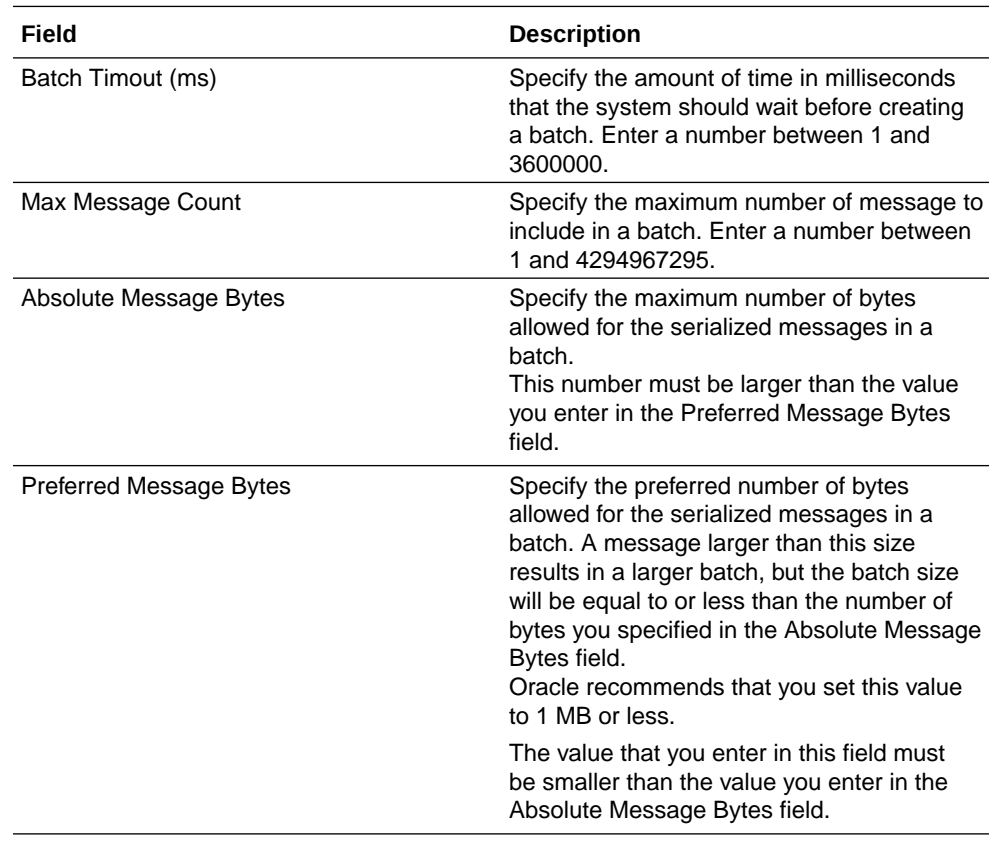

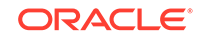

#### **4.** Click **Update**.

The updated settings are saved.

# <span id="page-45-0"></span>View Ordering Service Settings

You can view the ordering service settings that were imported into a participant's Oracle Blockchain Platform instance.

It isn't common, but in some situations, the founder might expose a different ordering service to network participants. In this case, the founder will export the updated ordering settings and you'll upload the revised settings into your participant instance. See [Import Ordering Service Settings.](#page-43-0)

If the founder changes the ordering service settings and there are applications running against the network, then those applications must be manually updated to use the revised ordering service settings.

- **1.** Go to the participant's console and select the Network tab.
- **2.** Click **Ordering Service Settings** and click **View**.

The Ordering Settings dialog is displayed.

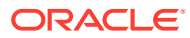

# 4 Understand and Manage Nodes by Type

This topic contains information to help you understand the different node types and where you can get more information about how the nodes are performing in the network.

#### **Topics:**

- **Manage CA Nodes**
- [Manage the Console Node](#page-47-0)
- [Manage Orderer Nodes](#page-48-0)
- [Manage Peer Nodes](#page-49-0)

# Manage CA Nodes

This topic contains information about certificate authority (CA) nodes.

#### **Topics**

- View and Edit the CA Node Configuration
- [View Health Information for a CA Node](#page-47-0)

### View and Edit the CA Node Configuration

A certificate authority (CA) node's configuration determines how the node performs and behaves on the network.

Only administrators can change a node's configuration. If you've got user permissions, then you can view a node's configuration settings. See [CA Node Attributes](#page-105-0).

- **1.** Go to the console and select the Nodes tab.
- **2.** In the Nodes tab, go to the Nodes table, locate the CA node that you want configuration information for, and click the node's **More Actions** button.
- **3.** The configuration option is determined by your permissions. If you're an administrator, locate and click **Edit Configuration**. If you're a user, locate and click **View**.

- **4.** If you're an administrator, then modify the node's settings as needed.
- **5.** Click **Submit** to save the configuration changes, or click **X** to close the Configure dialog.
- **6.** Restart the node to apply any changes that you made.

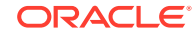

# <span id="page-47-0"></span>View Health Information for a CA Node

You can check a certificate authority (CA) node's metrics to see how the node is performing on the blockchain network. This information helps you discover and diagnose performance problems.

The Health pane displays the node's performance metrics: CPU utilization and memory utilization.

- **1.** Go to the console and select the Nodes tab.
- **2.** In the Nodes tab, click the name of the CA node you want to see health information for.

The Node Information page is displayed.

**3.** Click the **Health** pane to view the node's performance metrics.

If the utilization percentages are consistently high, then contact Oracle Support.

# Manage the Console Node

This topic contains information about the console node.

#### **Topics:**

- View and Edit the Console Node Configuration
- [View Health Information for the Console Node](#page-48-0)

## View and Edit the Console Node Configuration

The console node's configuration determines how it performs and behaves on the network.

Only administrators can change a node's configuration. If you've got user permissions, then you can view a node's configuration settings. See [Console Node Attributes](#page-106-0).

- **1.** Go to the console and select the Nodes tab.
- **2.** In the Nodes tab, go to the Nodes table, locate the console node and click its **More Actions** button.
- **3.** The configuration option is determined by your permissions. If you're an administrator, locate and click **Edit Configuration**. If you're a user, locate and click **View**.

- **4.** If you're an administrator, then modify the node's settings as needed.
- **5.** Click **Submit** to save the configuration changes, or click **X** to close the Configure dialog.
- **6.** Restart the node to apply any changes that you made.

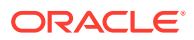

### <span id="page-48-0"></span>View Health Information for the Console Node

You can check the console node's metrics to see how it's performing on the blockchain network. This information helps you discover and diagnose performance problems.

The Health Overview pane displays these performance metrics: CPU utilization and memory utilization.

- **1.** Go to the console and select the Nodes tab.
- **2.** In the Nodes tab, click the console node.

The Node Information page is displayed.

**3.** Click the **Health Overview** pane to view the node's performance metrics.

Note the following information:

- If the CPU Utilization percentage is too high, then it might be because too many users are trying to access the console at the same time, or that the console is having technical issues.
- If the utilization percentages are consistently high, then contact Oracle Support

# Manage Orderer Nodes

This topic contains information about orderer nodes.

#### **Topics**

- View and Edit the Orderer Node Configuration
- [View Health Information for an Orderer Node](#page-49-0)

### View and Edit the Orderer Node Configuration

An orderer node's configuration determines how the node performs and behaves on the network.

Only administrators can change a node's configuration. If you've got user permissions, then you can view a node's configuration settings. See [Orderer Node Attributes](#page-107-0).

- **1.** Go to the console and select the Nodes tab.
- **2.** In the Nodes tab, go to the Nodes table, locate the orderer node that you want configuration information for, and click the node's **More Actions** button.
- **3.** The configuration option is determined by your permissions. If you're an administrator, locate and click **Edit Configuration**. If you're a user, locate and click **View**.

- **4.** If you're an administrator, then modify the node's settings as needed.
- **5.** Click **Submit** to save the configuration changes, or click **X** to close the Configure dialog.
- **6.** Restart the node to apply any changes that you made.

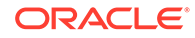

# <span id="page-49-0"></span>View Health Information for an Orderer Node

You can check an orderer node's metrics to see how the node is performing on the blockchain network. This information helps you discover and diagnose performance problems.

The Health Overview pane displays these performance metrics: CPU utilization and memory utilization.

- **1.** Go to the console and select the Nodes tab.
- **2.** In the Nodes tab, click the name of the orderer node you want to see health information for.

The Node Information page is displayed.

**3.** Click the **Health** pane to view the node's performance metrics.

If the utilization percentages are consistently high, then contact Oracle Support. If the Disk Utilization percentage is too high, then the ledger might not get stored on the node properly.

# Manage Peer Nodes

This topic contains information about peer nodes.

#### **Topics**

- View and Edit the Peer Node Configuration
- [List Chaincodes Installed on a Peer Node](#page-50-0)
- [View Health Information for a Peer Node](#page-50-0)
- [Export and Import Peer Nodes](#page-50-0)

### View and Edit the Peer Node Configuration

A peer node's configuration determines how the node performs and behaves on the network.

Only administrators can change a node's configuration. If you've got user permissions, then you can view a node's configuration settings. See [Peer Node Attributes.](#page-109-0)

- **1.** Go to the console and select the Nodes tab.
- **2.** In the Nodes tab, go to the Nodes table, locate the peer node that you want configuration information for, and click the node's **More Actions** button.
- **3.** The configuration option is determined by your permissions. If you're an administrator, locate and click **Edit Configuration**. If you're a user, locate and click **View**.

- **4.** If you're an administrator, then modify the node's settings as needed.
- **5.** Click **Submit** to save the configuration changes, or click **X** to close the Configure dialog.
- **6.** Restart the node to apply any changes that you made.

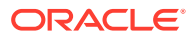

## <span id="page-50-0"></span>List Chaincodes Installed on a Peer Node

You can view a list of the chaincodes and their versions installed on a specific peer node in your network.

If you don't see the chaincode or the chaincode version you were expecting, then you can install a chaincode or upgrade a chaincode to the peer node. You must be an administrator to install or upgrade a chaincode.

- **1.** Go to the console and select the Nodes tab.
- **2.** In the Nodes tab, click the name of the peer node you want to see information for.

The Node Information page is displayed.

**3.** Click the **Chaincodes** pane to view a list of chaincodes installed on the selected peer node.

# View Health Information for a Peer Node

You can check a peer node's metrics to see how the node is performing on the blockchain network. This information helps you discover and diagnose performance problems.

The Health Overview pane displays these performance metrics: CPU utilization, memory utilization, user transactions endorsed, and user transactions committed.

- **1.** Go to the console and select the Nodes tab.
- **2.** In the Nodes tab, click the name of the peer node you want to see health information for.

The Node Information page is displayed.

**3.** Click the **Health Overview** pane to view the node's performance metrics.

Note the following information:

- If the CPU Utilization and Memory Utilization percentages are too high, then it might be because the peer is overloaded with endorsement requests. Consider adding another peer or changing the endorsement policy.
- If the Disk Utilization percentage is too high, then the ledger might not get stored on the node properly.
- The User Transactions Endorsed and User Transaction Committed metrics are collected and refreshed every ten minutes. The counts you see are cumulative.
- If the utilization percentages are consistently high, then contact Oracle Support.

## Export and Import Peer Nodes

If you want to run the blockchain transactions through the REST proxy, then after you've added a participant to the network, you must export its peer nodes and import them into the founder.

You need to do this export and import step because the REST proxy's end point configuration needs to know about the peers from both members. After you've

ORACLE

completed this step then you'll have to update the founder and participants' REST proxy nodes to add the peers so that the requests can be routed as required by the endorsement policy.

See [Typical Workflow to Join a Participant Organization to an Oracle Blockchain](#page-54-0) [Platform Network.](#page-54-0)

- **1.** Go to the participant's console and select the Nodes tab.
- **2.** Click **Export/Import Peers** and select **Export**.

The Export Nodes dialog is displayed.

**3.** In the Peer List field, select the peer nodes that you want to export. Click **Export**.

Note that files exported by the console and REST APIs are only compatible for import with the same component. That is you can't successfully use the REST API to import an export file created with the console. Likewise, you can't successfully use the console to import an export file created with the REST API.

- **4.** To import, go to the founder's Oracle Blockchain Platform console and select the Nodes tab.
- **5.** Click **Export/Import Peers** and select **Import**.

The Import Remote Nodes dialog is displayed.

**6.** Click **Upload remote nodes configurations** and browse for and select the JSON file containing the node configuration information. Usually this file is named <instance name>-exported-nodes.json.

Note that files exported by the console and REST APIs are only compatible for import with the same component. That is you can't successfully use the REST API to import an export file created with the console. Likewise, you can't successfully use the console to import an export file created with the REST API.

- **7.** Click the plus icon to upload another node configuration file for import.
- **8.** Click **Import**.
- **9.** To confirm that the nodes were added successfully, you can:
	- Go to the founder's Nodes tab and in the nodes table locate the names of the imported peer nodes. Note that the imported nodes type is Remote Peer. You can't view or edit a remote peer's configuration information.
	- Go to the founder's Network tab and click **Topology View** and locate the names of the imported peer nodes.

# Manage REST Proxy Nodes

This topic contains information to help you understand, set up, and manage the REST proxy nodes.

#### **Topics**

- [How's the REST Proxy Used?](#page-52-0)
- [Add Enrollments to the REST Proxy](#page-52-0)
- [View and Edit the REST Proxy Node Configuration](#page-53-0)
- [View Health Information for a REST Proxy Node](#page-53-0)

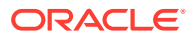

# <span id="page-52-0"></span>How's the REST Proxy Used?

The REST proxy maps an application identity to a blockchain member, which allows users and applications to call the Oracle Blockchain Platform REST APIs.

Instead of using the native Hyperledger Fabric APIs, Oracle Blockchain Platform can use the REST proxy to interact with the Hyperledger Fabric network. When you use the native Hyperledger Fabric APIs, you connect to the peers and orderer directly. However, the REST proxy allows you to query or invoke a Fabric chaincode through the RESTful protocol.

# Add Enrollments to the REST Proxy

Enrollments allow users to call the REST proxy without an enrollment certificate. Enrollements require a new user group to be defined on your authentication server.

#### **Adding Enrollments When Using Microsoft Active Directory as Your Authentication Server**

Adding an enrollment to the REST Proxy requires a new user group to be added to Active Directory: <Rest Proxy Client Users group name> <custom enrolment name>. You can then use the Blockchain Platform console to map the enrollment to this group.

- **1.** Create a new Active Directory group called <Rest Proxy Client Users group name> <custom enrolment name>.
- **2.** Add any users needing to use the custom enrollment to this group.
- **3.** Go to the Blockchain Platform console and select the Nodes tab.
- **4.** In the Nodes tab, find the REST proxy node you want to add an enrollment to and open the **More Actions** menu.
- **5.** Click **View or create enrollments** to see a list of the node's current enrollments.
- **6.** Click **Create New Enrollment**.
- **7.** In the **User Name** field, enter <custom enrolment name> from the first step. Note that this is case-sensitive and must match the user group you created. Click **Enroll**.
	- The enrollment is created and displays in the Enrollments table.
	- The new enrollment is copied to each REST proxy node in the network.

#### **Adding Enrollments When Using OpenLDAP or Oracle Internet Directory as Your Authentication Server**

Adding an enrollment to the REST Proxy creates a new user role in the OBP\_<platform-name>\_<instance-name>\_REST\_<custom-enrollment> group on your LDAP server.

After the enrollment is created in the console, the Administrator uses the LDAP server to assign the required users to this role.

For information about how users access the REST resources, see REST API for Oracle Blockchain Platform.

**1.** Go to the console and select the Nodes tab.

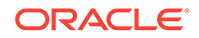

- <span id="page-53-0"></span>**2.** In the Nodes tab, find the REST proxy node you want to add an enrollment to and open the **More Actions** menu.
- **3.** Click **View or create enrollments** to see a list of the node's current enrollments.
- **4.** Click **Create New Enrollment**.

The Create New Enrollment dialog is displayed.

**5.** In the **User Name** field, enter a name for the enrollment. Click **Enroll**.

After you click **Enroll**:

- The enrollment is created and displays in the Enrollments table.
- The new enrollment is copied to each REST proxy node in the network.
- A new user role in the OBP <platform-name> <instancename> REST <custom-enrollment> group on your LDAP server.

## View and Edit the REST Proxy Node Configuration

A REST proxy node's configuration determines how the node performs and behaves on the network.

Only administrators can change a node's configuration. If you've got user permissions, then you can view a node's configuration settings. See [REST Proxy Node Attributes.](#page-113-0)

- **1.** Go to the console and select the Nodes tab.
- **2.** In the Nodes tab, go to the Nodes table, locate the REST proxy node that you want configuration information for, and click the node's **More Actions** button.
- **3.** The configuration option is determined by your permissions. If you're an administrator, locate and click **Edit Configuration**. If you're a user, locate and click **View**.

The Configure dialog is displayed.

- **4.** If you're an administrator, then modify the node's **Proposal Wait Time (ms)** and **Transaction Wait Time (ms)** attributes as needed.
- **5.** Click **Submit** to save the configuration changes, or click **X** to close the Configure dialog.

### View Health Information for a REST Proxy Node

You can check a REST proxy node's metrics to see how the node is performing on the blockchain network. This information helps you discover and diagnose performance problems.

The Health pane displays these performance metrics: CPU utilization and memory utilization.

- **1.** Go to the console and select the Nodes tab.
- **2.** In the Nodes tab, click the REST proxy node you want to see health information for.

The Node Information page is displayed.

**3.** Click the **Health** pane to view the node's performance metrics.

If the utilization percentages are consistently high, then contact Oracle Support.

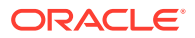

# <span id="page-54-0"></span>5 Extend the Network

This topic contains information to help founders add organizations to the blockchain network. This topic also contains information to help organizations join a network.

#### **Topics**

- Add Oracle Blockchain Platform Participant Organizations to the Network
- [Add Fabric Organizations to the Network](#page-58-0)
- [Add Organizations with Third-Party Certificates to the Network](#page-62-0)

# Add Oracle Blockchain Platform Participant Organizations to the Network

This topic contains information about joining an Oracle Blockchain Platform participant organization to an Oracle Blockchain Platform network.

#### **Topics:**

- Typical Workflow to Join a Participant Organization to an Oracle Blockchain Platform Network
- [Join a Network](#page-57-0)

# Typical Workflow to Join a Participant Organization to an Oracle Blockchain Platform Network

Here are the tasks the founder and participants organizations need to perform to set up a blockchain network.

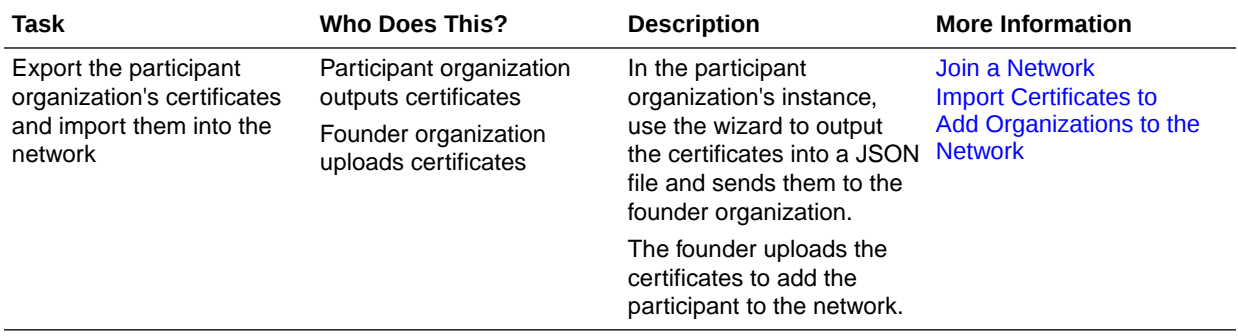

#### **Adding Participant Organizations to a Blockchain Network**

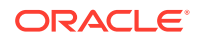

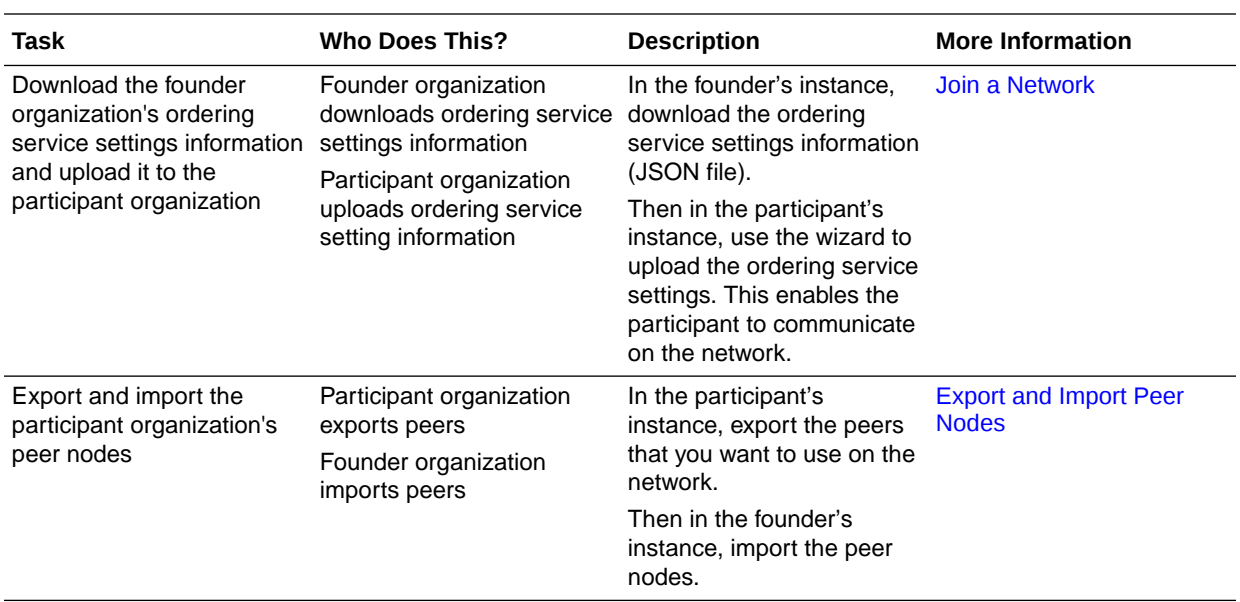

#### **Join Participant Organizations to the Channel and Set Anchor Peers**

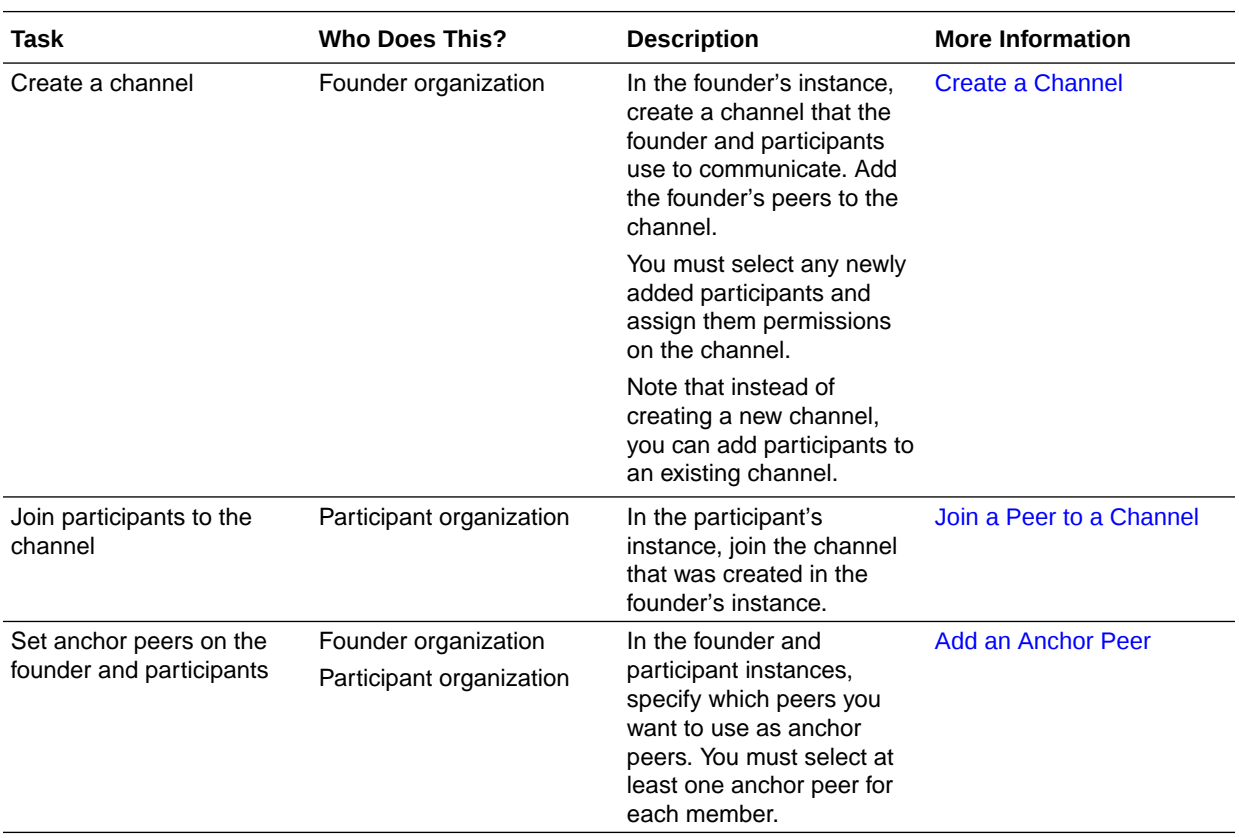

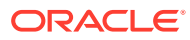

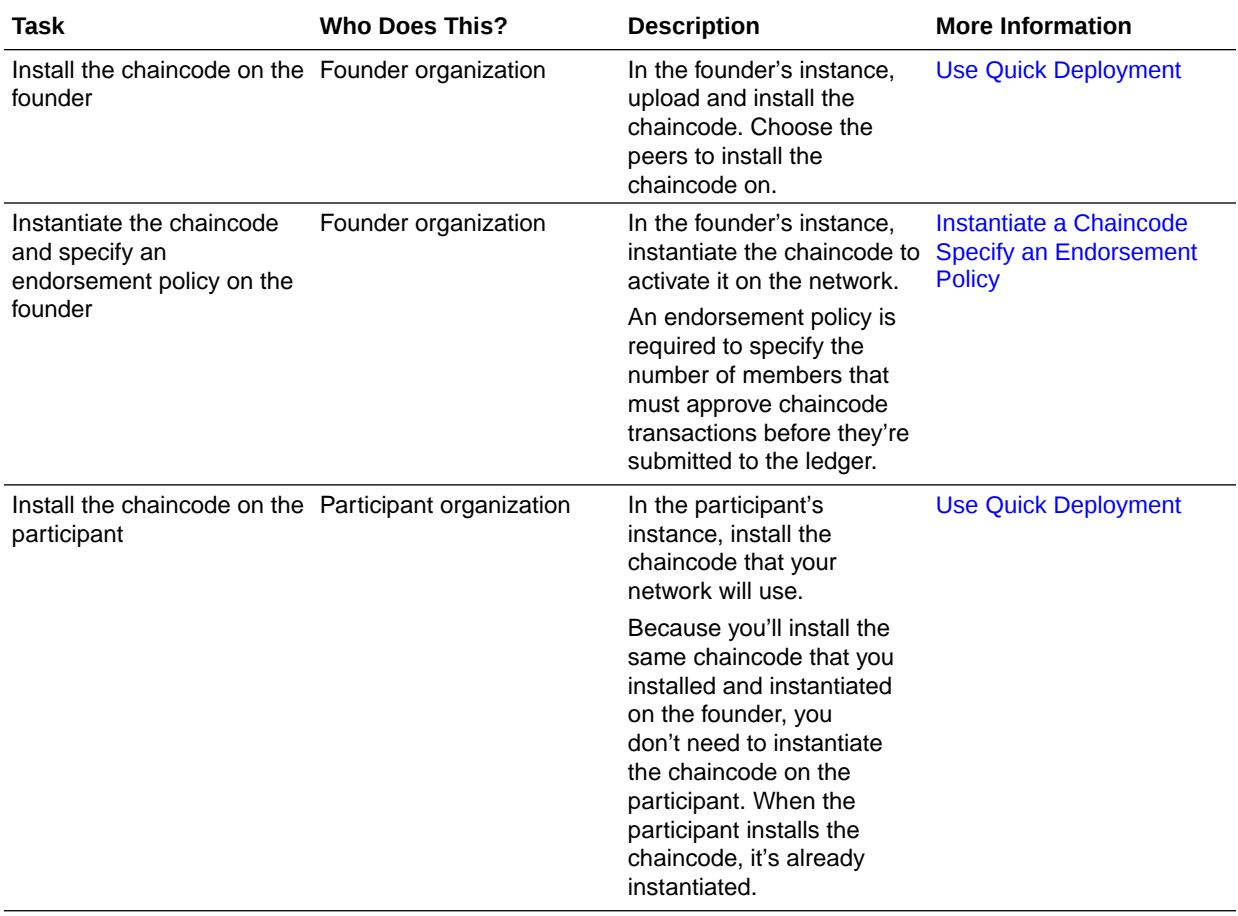

#### **Deploy the Chaincode Across the Blockchain Network**

#### **Expose the Chaincode's REST API and Run Transactions**

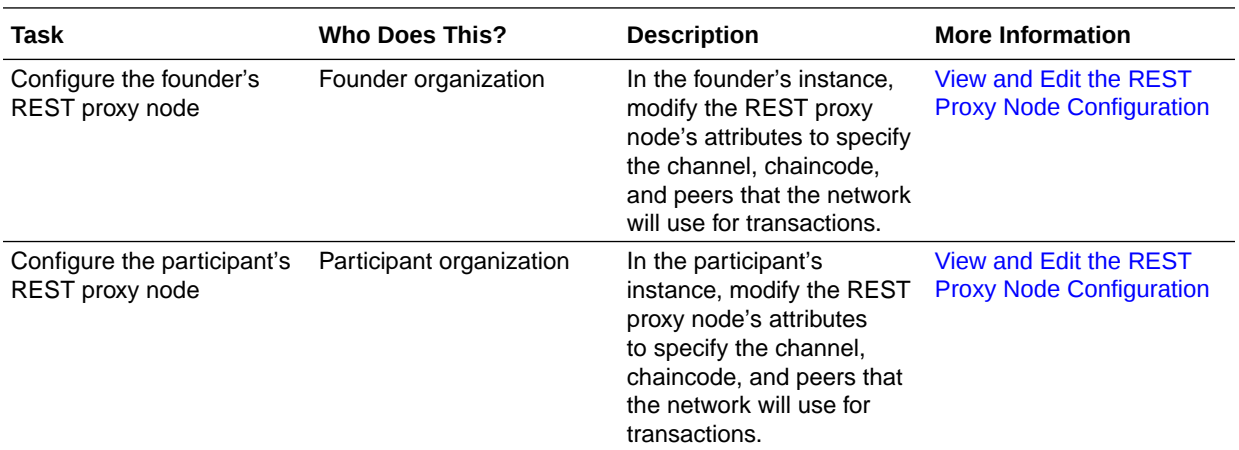

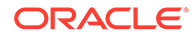

<span id="page-57-0"></span>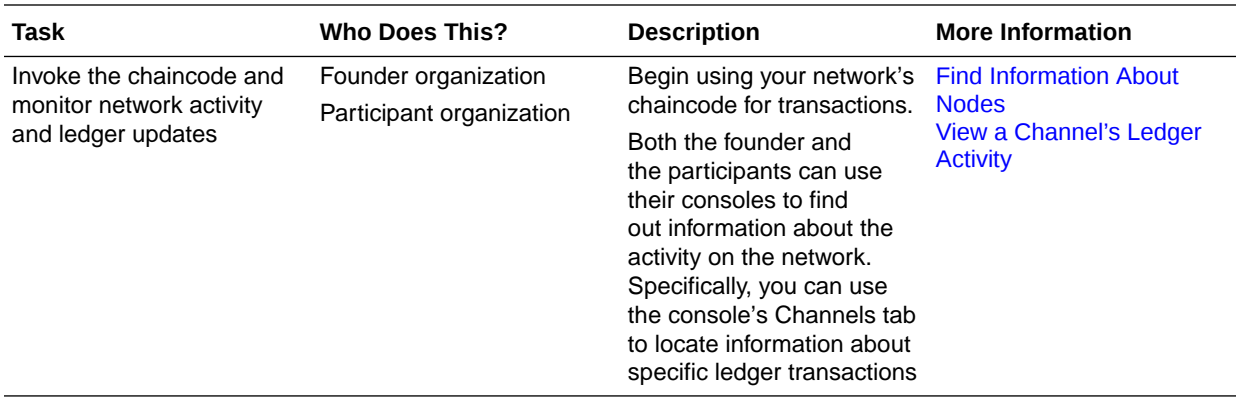

### Join a Network

Participant organization are required to complete a wizard to join a blockchain network. The wizard displays the first time the participant organization opens its instance.

The wizard assists the participant organization with exporting the certificates to a JSON file to give to the network founder. The wizard also helps the participant import the founder's ordering service settings. For more information about the steps the founder and participant must complete to create a network, see [Typical Workflow to](#page-54-0) [Join a Participant Organization to an Oracle Blockchain Platform Network](#page-54-0).

The participant's dashboard won't display until the wizard has been completed. If you're a network founder, then this wizard is never displayed.

**1.** Open the participant organization's console.

The wizard that you'll use to join a network is displayed.

**2.** In the wizard, click **Export Certificates** and click the **Export** button.

The Export dialog is displayed and includes the name of the JSON file the export will create.

- **3.** Specify where to save the file. Click **OK** to save the certificates file.
- **4.** Send the certificates JSON file to the network's founder. The network founder will import the participant's certificates file into the network.
- **5.** Get the ordering services settings JSON file from the network founder. You'll import this file into your instance.
- **6.** In the wizard, click **Import Ordering Service Settings**.
- **7.** Click **Upload Ordering Service Settings**.

The File Upload dialog is displayed.

**8.** In the File Upload dialog, browse for and select the JSON file containing the founder's ordering service settings information. Usually this file is named <founderinstancename>-orderer-settings.json. Click **Open**.

The **Current Orderer Address** field updates with the address that Oracle Blockchain Platform extracted from the JSON file.

**9.** Click **Submit**.

Your console's Dashboard tab is displayed.

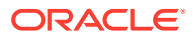

# <span id="page-58-0"></span>Add Fabric Organizations to the Network

This topic contains information about joining Hyperledger Fabric organizations to an Oracle Blockchain Platform network.

#### **Topics:**

- Typical Workflow to Join a Fabric Organization to an Oracle Blockchain Platform **Network**
- [Create a Fabric Organization's Certificates File](#page-59-0)
- [Prepare the Fabric Environment to Use the Oracle Blockchain Platform Network](#page-60-0)

# Typical Workflow to Join a Fabric Organization to an Oracle Blockchain Platform Network

Here are the tasks that a Fabric organization and the Oracle Blockchain Platform founder organization need to perform to join a Fabric organization to the Oracle Blockchain Platform network.

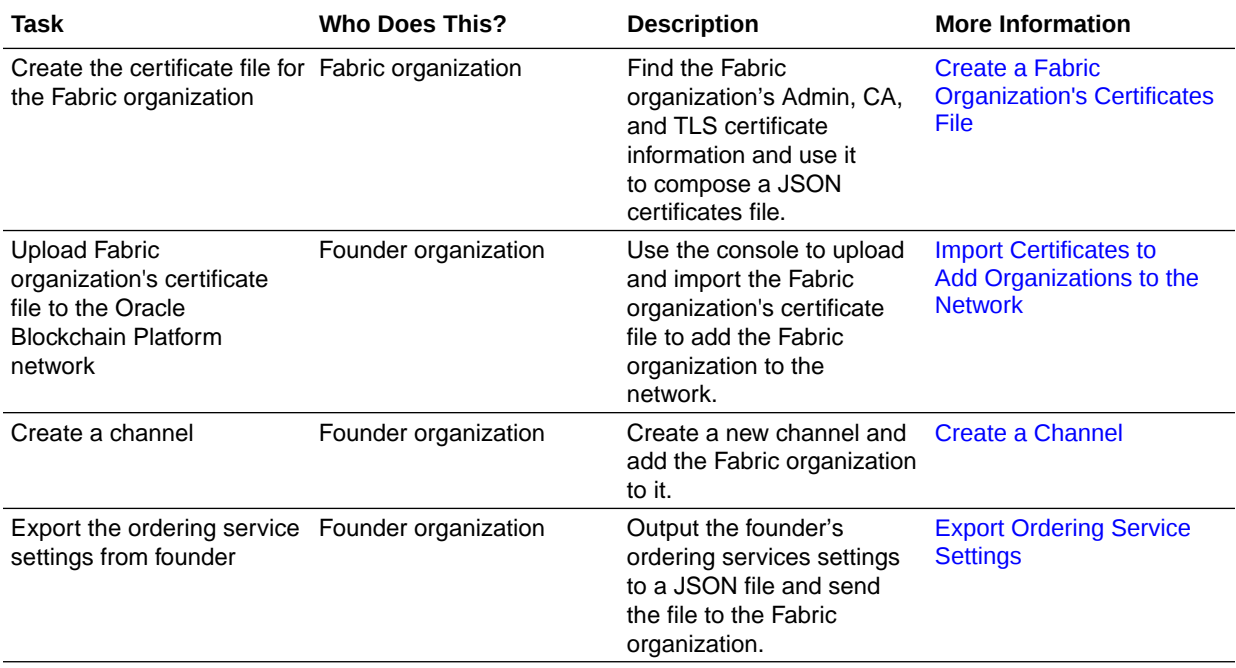

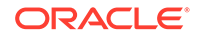

<span id="page-59-0"></span>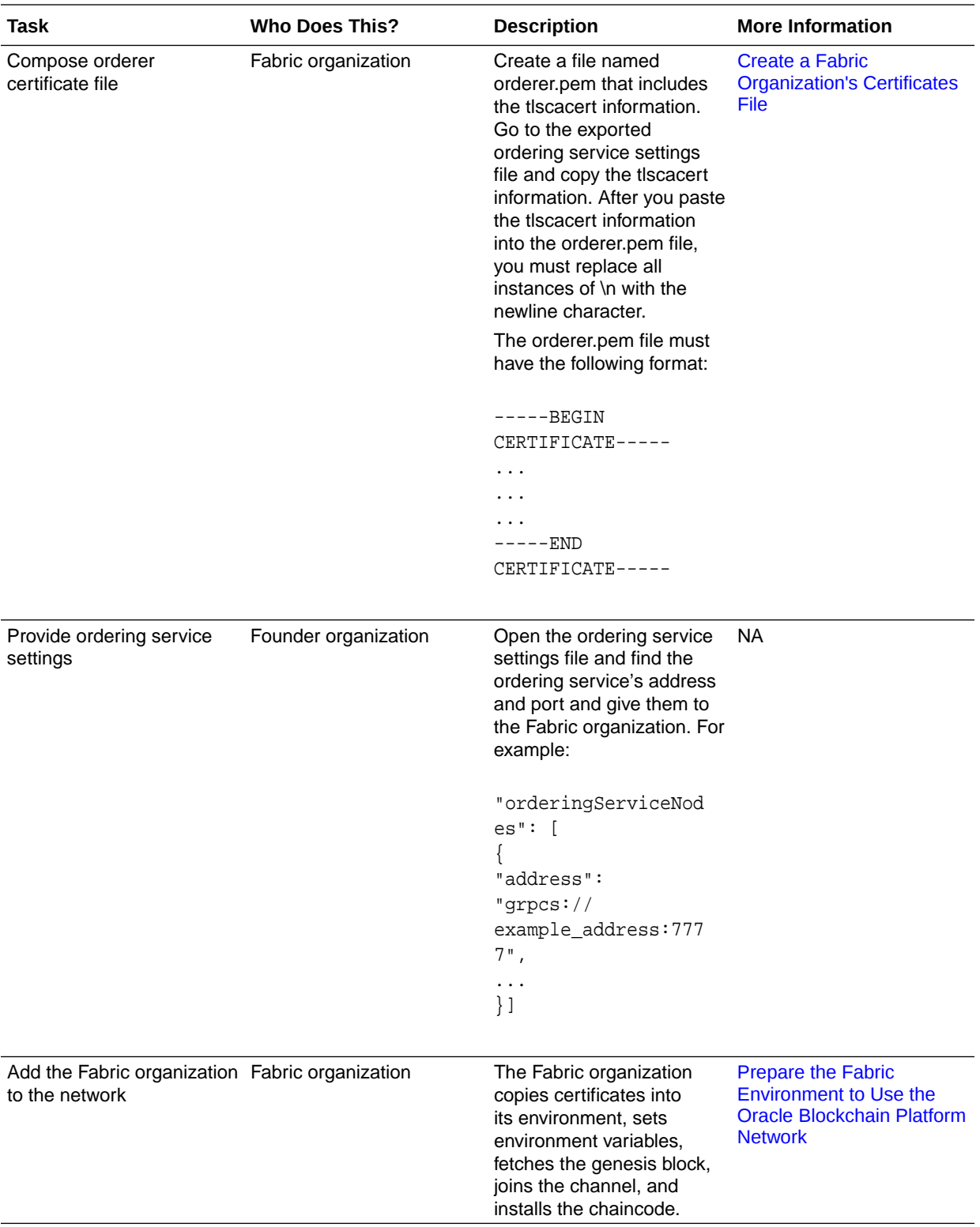

# Create a Fabric Organization's Certificates File

For a Fabric organization to join an Oracle Blockchain Platform network, it must write a certificates file containing its admincerts, cacerts, and tlscacerts information. The

<span id="page-60-0"></span>Oracle Blockchain Platform founder organization imports this file to add the Fabric organization to the network.

The Fabric certificates information is stored in PEM files located in the Fabric organization's MSP folder. For example, network\_name\_example/cryptoconfig/peerOrganizations/example\_org.com/msp/.

The certificate file must be in written in JSON and contain the following fields:

- **mspid** Specifies the name of the Fabric organization.
- **type** Indicates that the organization is a network participant. This value must be Participant.
- **admincert** Contains the contents of the organization's Admin certificates file: Admin@example\_org.com-cert.pem. When you copy the certificates information into the JSON file, you must replace each new line with  $\n\lambda$ n.
- **cacert** Contains the contents of the organization's CA certificates file: ca.example\_org-cert.pem. When you copy the certificates information into the JSON file, you must replace each new line with  $\ln$ .
- **tlscert**  Contains the contents of the organization's TLS certificate file: tlsca.example\_org-cert.pem. When you copy the certificates information into the JSON file, you must replace each new line with  $\ln$ .

This is how the file needs to be structured:

```
{
   "mspID": "examplemspID",
   "type": "Participant",
   "certs": { 
    "admincert": "-----BEGIN CERTIFICATE-----
\nexample_certificate\nexample_certificate==\n-----END CERTIFICATE-----
\ln".
    "cacert": "-----BEGIN CERTIFICATE-----
\nexample_certificate\nexample_certificate==\n-----END CERTIFICATE-----
\n\overline{\ },
    "tlscacert": "-----BEGIN CERTIFICATE-----
\nexample_certificate\nexample_certificate==\n-----END CERTIFICATE-----
\n\langle n"
  }
}
```
Prepare the Fabric Environment to Use the Oracle Blockchain Platform Network

> You must modify the Fabric organization's environment before it can use the Oracle Blockchain Platform network.

Confirm that the following prerequisite tasks were completed. For more information, see [Typical Workflow to Join a Fabric Organization to an Oracle Blockchain Platform](#page-58-0) [Network.](#page-58-0)

• The Fabric organization's certificate file was created and sent to the Oracle Blockchain Platform network founder.

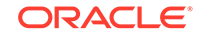

- The network founder uploaded the certificates file to add the Fabric organization to the network.
- The network founder created a new channel and added the Fabric organization to it.
- The network founder downloaded its ordering service settings and sent them to the Fabric organization.
- The Fabric organization created the orderer certificate file.
- The network founder gave the ordering service address and port to the Fabric organization.

You must add the Fabric organization and install and test the chaincode.

- **1.** Navigate to the Fabric network directory and launch the peer container.
- **2.** Fetch the channel's genesis block with this command:

```
peer channel fetch 0 mychannel.block -o ${orderer_addr}:$
{orderer_port} -c mychannel --tls --cafile orderer.pem --logging-
level debug
```
#### Where:

- $\{orderer\_addr\}$  is the Founder's orderer address.
- {orderer\_port} is the Founder's port number.
- -c mychannel is the name of the channel that the Founder created. This is the channel where the Fabric organization will send and receive transactions on the Oracle Blockchain Platform network.
- orderer.pem is the Founder's orderer certificate file.
- **3.** Join the channel with this command:

```
peer channel join -b mychannel.block -o ${orderer_addr}:$
{orderer_port} --tls --cafile orderer.pem --logging-level debug
```
**4.** Install the chaincode with this command:

peer chaincode install -n mycc -v 1.0 -l "golang" -p \${CC\_SRC\_PATH}

Where CC\_SRC\_PATH is the folder that contains the chaincode.

**5.** Instantiate the chaincode with this command:

```
peer chaincode instantiate -o ${orderer_addr}:${orderer_port} --
tls --cafile orderer.pem -C mychannel -n mycc -l golang -v 
1.0 -c '{"Args":["init","a","100","b","200"]}' -P <policy_string> --
logging-level debug
```
**6.** Invoke the chaincode with this command:

```
peer chaincode invoke -o ${orderer_addr}:${orderer_port} --tls 
true --cafile orderer.pem -C mychannel -n mycc -c '{"Args":
["invoke","a","b","10"]}' --logging-level debug
```
**7.** Query the chaincode with this command:

```
peer chaincode query -C mychannel -n mycc -c '{"Args":
["query","a"]}' --logging-level debug
```
# <span id="page-62-0"></span>Add Organizations with Third-Party Certificates to the **Network**

This topic contains information about joining organizations using third-party certificates to an Oracle Blockchain Platform network.

#### **Topics:**

- Typical Workflow to Join an Organization with Third-Party Certificates to an Oracle Blockchain Platform Network
- **[Third-Party Certificate Requirements](#page-63-0)**
- [Create an Organization's Third-Party Certificates File](#page-64-0)
- [Prepare the Third-Party Environment to Use the Oracle Blockchain Platform](#page-65-0) **[Network](#page-65-0)**

# Typical Workflow to Join an Organization with Third-Party Certificates to an Oracle Blockchain Platform Network

Here are the tasks that an organization with third-party certificates and the Oracle Blockchain Platform founder need to perform to join the organization to an Oracle Blockchain Platform network.

Organization with certificates issued by a third-party certificate authority (CA) can join the Oracle Blockchain Platform network as participants. These participants are client-only organizations and have no peers or orderers. After joining the network, these participants can use an SDK or a Hyperledger Fabric command line interface (CLI) to start blockchain transactions on the network.

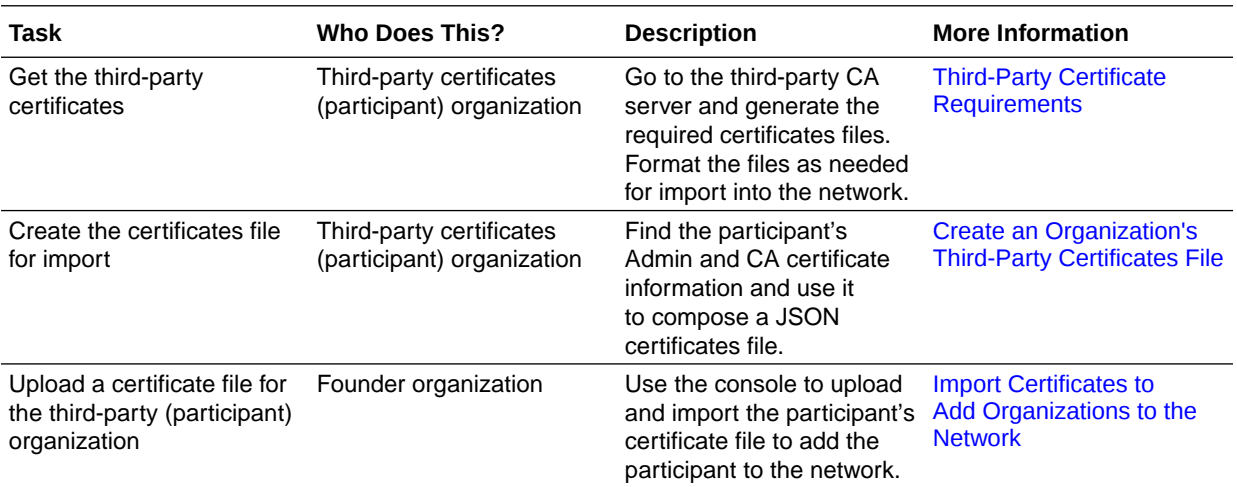

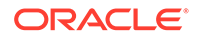

<span id="page-63-0"></span>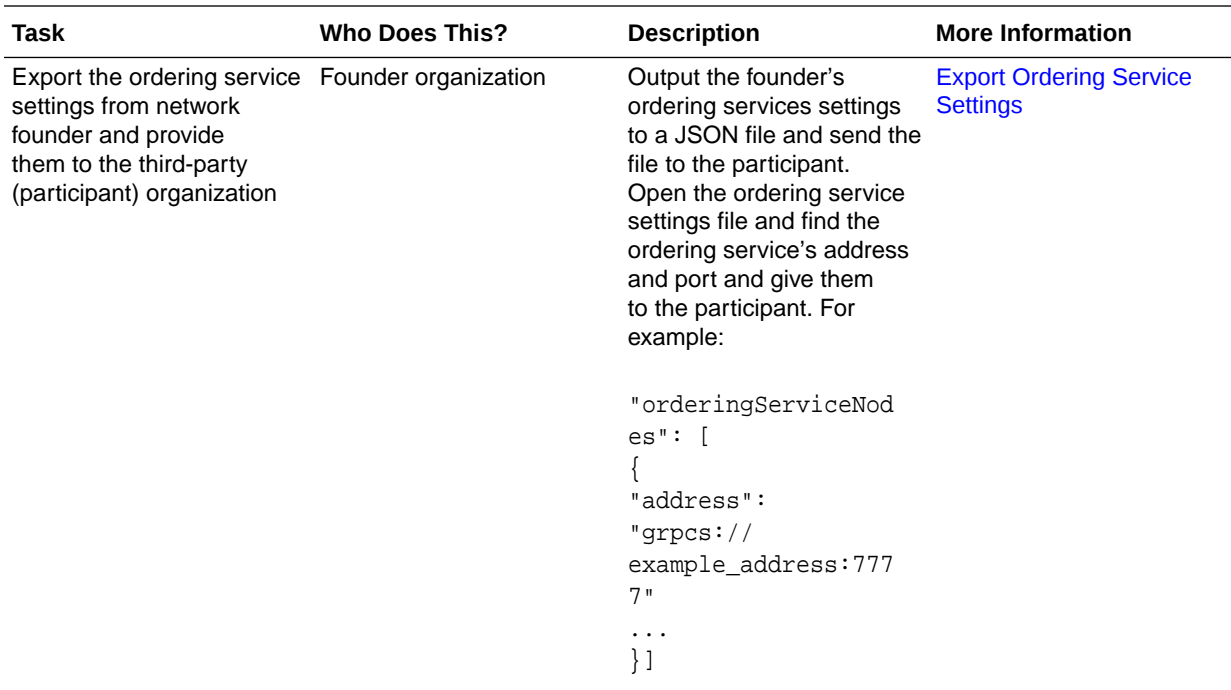

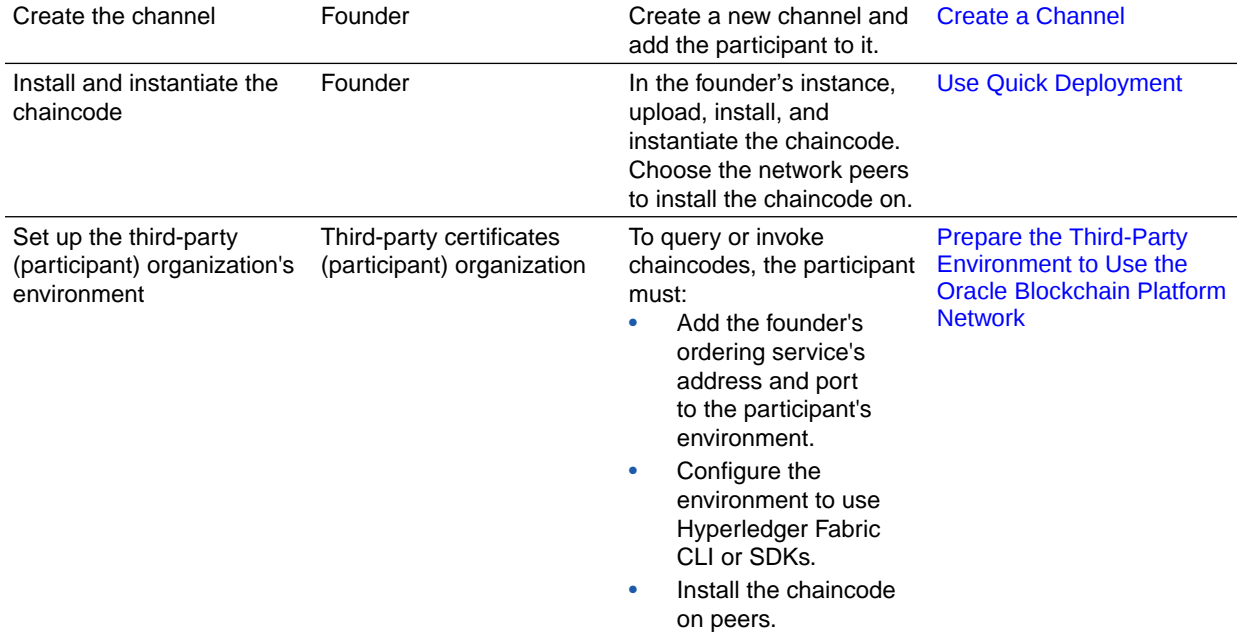

# Third-Party Certificate Requirements

To successfully join the network, an organization must generate the required third-party certificates. The information in these certificates is used to create the organization's certificates file, which is then imported into the founder's instance.

#### **Which Certificates Do Organizations Need to Provide?**

You must generate the following certificates from your CA server:

• Client Public Certificate

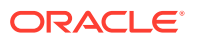

<span id="page-64-0"></span>• CA Root Certificate

#### **What Are the Requirements for These Certificates?**

The certificates must meet the following requirements:

- When generating the private key, you must use the Elliptic Curve Digital Signature Algorithm (ECDSA). This algorithm is the only accepted algorithm for Fabric MSP keys.
- The Subject Key Identifier (SKI) is mandatory and you must indicate it as x509 extensions in the extension file.
- You must convert the key files from the .key to the .pem format.
- You must convert the certificates from the .crt to the .pem format.

After confirming that you've outputted and updated the proper files, you can then create the certificates file for import into the Oracle Blockchain Platform network. See Create an Organization's Third-Party Certificates File.

## Create an Organization's Third-Party Certificates File

To join an Oracle Blockchain Platform network, the organization must write a certificates file containing its admincert and cacert information. The network founder imports this file to add the organization to the network.

These organizations are client-only and have no peers or orderers. After joining the network, these organizations can use an SDK or a Hyperledger Fabric CLI to start blockchain transactions on the network.

Go to the certificates files that you generated from the CA Server to find the information that you need to create the certificates file. See [Third-Party Certificate](#page-63-0) [Requirements](#page-63-0).

The certificates file must be in written in JSON and contain the following fields:

- **mspid** Specifies the name of the organization.
- **type** Indicates that the organization is a network participant. This value must be Participant.
- **admincert** Contains the contents of the organization's Admin certificates file. When you copy the certificates information into the JSON file, you must replace each new line with  $\ln$ .
- **cacert** Contains the contents of the organization's CA certificates file. When you copy the certificates information into the JSON file, you must replace each new line with  $\ln$ .

This is how the file needs to be structured:

```
{
   "mspID": "examplemspID",
   "type": "Participant", 
   "certs": { 
    "admincert": "-----BEGIN CERTIFICATE-----
\nexample_certificate\nexample_certificate==\n-----END CERTIFICATE-----
\n\overline{\ },
    "cacert": "-----BEGIN CERTIFICATE-----
\nexample_certificate\nexample_certificate==\n-----END CERTIFICATE-----
```
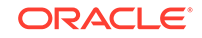

#### $\n\backslash$ n" } }

# <span id="page-65-0"></span>Prepare the Third-Party Environment to Use the Oracle Blockchain Platform Network

You must set up the third-party organization's environment before it can use the Oracle Blockchain Platform network.

Confirm that the following prerequisite tasks were completed. For information, see [Typical Workflow to Join an Organization with Third-Party Certificates to an Oracle](#page-62-0) [Blockchain Platform Network.](#page-62-0)

- The third-party organization's certificate file was created and sent to the Oracle Blockchain Platform network founder.
- The network founder uploaded the certificates file to add the third-party organization to the network.
- The network founder exported the orderer service's settings and gave the service's address and port to the third-party organization and the organization added them to the environment.
- The network founder created a new channel and added the third-party organization to it.
- The network founder installed and instantiated the chaincode.

#### **Setup organization's Environment**

Before the third-party organization can successfully use the Oracle Blockchain Platform network, it must set up its environment to use Hyperledger Fabric CLI or SDKs. See Welcome to Hyperledger Fabric.

#### **Install the Chaincode**

The third-party organization must install the chaincode on the peers. These peers must then be joined to the channel so that the chaincode can be invoked.

#### **Instantiate the Chaincode**

If needed, the third-party organizations can instantiate the chaincode on the channel. For example:

```
export CORE_PEER_TLS_ENABLED=true
export CORE PEER TLS ROOTCERT FILE=$PWD/tls-ca.pem
export CORE_PEER_MSPCONFIGPATH=$PWD/crypto-config/peerOrganizations/
customerorg1.com/users/Admin@customerorg1.com/msp
export CORE_PEER_LOCALMSPID="customerorg1" 
### gets channel name from input###
CHANNEL NAME=$1
echo "######### going to instantiate chaincode on channel $
{CHANNEL_NAME} ##########"
CORE_PEER_ADDRESS=${peer_host}:${port} peer chaincode instantiate
```
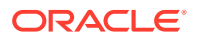

```
-o ${peer_host}:${port} --tls $CORE_PEER_TLS_ENABLED --cafile 
./tls-ca.pem -C ${CHANNEL_NAME} -n obcs-example02 -v v0 -c '{"Args":
["init","a","100","b","200"]}'
```
#### **Invoke the Chaincode**

Third-party organizations use the Hyperledger Fabric CLI or SDKs to invoke the chaincode. For example:

```
export CORE_PEER_TLS_ENABLED=true
export CORE_PEER_TLS_ROOTCERT_FILE=$PWD/tls-ca.pem
export CORE_PEER_MSPCONFIGPATH=$PWD/crypto-config/peerOrganizations/
customerorg1.com/users/User1@customerorg1.com/msp
export CORE_PEER_LOCALMSPID="customerorg1"
```
### gets channel name from input ### CHANNEL\_NAME=\$1

#### do query or invoke on chaincode ####

CORE\_PEER\_ADDRESS=\${peer\_host}:\${port} peer chaincode query -C  $${CHANNEL_NAME} -n $2 -c '{''Arg}':['query", "a"]}'$ 

CORE\_PEER\_ADDRESS=\${peer\_host}:\${port} peer chaincode invoke -o \${peer\_host}:\${port} --tls \$CORE\_PEER\_TLS\_ENABLED --cafile ./tlsca.pem -C \${CHANNEL\_NAME} -n \$2 -c '{"Args":["invoke","a","b","10"]}'

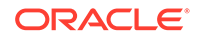

# <span id="page-67-0"></span>6 Develop Chaincodes

This topic contains information to help you understand how to write and test chaincodes for use in Oracle Blockchain Platform.

#### **Topics**

- Write a Chaincode
- [Use a Mock Shim to Test a Chaincode](#page-69-0)
- [Deploy a Chaincode on a Peer to Test the Chaincode](#page-71-0)

# Write a Chaincode

A chaincode is written in Go, Node.js, or Java and then packaged into a ZIP file that is installed on the Oracle Blockchain Platform network.

Chaincodes define the data schema in the ledger, initialize it, perform updates when triggered by applications, and respond to queries. Chaincodes can also post events that allow applications to be notified and perform downstream operations. For example, after purchase orders, invoices, and delivery records have been matched by a chaincode, it can post an event so that a subscribing application can process related payments and update an internal ERP system.

#### **Resources for Chaincode Development**

Oracle Blockchain Platform uses Hyperledger Fabric as its foundation. Use the Hyperledger Fabric documentation to help you write valid chaincodes.

- [Welcome to Hyperledger Fabric](https://hyperledger-fabric.readthedocs.io/en/latest/). The Key Concepts and Tutorials sections should be read before you write you own chaincode.
- [Go Programming Language](https://golang.org/dl/). The Go compilers, tools, and libraries provide a variety of resources that simplify writing chaincodes.
- [Package shim.](https://pkg.go.dev/github.com/hyperledger/fabric-chaincode-go/shim?tab=doc) Package shim provides APIs for the chaincode to access its state variables, transaction context and call other chaincodes. This documents the actual syntax required for your chaincode.

Oracle Blockchain Platform provides downloadable samples that help you understand how to write chaincodes and applications. See [What Are Chaincode Samples?](#page-13-0)

You can add rich-query syntax to your chaincodes to query the state database. See [SQL Rich Query Syntax](#page-95-0) and [CouchDB Rich Query Syntax](#page-98-0).

#### **Package and Zip a Go Chaincode**

Once you've written your chaincode, place it in a ZIP file. You don't need to create a package for the Go chaincode or sign it — the Oracle Blockchain Platform install and instantiation process does this for you as described in [Typical Workflow to Deploy](#page-72-0) [Chaincodes.](#page-72-0)

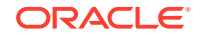

If your chaincode has any external dependencies, you can place them in the vendor directory of your ZIP file.

#### **Package and Zip a Node.js Chaincode**

If you're writing a Node.js chaincode, you need to create a  $\beta$  package. json file with two sections:

- The scripts section declares how to launch the chaincode.
- The dependencies section specifies the dependencies.

The following is a sample package. json for a Node.js chaincode:

```
{
     "name": "chaincode_example02",
     "version": "1.0.0",
     "description": "chaincode_example02 chaincode implemented in 
Node.js",
     "engines": {
         "node": ">=8.4.0",
         "npm": ">=5.3.0"
     },
     "scripts": { "start" : "node chaincode_example02.js" },
     "engine-strict": true,
     "license": "Apache-2.0",
     "dependencies": {
         "fabric-shim": "~1.3.0"
     }
}
```
The packaging rules for a Node.js chaincode are:

- package.json must be in the root directory.
- The entry JavaScript file can be located anywhere in the package.
- If "start" : "node <start>.js" isn't specified in the package.json, server.js must be in the root directory.

Place the chaincode and package file in a zip file to install it on Oracle Blockchain Platform.

#### **Package and Zip a Java Chaincode**

If you're writing a Java chaincode, you can choose Gradle or Maven to build the chaincode.

If you're using Gradle, place the chaincode, build.gradle, and settings.gradle in a zip file to install it on Oracle Blockchain Platform. The following is a sample file list of a chaincode zip package:

```
Archive: example_gradle.zip 
 Length Date Time Name
--------- ---------- ----- ---- 
      610 02-14-2019 01:36 build.gradle
       54 02-14-2019 01:28 settings.gradle
        0 02-14-2019 01:28 src/
        0 02-14-2019 01:28 src/main/
        0 02-14-2019 01:28 src/main/java/
```
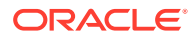

```
 0 02-14-2019 01:28 src/main/java/org/
       0 02-14-2019 01:28 src/main/java/org/hyperledger/
       0 02-14-2019 01:28 src/main/java/org/hyperledger/fabric/
       0 02-14-2019 01:28 src/main/java/org/hyperledger/fabric/example/
     5357 02-14-2019 01:28 src/main/java/org/hyperledger/fabric/example/
SimpleChaincode.java
--------- -------
     6021 10 files
```
If you're using Maven, place the chaincode and pom.xml in a zip file to install it on Oracle Blockchain Platform. The following is a sample file list of a chaincode zip package:

```
Archive: example_maven.zip
  Length Date Time Name
         --------- ---------- ----- ----
    3313 02-14-2019 01:52 pom.xml
       0 02-14-2019 01:28 src/
       0 02-14-2019 01:28 src/chaincode/
       0 02-14-2019 01:28 src/chaincode/example/
     4281 02-14-2019 01:28 src/chaincode/example/SimpleChaincode.java
--------- -------
     7594 5 files
```
#### **Testing a Chaincode**

After you write your chaincode, then you need to test it. See:

- Use a Mock Shim to Test a Chaincode
- [Deploy a Chaincode on a Peer to Test the Chaincode](#page-71-0)

#### **Installing and Instantiating a Chaincode**

Once you've tested your chaincode, you can deploy it following the information in [Typical Workflow to Deploy Chaincodes](#page-72-0).

#### **Upgrading a Chaincode**

A chaincode may be upgraded any time by changing its version. The chaincode name must be the same or it would be considered a totally different chaincode.

- **1.** Change the chaincode version
- **2.** Follow the instructions in [Upgrade a Chaincode](#page-80-0) to install and upgrade the new version of the chaincode.

# Use a Mock Shim to Test a Chaincode

This method of testing involves using a mock version of the stub shim.ChaincodeStubInterface. With this you can simulate some functionality of your chaincode before deploying it to Oracle Blockchain Platform. You can also use this library to build unit tests for your chaincode.

#### **Manually Vendor the Shim with a Chaincode**

This applies to Oracle Blockchain Platform 19.1.1, 19.1.3, 19.2.1, and 19.2.3.

In Hyperledger Fabric, the fabric-ccenv image contains the github.com/ hyperledger/fabric/core/chaincode/shim (shim) package. This allows you to package a chaincode without needing to include the shim. However, this may cause

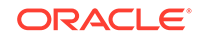

issues in future Hyperledger Fabric releases, and it may cause issues when using packages that are included with the shim.

Workaround: To avoid potential issues, you should manually vendor the shim package with the chaincode prior to using the peer command-line interface for packaging and installing a chaincode, or packaging or installing a chaincode. See [https://](https://jira.hyperledger.org/browse/FAB-5177) [jira.hyperledger.org/browse/FAB-5177.](https://jira.hyperledger.org/browse/FAB-5177)

#### **Use a Mock Shim to Test a Chaincode**

**1.** Create a test file that matches the name of the chaincode file.

For example, if car\_dealer.go is the actual implementation code for you smart contract, you would create a test suite called car\_dealer\_test.go containing all the tests for car\_dealer.go. The test suite filename should be in the \*\_test.go format.

**2.** Create your package and import statements.

```
package main
import (
     "fmt"
     "testing"
     "github.com/hyperledger/fabric/core/chaincode/shim"
)
```
**3.** Create your unit test.

```
/*
* TestInvokeInitVehiclePart simulates an initVehiclePart 
transaction on the CarDemo cahincode
  */
func TestInvokeInitVehiclePart(t *testing.T) {
     fmt.Println("Entering TestInvokeInitVehiclePart")
     // Instantiate mockStub using CarDemo as the target chaincode 
to unit test
     stub := shim.NewMockStub("mockStub", new(CarDemo))
    if stub == nil {
         t.Fatalf("MockStub creation failed")
     }
     var serialNumber = "ser1234"
     // Here we perform a "mock invoke" to invoke the function 
"initVehiclePart" method with associated parameters
     // The first parameter is the function we are invoking
     result := stub.MockInvoke("001",
         [][]byte{[]byte("initVehiclePart"),
            []byte(serialNumber),
             []byte("tata"),
            []byte("1502688979"),
             []byte("airbag 2020"),
            []byte("aaimler ag / mercedes") })
```

```
 // We expect a shim.ok if all goes well
    if result.Status != shim.OK {
         t.Fatalf("Expected unauthorized user error to be returned")
    }
    // here we validate we can retrieve the vehiclePart object we 
just committed by serianNumber
    valAsbytes, err := stub.GetState(serialNumber)
   if err := nil t.Errorf("Failed to get state for " + serialNumber)
     } else if valAsbytes == nil {
         t.Errorf("Vehicle part does not exist: " + serialNumber)
 }
}
```
#### **Note:**

Not all interfaces of the stub are implemented. Stub functions

- GetQueryResult
- GetHistoryForKey

are not supported, and attempting to call either of these will result in an error.

# Deploy a Chaincode on a Peer to Test the Chaincode

After you create a chaincode, you must install, instantiate, and invoke it to test that it works correctly.

If you need help writing a chaincode, see [Write a Chaincode](#page-67-0).

Follow these steps to deploy and test your chaincode.

- **1.** Identify the channel or create a new channel and add peers to it. See [Join a Peer](#page-32-0) [to a Channel.](#page-32-0)
- **2.** Install the chaincode on the peers and instantiate it on the channel. See [Use Quick](#page-73-0) [Deployment](#page-73-0).
- **3.** Use the *Invoke* and *query* REST APIs to test the chaincode with cURL through the REST proxy. See REST API for Oracle Blockchain Platform for descriptions of each endpoint and correct cURL syntax to invoke each operation.
- **4.** Go to the Channels tab in the console and locate and click the name of the channel running the blockchain.
- **5.** In the channel's **Ledger** pane, view the chaincode's ledger summary.

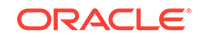
# 7 Deploy and Manage Chaincodes

This topic contains information to help you deploy (install, instantiate, upgrade, and enable in the REST proxy), monitor, and find information about the chaincodes on the network.

#### **Topics**

- Typical Workflow to Deploy Chaincodes
- [Use Quick Deployment](#page-73-0)
- [Use Advanced Deployment](#page-74-0)
- [Update REST Proxy Settings for Running Chaincodes](#page-75-0)
- [Instantiate a Chaincode](#page-77-0)
- [Specify an Endorsement Policy](#page-78-0)
- [View an Endorsement Policy](#page-79-0)
- [Find Information About Chaincodes](#page-79-0)
- [Manage Chaincode Versions](#page-80-0)
- [Upgrade a Chaincode](#page-80-0)
- [What Are Private Data Collections?](#page-81-0)
- [Add Private Data Collections](#page-82-0)
- **[View Private Data Collections](#page-84-0)**

# Typical Workflow to Deploy Chaincodes

Here are the common tasks for deploying chaincodes.

You must be an administrator to perform these tasks.

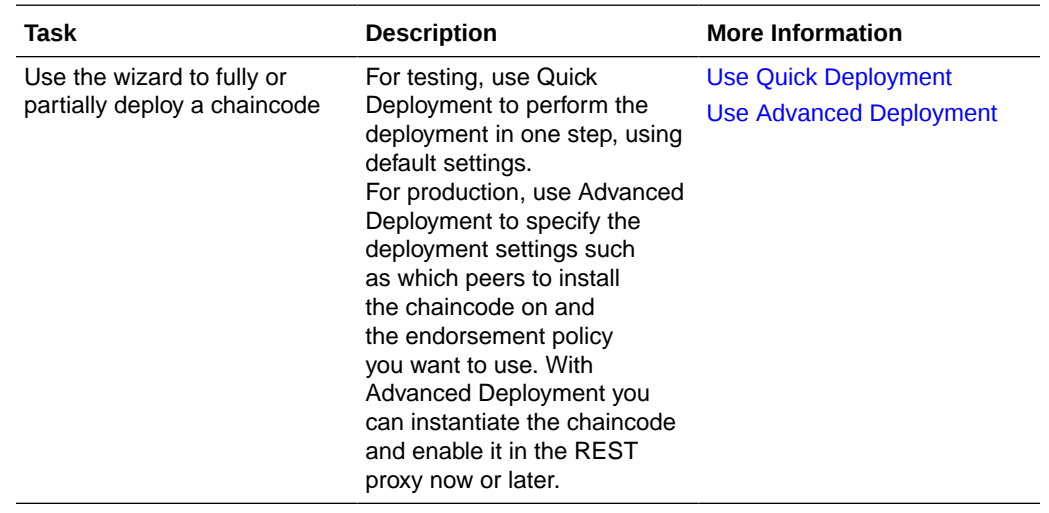

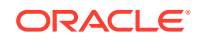

<span id="page-73-0"></span>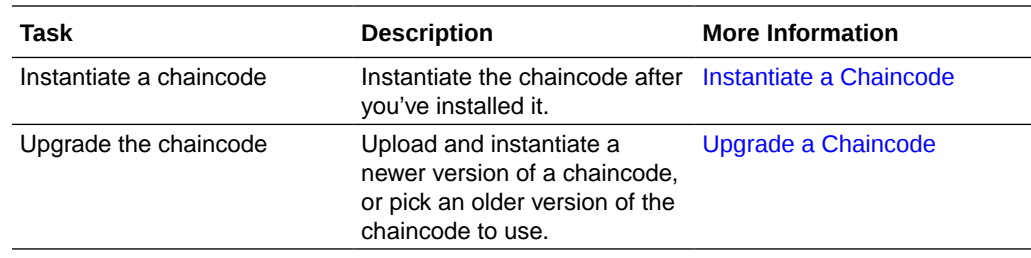

# Use Quick Deployment

Use the quick deployment option to perform a one-step chaincode deployment. This option is recommended for chaincode testing.

The quick deployment uses default settings, installs the chaincode on all peers in the channel, instantiates the chaincode using the default endorsement policy, and enables the chaincode in the REST proxy.

Note the following information:

- The process to deploy sample chaincodes is different than the process described in this topic. See [Explore Oracle Blockchain Platform Using Samples](#page-13-0).
- You can use the advanced deployment option to put your chaincode into production on the network. See [Use Advanced Deployment](#page-74-0).
- You can't delete a chaincode from the network.

You must be an administrator to perform this task.

- **1.** Go to the console and select the Chaincodes tab.
- **2.** In the Chaincodes tab, click **Deploy a New Chaincode**.

The Deploy Chaincode page is displayed.

**3.** Click **Quick Deployment**.

The Deploy Chaincode (Quick) page is displayed.

**4.** In the **Chaincode Name** field, enter a unique name for the chaincode. In the **Version** field enter a string value to specify the chaincode's version number.

The Oracle Blockchain Platform chaincode name and version requirements are different than the Hyperledger Fabric requirements. You must use the Oracle Blockchain Platform naming requirements. Use these guidelines when naming the chaincode:

- Use ASCII alphanumeric characters, ('') quotes, dashes (-), and underscores  $(\_)$ .
- The name must start and end only with ASCII alphanumeric characters. For example, you can't use names like *\_mychaincode* or *mychaincode\_*.
- Dashes (-) and underscores () must be followed with ASCII alphanumeric characters. For example, you can't use names like *my--chaincode* or *my- \_chaincode*.
- The name must be 1 to 64 characters long.
- A chaincode version can contain a period (.).
- **5.** Review the other default settings and modify them as needed.

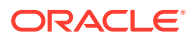

- <span id="page-74-0"></span>**6.** Click the **Chaincode Source** field and browse for the chaincode ZIP file to upload and deploy.
- **7.** Click **Submit**.

The chaincode is installed on the channel's peers, instantiated, and enabled in the REST proxy. The deployed chaincode's name is displayed in the Chaincode tab's table.

## Use Advanced Deployment

Use the advanced deployment option to specify the parameters required to deploy a chaincode into a production environment. For example, you'll specify which peers to install the chaincode on and the endorsement policy to use.

With the advanced deployment wizard, you'll install the chaincode on the peers you select.

Note the following information:

- The process to deploy sample chaincodes is different than the process described in this topic. See [Explore Oracle Blockchain Platform Using Samples](#page-13-0).
- You can use the quick deployment option for chaincode testing. Quick deployment is a one-step deployment that uses default settings, installs the chaincode on all peers in the channel, and instantiates the chaincode using a default endorsement policy. See [Use Quick Deployment](#page-73-0).
- You can't delete a chaincode from the network.

You must be an administrator to perform this task.

- **1.** Go to the console and select the Chaincodes tab.
- **2.** In the Chaincodes tab, click **Deploy a New Chaincode**.

The Deploy Chaincode page is displayed.

**3.** Click **Advanced Deployment**.

The Deploy Chaincode (Advanced) Step 1 of 3: Install page is displayed.

**4.** In the **Chaincode Name** field, enter a unique name for the chaincode. In the **Version** field, enter the chaincode's version number.

The Oracle Blockchain Platform chaincode name and version requirements are different than the Hyperledger Fabric requirements. You must use the Oracle Blockchain Platform naming requirements. Use these guidelines when naming the chaincode:

- Use ASCII alphanumeric characters, ('') quotes, dashes (-), and underscores  $( )$ .
- The name must start and end only with ASCII alphanumeric characters. For example, you can't use names like *\_mychaincode* or *mychaincode\_*.
- Dashes (-) and underscores (\_) must be followed with ASCII alphanumeric characters. For example, you can't use names like *my--chaincode* or *my- \_chaincode*.
- The name must be 1 to 64 characters long.
- A chaincode version can contain a period (.).

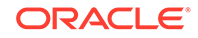

- <span id="page-75-0"></span>**5.** Select one or more network peers to install the chaincode onto. To provide high availability, Oracle suggests that you choose the appropriate number of peers from each partition. Also, the peers you choose must be joined to the channel that you'll instantiate the chaincode on.
- **6.** Click the **Chaincode Source** field and browse for the chaincode ZIP file to upload and deploy. Click **Next**.

The chaincode is installed and the Deploy Chaincode (Advanced) Step 2 of 3: Instantiate page is displayed.

- **7.** Decide if you want to instantiate the chaincode now or later.
	- Click **Close** to close the wizard and instantiate later.
	- To instantiate now, select the channel to instantiate the chaincode on and the peers to instantiate the chaincode to. If required, enter initial parameters, an endorsement policy, transient map, and private data collections. Note the following information:
		- Instantiation compiles, builds, and initializes the chaincode on the peers.
		- If you leave the endorsement policy blank, then Oracle Blockchain Platform uses the default endorsement policy. The default endorsement policy gets an endorsement from any peer on the network.
		- When instantiation is complete, the peers are able to accept chaincode invocations and can endorse transactions.

Click **Next**.

The chaincode is instantiated.

# Update REST Proxy Settings for Running Chaincodes

If you're using Node.js or Java chaincodes which are dependent on external libraries, a few proxy settings must be updated.

You must complete these steps before you instantiate the chaincode. See [Instantiate a](#page-77-0) [Chaincode.](#page-77-0)

#### **Node.js Chaincode**

When your Node.js chaincode is instantiated, npm is used to install all dependency libraries from the internet, so in an Oracle Blockchain Platform instance, if there is such a dependancy, you need to ensure the bcs/fabric-ccenv image has internet access.

Set the HTTP proxy for the bcs/fabric-ccenv image following these steps:

**1.** Create a Docker file in any location in your VM with the following content (where http://hostname:port is your HTTP proxy access entry):

FROM bcs/fabric-ccenv:latest ENV npm\_config\_proxy http://hostname:port

**2.** Build the image again:

docker build -f Dockerfile -t bcs/fabric-ccenv:latest

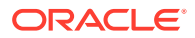

#### **Java Chaincode**

To configure the proxy to run Java chaincode:

**1.** Gradle-only: Create gradle.properties in a local directory, and add the following content in it:

```
systemProp.http.proxyHost=[proxy host]
systemProp.http.proxyPort=[proxy port]
systemProp.https.proxyHost=[proxy host]
systemProp.https.proxyPort=[proxy port]
```
**2.** Maven-only: Create settings.xml in a local directory, and add the following content in it:

```
<settings xmlns="http://maven.apache.org/SETTINGS/1.0.0"
xmlns:xsi="http://www.w3.org/2001/XMLSchema-instance" 
xsi:schemaLocation="http://maven.apache.org/SETTINGS/1.0.0
https://maven.apache.org/xsd/settings-1.0.0.xsd"> 
<localRepository/>
<interactiveMode/> 
<usePluginRegistry/> 
<offline/> 
<pluginGroups/>
<servers/> 
<mirrors/> 
<proxies> 
<proxy> 
<id>httpproxy</id>
<active>true</active> 
<protocol>http</protocol> 
<host>[proxy host]</host> 
<port>[proxy port]</port> 
</proxy>
<proxy> 
<id>httpsproxy</id> 
<active>true</active> 
<protocol>https</protocol> 
<host>[proxy host]</host> 
<port>[proxy port]</port> 
</proxy> 
</proxies> 
<profiles/> 
<activeProfiles/>
</settings>
```
**3.** Create a Docker file and add the following to it:

```
FROM bcs/fabric-javaenv:latest
COPY gradle.properties /root/.gradle/
COPY settings.xml /root/.m2/
```
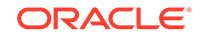

**4.** Create a new image:

docker build -f dockerfile -t bcs/fabric-javaenv:latest

# <span id="page-77-0"></span>Instantiate a Chaincode

Instantiating a chaincode compiles, builds, and initializes the chaincode on the peers where the chaincode is installed. When instantiation is complete, the peers are able to accept chaincode invocations and can endorse transactions.

Note the following information:

- You must install the chaincode on the required peers before you can instantiate it.
- If you're working on a channel that contains multiple members and have instantiated the chaincode on one member, then you don't have to instantiate the chaincode on the other members where you installed the same chaincode. In such cases, the chaincode is already instantiated and running on all members on the channel.
- You can instantiate more than one chaincode on a channel.
- The process to instantiate the sample chaincodes is different than the instantiation process described in this topic. See [Explore Oracle Blockchain Platform Using](#page-13-0) [Samples.](#page-13-0)
- After you instantiate the chaincode, then you can optionally enable it in the REST proxy.

You must be an administrator to perform this task.

- **1.** Go to the console and select the Chaincodes tab.
- **2.** In the Chaincodes tab, click the arrow to expand the chaincode's version list.
- **3.** Locate the chaincode version and click its **More Actions** menu, and select **Instantiate**.

The Instantiate Chaincode dialog is displayed.

**4.** Enter information about where and how to instantiate the chaincode.

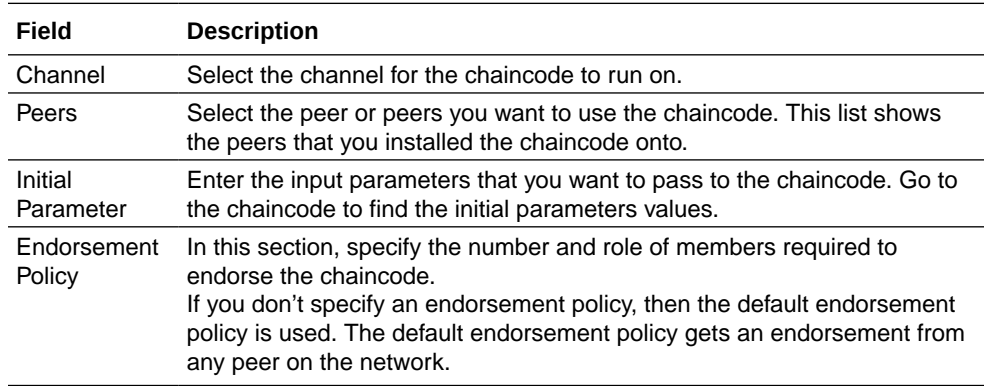

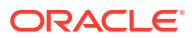

<span id="page-78-0"></span>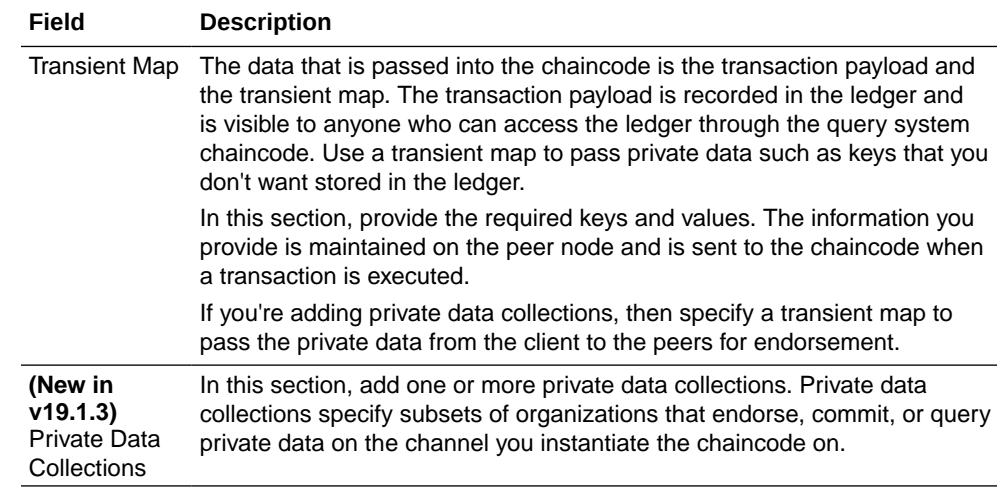

#### **5.** Click **Instantiate**.

The chaincode is instantiated.

**6.** To confirm that the chaincode was instantiated, go to the Channels tab and click the name of the channel that you instantiated the chaincode on. Go to the Instantiated Chaincodes tab and confirm that the chaincode is listed in the summary table.

# Specify an Endorsement Policy

You can add an endorsement policy when you instantiate a chaincode. An endorsement policy specifies the members with peers that must approve, or properly endorse, a chaincode transaction before it's added to a block and submitted to the ledger.

Endorsement guarantees the legitimacy of a transaction. When you instantiate a chaincode on a channel, you can specify an endorsement policy. If you don't specify an endorsement policy, then the default endorsement policy is used. The default endorsement policy gets an endorsement from any peer on the network.

A member's endorsing peers must have ReaderWriter permissions on the channel. When a transaction is processed, each endorsing peer returns a signed read-write set. After the client has enough endorsements to meet the endorsement policy requirements, then the client bundles the common read-write set with the signature from the endorsing peers and sends everything to the ordering service, which orders and commits the transactions into blocks and then to the ledger.

You can go to the Channels tab to view an instantiated chaincode's endorsement policy. See [View an Endorsement Policy](#page-79-0). You can't modify an instantiated chaincode's endorsement policy. If you need to change an endorsement policy, then you must reinstantiate the chaincode or upgrade it to another version and specify a different endorsement policy.

You must be an administrator to perform this task.

- **1.** Go to the console and select the Chaincodes tab.
- **2.** Locate the chaincode that you want to instantiate and begin the instantiation process.
- **3.** Expand the Endorsement Policy section. Click **Add Identity** to add members to the policy as needed.

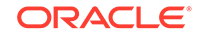

<span id="page-79-0"></span>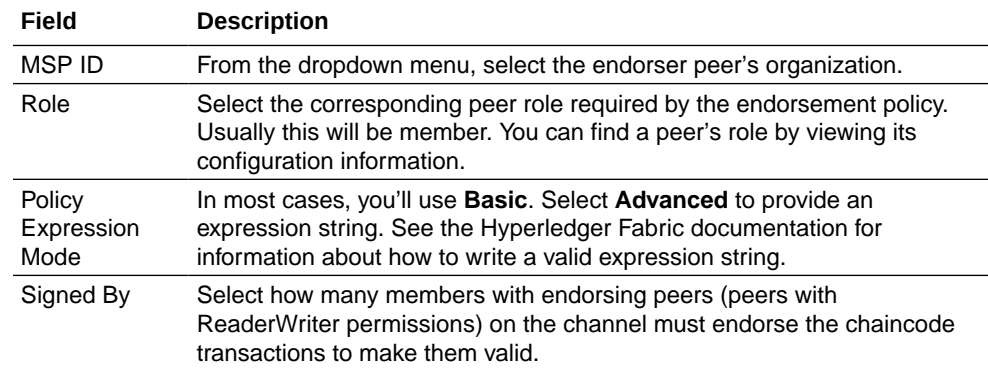

- **4.** Complete the other fields on the Instantiate Chaincode page as needed.
- **5.** Click **Instantiate**.

# View an Endorsement Policy

You can view an instantiated chaincode's endorsement policy.

You might need to view an instantiated chaincode's endorsement policy to see how it was set up, how you need to choose transaction endorsers based on the policy, or to help resolve an endorsement failure.

You can't modify the endorsement policy for an instantiated chaincode. If you need to change an endorsement policy, then you must reinstantiate the chaincode or upgrade it to another version and specify a different endorsement policy.

**1.** Go to the console and select the Chaincodes tab.

The Chaincodes tab is displayed and the table lists the chaincodes installed on the network.

- **2.** Locate the chaincode that you want to view endorsement policy information for and expand it in the table.
- **3.** Click the chaincode version that you want.

The Chaincode Version Information page is displayed.

**4.** In the Instantiated on Channels tab, locate the channel that you want, click **More Actions**, and select **View Endorsement Policy**.

The Chaincode Endorsement Policy page is displayed.

## Find Information About Chaincodes

You can find information about the chaincodes in your network. For example, how many peers the chaincode is installed on and if the chaincode has been instantiated.

You can't delete a chaincode from the network.

**1.** Go to the console and select the Chaincodes tab.

The Chaincodes tab is displayed and the chaincode table lists the chaincodes and versions installed on the network.

**2.** In the chaincode table, locate the chaincode that you want information for and expand it to see information about its versions, path, how many peers it's installed on, and how many channels it's instantiated on.

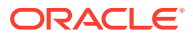

<span id="page-80-0"></span>Note the following information:

- When you stop a peer node, Oracle Blockchain Platform removes the peer's listing on the Chaincodes tab.
- If you stop all peers that have the chaincode installed, then the Chaincodes tab doesn't list the chaincode. To list the chaincode, start at least one peer node that has the chaincode installed on it.
- **3.** Use the chaincode table as a starting point to perform chaincode-related tasks, such as instantiate, enable it in the REST proxy, and upgrade to a new version.

# Manage Chaincode Versions

Each chaincode that you install or upgrade has a version number. Once installed, a chaincode and any of its versions can't be deleted.

**1.** Go to the console and select the Chaincodes tab.

The Chaincodes tab is displayed and the chaincode table lists the chaincodes installed on the network.

- **2.** Locate the chaincode that you want version information for and expand it to see a list of versions.
- **3.** Click a version number. The Chaincode Version Information page is displayed.
- **4.** Click the Installed on Peers pane to see which peers the chaincode is installed on. You can click the peer to view more information about it.
- **5.** Click the Instantiated on Channels pane to see which channels the chaincode is instantiated on. You can click a channel to view more information about it.

From this pane, you can also instantiate a specific version of the chaincode version. If the chaincode was instantiated on a channel, then you can view its endorsement policy.

Note that you can instantiate different versions of a chaincode on different channels.

**6. (New in v19.1.3)** Click the Private Data Collections pane to view the private data collections that were added when the chaincode was instantiated.

# Upgrade a Chaincode

If a developer modifies a chaincode's source, then you'll need to deploy it to a new version of the chaincode. If needed, you can revert back to an older version of a chaincode.

You can instantiate different versions of the same chaincode on different channels.

You must be an administrator to perform this task.

**1.** Go to the console and select the Chaincodes tab.

The Chaincodes tab is displayed and the table lists all of the chaincodes installed on the network.

**2.** Locate the chaincode that you want to upgrade, click **More Actions**, and select **Upgrade**. The **More Actions** button only displays for chaincodes that have been instantiated.

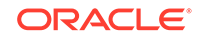

The Upgrade Chaincode Step 1 of 2: Select a version page is displayed.

- <span id="page-81-0"></span>**3.** Select a version source. Note the following information:
	- Click **Select from existing versions** if you want to upgrade to a version that is already on the network. You might choose this option because the most current chaincode version contains errors and you need to temporarily use an older version until the chaincode can be fixed. Because the older version is on your system, the chaincode is already installed on the peers.
	- Choose **Install a new version** to upload the chaincode file. In the **Version** field enter a version number and in the **Target Peers** field, select the peers to install the chaincode on. In the **Chaincode Source** field, click **Upload Chaincode File** and browse for the chaincode ZIP file to upload.
- **4.** Click **Next**.

The Upgrade Chaincode Step 2 of 2: Upgrade page is displayed.

- **5.** Decide if you want to instantiate the chaincode version now or later.
	- Click **Close** to close the wizard and upgrade later.
	- To upgrade now, select the channel to upgrade the chaincode on and the peers to instantiate the chaincode to. If required, enter initialize parameters, an endorsement policy, and transient map. See [Specify an Endorsement Policy](#page-78-0). Click **Next**.

The chaincode is upgraded.

## What Are Private Data Collections?

**(19.1.3 and later versions only)** Private data collections specify subsets of organizations that endorse, commit, or query private data on the channel.

Use private data collections in cases where you want a group of organizations on the channel to share data and to prevent the other organizations on the channel from seeing the data. Private data is distributed peer to peer and not by blocks, so the transaction data is kept confidential from the ordering service. Collections help you reduce the number of channels and their required maintenance on your network.

The primary components in a private data collection are:

- The private data that you specify in your private data collection definition. Private data is sent with the gossip protocol from peer to peer within the organizations that you specify in your policy. Private data is stored in a private database on the peer. The ordering service isn't used and can't see the private data.
- A hash of the data, which is endorsed, ordered, and written to each peer on the channel. This hash is evidence of the transaction and can be used for audit purposes.

When you instantiate a chaincode, you can associate it with one or more private data collections. Also when you instantiate a chaincode, you should specify a transient map to pass the private data from the client to the peers for endorsement. The collection definition specifies who can persist data, how many peers the data is distributed to, how many peers are required to disseminate the private data, and how long the private data is persisted in the private database.

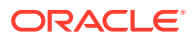

# <span id="page-82-0"></span>Add Private Data Collections

**(19.1.3 and later versions only)** You can add private data collections to channels. Private data collections specify subsets of organizations that endorse, commit, or query private data on the channel.

Use private data collections in cases where you want a group of organizations on the channel to share data within a transaction and to prevent the other organizations on the channel from seeing the data.

If you're going to use private data collections across the organizations in your network, then you need to configure anchor peers. Anchor peers facilitate private data gossip among the organizations. See Add an Anchor Peer.

You specify the private data collections when you instantiate the chaincode.

- **1.** Go to the console and select the Chaincodes tab.
- **2.** Locate the chaincode that you want to instantiate and begin the instantiation process.
- **3.** Expand the Private Data Collections section and add the collection definition as needed.

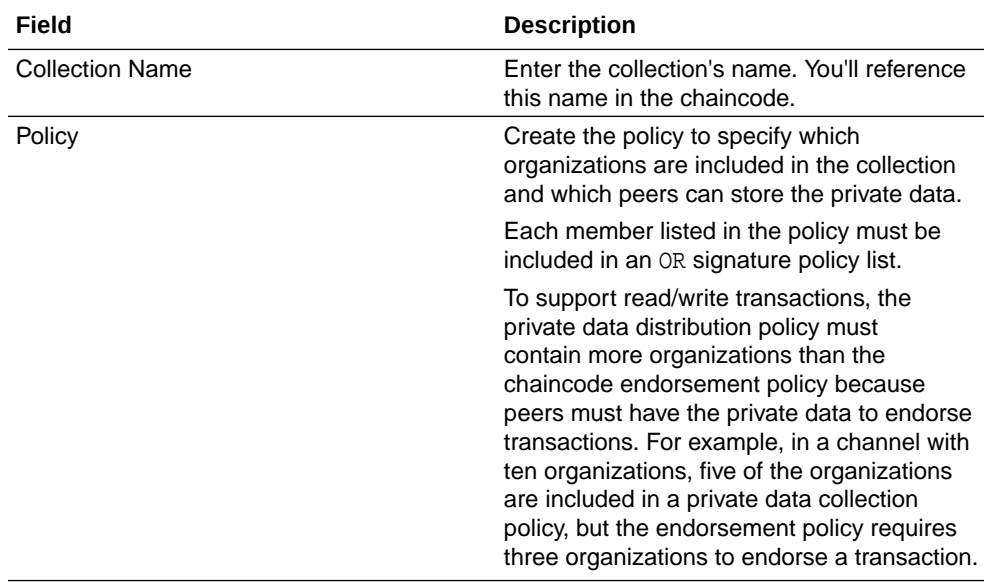

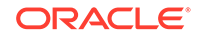

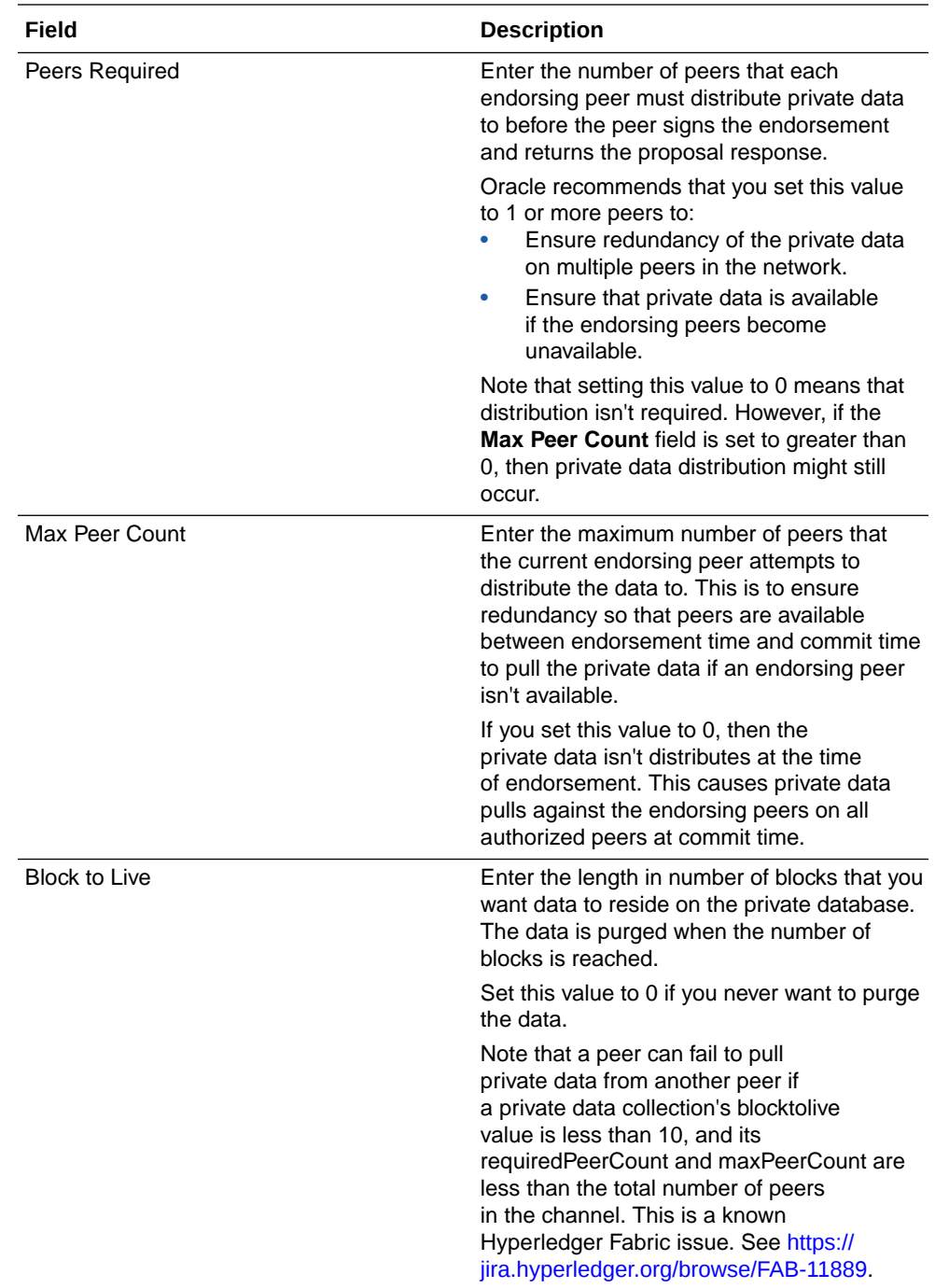

- **4.** Click **Add New Collection** and your collection's information is displayed in the private data collection table.
- **5.** If needed, specify other collections.
- **6.** Complete the other fields on the Instantiate Chaincode page as needed.
- **7.** Click **Instantiate**.

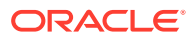

# <span id="page-84-0"></span>View Private Data Collections

**(19.1.3 and later versions only)** You can view information about a chaincode's private data collections.

After you instantiate a chaincode, you might need to view its private data collections to see how they were defined.

You can't modify the private data collections for an instantiated chaincode. If you need to change the private data collections, then you need to upgrade the chaincode and specify new private data collections.

**1.** Go to the console and select the Chaincodes tab.

The Chaincodes tab is displayed and the table lists the chaincodes installed on the network.

- **2.** Locate the chaincode that you want to view private data collections for and expand it in the table.
- **3.** Click the chaincode version that you want.

The Chaincode Version Information page is displayed.

**4.** In the Private Data Collections tab, locate the collection that you want to view.

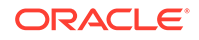

# 8 Develop Blockchain Applications

Blockchains require smart contracts (chaincode) to update the ledger. In addition, you will also require a client application that utilizes either the Oracle Blockchain Platform REST API or native Hyperledger Fabric SDK to interact with the blockchain directly. There are other operational and administrative tasks to consider, namely the creation of peers and channels and installation of chaincode.

#### **Topics**

- Before You Develop an Application
- [Use the Hyperledger Fabric SDKs to Develop Applications](#page-86-0)
- [Use the REST APIs to Develop Applications](#page-90-0)

# Before You Develop an Application

Before you write an application, download and use the sample applications, and ensure that you've the correct certificates and privileges to run an application.

Oracle Blockchain Platform provides downloadable samples that help you understand how to write chaincodes and applications. See:

- [What Are Chaincode Samples?](#page-13-0)
- **[Explore Oracle Blockchain Platform Using Samples](#page-13-0)**

Oracle Blockchain Platform uses Hyperledger Fabric as its foundation. Use the Hyperledger Fabric documentation to help you write applications. The Key Concepts and Tutorials sections should be read before you write you own application: [Welcome](https://hyperledger-fabric.readthedocs.io/en/latest/) [to Hyperledger Fabric](https://hyperledger-fabric.readthedocs.io/en/latest/).

#### **Prerequisites for Application Development**

A user ID and password for the application user must exist in your LDAP server. Depending on the functions in the application, this user must have the following:

- To install and instantiate chaincode:
	- You must have administrative access in order to install or deploy chaincode.
	- You must export the admincerts, cacerts, and tlscacerts certificates as described in [Export Certificates](#page-38-0) so that they can be placed in your application in the peer and orderer nodes crypto folders.
	- You must export the admin credentials similarly to how you exported the certificates (from the action menu, select **Export Admin Credential**). This will download a ZIP file containing the signed certificate and keystore files that need to be placed in your application in the peer and orderer nodes crypto folders.
- To run operations against an installed and instantiated chaincode:

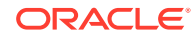

- <span id="page-86-0"></span>– You must export the admincerts, cacerts, and tlscacerts certificates as described in [Export Certificates](#page-38-0) so that they can be placed in your application in the peer node crypto folders.
- You must export the tlscacerts certificate for the orderer node as described in [Export Ordering Service Settings](#page-42-0) so that it can be placed in your application.
- The chaincode you're invoking must be installed and deployed to a channel and node that your user ID has access to.
- A REST proxy node must be configured and the chaincode enabled for REST proxy access. The user ID and password for the node must be provided.
- To run functions against a REST API endpoint:
	- The chaincode you're invoking must be installed and deployed to a channel and node that your user ID has access to.
	- A REST proxy node must be configured and the chaincode enabled for REST proxy access. The user ID and password for the node must be provided.

# Use the Hyperledger Fabric SDKs to Develop Applications

Applications use a software development kit (SDK) to access the APIs that permit queries and updates to the ledger. You can install and use the Hyperledger Fabric SDKs to develop applications for Oracle Blockchain Platform.

The REST APIs provided by Oracle Blockchain Platform have been created with maximum flexibility in mind; you can invoke a transaction, invoke a query, or view the status of a transaction. See REST API for Oracle Blockchain Platform.

However this means that you'll likely want to wrap the existing API endpoints in an application to provide object-level control. Applications can contain much more finegrained operations.

#### **SDK Versions**

• If your Oracle Blockchain Platform founder instances were created using 19.2.3 or 19.3.2, they support V1.4 of the Hyperledger Fabric SDKs.

#### **Installing the Hyperledger Fabric SDK for Node.js**

Information about how to use the Fabric SDK for Node.js can be found here: [Hyperledger Fabric SDK for Node.js documentation](https://fabric-sdk-node.github.io/)

#### On the **Developer Tools** tab, open the **Application Development** pane.

- You can install the Hyperledger Fabric Node.js SDK from this tab.
- If you've previously installed it you must modify it to work with Oracle Blockchain Platform following the instructions in [Update the Hyperledger Fabric SDKs to Work](#page-88-0) [with Oracle Blockchain Platform](#page-88-0).

#### **Installing the Hyperledger Fabric SDK for Java**

Information about how to use the Fabric SDK for Java can be found here: [Hyperledger](https://github.com/hyperledger/fabric-sdk-java) [Fabric SDK for Java documentation](https://github.com/hyperledger/fabric-sdk-java)

#### On the **Developer Tools** tab, open the **Application Development** pane.

• You can install the Hyperledger Fabric Java SDK from this tab.

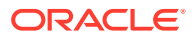

If you've previously installed it you must modify it to work with Oracle Blockchain Platform following the instructions in [Update the Hyperledger Fabric SDKs to Work](#page-88-0) [with Oracle Blockchain Platform](#page-88-0).

Install a build tool such as Apache Maven.

#### **Structuring your Application**

Your Java application should be structured similar to the following:

```
/Application
   /artifacts
     /cypto
       /orderer
         Contains the certificates required for the application to act 
on the orderer node
         In participant instances only contains TLS certificates
       /peer
         Contains the certificates required for the application to act 
on the peer node
     /src
       chaincode.go if installing and deploying chaincode to the 
blockchain
   /java
    pom.xml or other build configuration files
     /resources
       Any resources used by the Java code, including artifacts such as 
the endorsement policy yaml file and blockchain configuration properties
     /src
       Java source files
```
Your Node.js application should be structured similar to the following:

```
/Application
   /artifacts
     /cypto
       /orderer
         Contains the certificates required for the application to act 
on the orderer node
         In participant instances only contains TLS certificates
       /peer
         Contains the certificates required for the application to act 
on the peer node
     /src
       chaincode.go if installing and deploying chaincode to the 
blockchain
   /node
     package.json file
     application.js
     /app
       Any javascript files called by the application
       /tools
```
#### **Running the application**

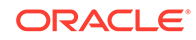

<span id="page-88-0"></span>You're now ready to run and test the application. In addition to any status messages returned by your application, you can check the ledger in the Oracle Blockchain Platform console to see your changes:

- **1.** Go to the Channels tab in the console and locate and click the name of the channel running the blockchain.
- **2.** In the channel's **Ledger** pane, view the chaincode's ledger summary.

### Update the Hyperledger Fabric SDKs to Work with Oracle Blockchain Platform

There's an incompatibility between an OCI infrastructure component and the Node.js and Java SDKs provided with Fabric. Follow the steps in this topic to correct this problem.

#### **Methods of updating the Fabric SDKs**

There are two ways of updating the SDK:

- Using Oracle scripts to download and install the Node.js SDK or Java SDK which will patch the code as it installs.
- Manually as described in this topic.

To use the scripts, on the console's **Developer Tools** tab, select the **Application Development** pane. The links to download both the Node.js SDK and Java SDK have updates built in which will patch the code as it installs.

- Fabric Java SDK: We've created an updated grpc-netty-1.15.0. jar file, which is the module referenced by the Java SDK which requires modifications.
- Fabric Node.js SDK: We have created the npm\_bcs\_client.sh script to replace the standard Fabric npm install operations that users would perform to download and install the Node.js Fabric client package. The script runs the same npm command, but it also patched the needed component and rebuilds it.

Note that the Go SDK doesn't have the same incompatibility issue and doesn't need to be updated.

#### **Manually updating the Fabric Node.js SDK**

Do the following to rebuild the grpc-node module to connect the peers and orderers with grpcs client (via tls).

**1.** Install fabric-client without executing the grpc module's build script:

```
npm install --ignore-scripts fabric-client
```
- **2.** Change the code to avoid an alpn error from server side.
	- Change the target code of node\_modules/grpc/deps/grpc/src/core/lib/ security/security\_connector/security\_connector.cc
	- Change function ssl\_check\_peer to something similar to:

static grpc\_error\* ssl\_check\_peer(grpc\_security\_connector\* sc, const char\* peer\_name, const tsi\_peer\* peer,

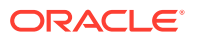

```
 grpc_auth_context** 
auth_context) {
   /* Check the ALPN. */
   const tsi_peer_property* p =
       tsi_peer_get_property_by_name(peer, 
TSI_SSL_ALPN_SELECTED_PROTOCOL);
    if (false) {
     return GRPC_ERROR_CREATE_FROM_STATIC_STRING(
         "Cannot check peer: missing selected ALPN property.");
 }
    if (p != nullptr && !grpc_chttp2_is_alpn_version_supported(p-
>value.data, p->value.length)) {
     return GRPC_ERROR_CREATE_FROM_STATIC_STRING(
         "Cannot check peer: invalid ALPN value.");
   }
   ...
}
```
- Change the target code of node\_modules/grpc/binding.gyp.
- Change the variable grpc\_alpn to false:

'grpc\_alpn%': 'false'

**3.** Rebuild grpc

npm rebuild --unsafe-perm --build-from-source

You can now install any other modules you need and run the project.

#### **Manually updating the Fabric Java SDK**

For fabric-sdk-java, do the following steps to rebuild the grpc-netty package to connect the peers and orderers with grpcs client (via tls). grpc-netty is a sub-project of grpc-java.

**1.** Install project dependencies:

mvn install

**2.** Download grpc-java source code:

git clone https://github.com/grpc/grpc-java.git

- **3.** Change the code to avoid an alpn error from the server side.
	- Change the target code of grpc-java\_root/netty/src/main/java/io/grpc/ netty/ProtocolNegotiators.java
	- Change function userEventTriggered to something similar to:

private static class BufferUntilTlsNegotiatedHandler extends AbstractBufferingHandler implements ProtocolNegotiator.Handler {

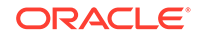

```
 @Override
     public void userEventTriggered(ChannelHandlerContext ctx, 
Object evt) throws Exception {
 ...
           if (handler.applicationProtocol() == null 
               || 
NEXT_PROTOCOL_VERSIONS.contains(handler.applicationProtocol())) {
             // Successfully negotiated the protocol.
             logSslEngineDetails(Level.FINER, ctx, "TLS 
negotiation succeeded.", null);
       ...
   }
```
**4.** Build the project to generate the target patched package. Use gradle to build the grpc-java project. Or you can just rebuild the grpc-netty sub-project in the grpc netty directory gradle build.

After the build is done, you can get the target patched jar package in the directory grpc-java\netty\build\libs\grpc-netty-1.15.0.jar.

**5.** Add the patched package into your Maven local repository.

Replace official grpc-netty jar package with the patched package in either of the following two ways:

Use Maven to install the package by local file:

```
mvn install:install-
file -Dfile=local_patched_grpc_netty_package_root/grpc-
netty-1.15.0.jar -DgroupId=io.grpc -DartifactId=grpc-netty -
Dversion=1.15.0 -Dpackaging=jar
```
You must keep the target groupid, artifactid, and version the same as the package you want to replace.

- Manually replace your package. Go to the local Maven repository, find the directory where the target package is located, and replace the package with patched package.
- **6.** Run the project.

...

### Use the REST APIs to Develop Applications

The REST APIs provided by Oracle Blockchain Platform have been created with maximum flexibility in mind; you can invoke a transaction, invoke a query, or view the status of a transaction. However this means that you'll likely want to wrap the existing API endpoints in an application to provide object-level control. Applications can contain much more fine-grained operations.

Any application using the REST APIs requires the following:

- The chaincode name and version.
- The REST server URL and port, and the user ID and password for the REST node.

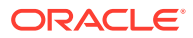

• Functions to invoke transactions against or query the ledger.

See REST API for Oracle Blockchain Platform for information on the existing operations, including examples and usage syntax.

#### **Structuring your Application**

Your REST API application should be structured similar to the following:

```
/Application
   /artifacts
     /cypto
       /orderer
         Contains the certificates required for the application to act 
on the orderer node
         In participant instances only contains TLS certificates
       /peer
         Contains the certificates required for the application to act 
on the peer node
     /src
   /REST
     Application script containing REST API calls
```
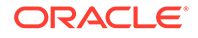

# 9 Work With Databases

This topic contains information to help you understand how to query the state database and how to create and configure a rich history database.

#### **Topics:**

- Query the State Database
- [Create the Rich History Database](#page-99-0)

# Query the State Database

This topic contains information to help you understand how to query the state database.

#### **Topics:**

- What's the State Database?
- [Supported Rich Query Syntax](#page-95-0)
- **[State Database Indexes](#page-93-0)**
- [Differences in the Validation of Rich Queries](#page-95-0)

### What's the State Database?

The blockchain ledger's current state data is stored in the state database.

When you develop Oracle Blockchain Platform chaincodes, you can extract data from the state database by executing rich queries. Oracle Blockchain Platform supports rich queries by using the SQL rich query syntax and the CouchDB find expressions. See [SQL Rich Query Syntax](#page-95-0) and [CouchDB Rich Query Syntax](#page-98-0).

Hyperledger Fabric doesn't support SQL rich queries. If your Oracle Blockchain Platform network contains Hyperledger Fabric participants, then you need to make sure to do the following:

- If your chaincodes contain SQL rich query syntax, then those chaincodes are installed only on member peers using Oracle Blockchain Platform.
- If a chaincode needs to be installed on Oracle Blockchain Platform and Hyperledger Fabric peers, then use CouchDB syntax in the chaincodes and confirm that the Hyperledger Fabric peers are set up to use CouchDB as their state database repository. Oracle Blockchain Platform can process CouchDB.

#### **How Does Oracle Blockchain Platform Work with Berkeley DB?**

Oracle Blockchain Platform uses Oracle Berkeley DB as the state database. Oracle Blockchain Platform creates relational tables in Berkeley DB based on the SQLite extension. This architecture provides a robust and performant way to validate SQL rich queries.

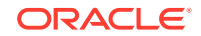

<span id="page-93-0"></span>For each channel chaincode, Oracle Blockchain Platform creates a Berkeley DB table. This table stores state information data, and contains at least a key column named key, and a value column named value or valueJson, depending on whether you're using JSON format data.

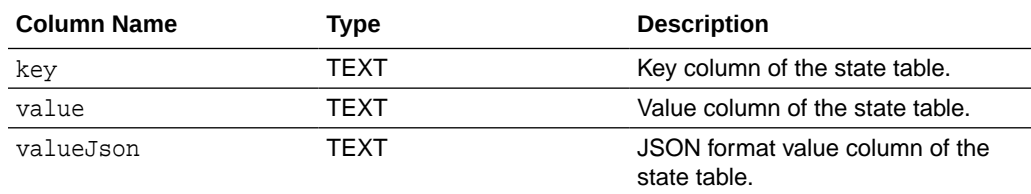

Note that the valueJson and value columns are mutually-exclusive. So, if the chaincode assigns a JSON value to a key, then the valueJson column will hold that value, and the value column will be set to null. If the chaincode assigns a non-JSON value to a key, then the valueJson column will be set to null, and the value column will hold the value.

#### **Example of a State Database**

These are examples of keys and their values from the Car Dealer sample's state database:

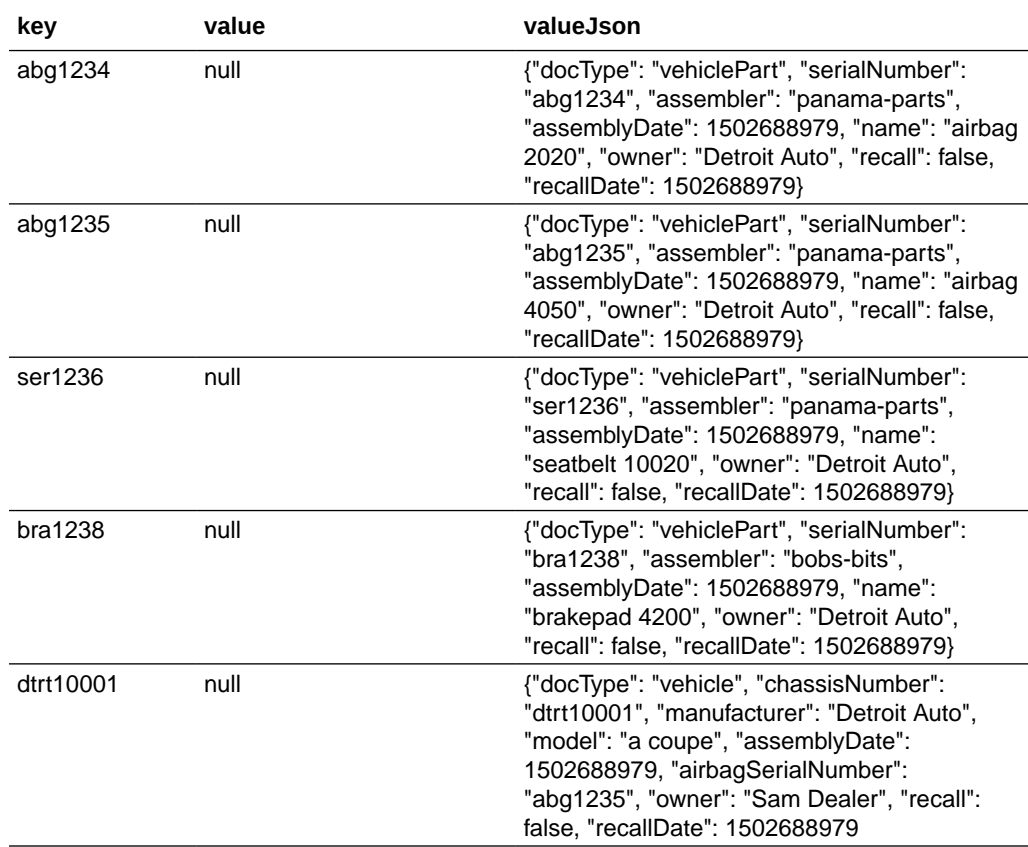

### State Database Indexes

The state database can contain a large amount of data. In such cases Oracle Blockchain Platform uses indexes to improve data access.

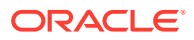

#### **Default Indexes**

When a chaincode is deployed, Oracle Blockchain Platform creates two indexes.

- $Key$  index  $-$  Created on the key column.
- Value index Created on the value column.

#### **Custom Indexes**

In some cases, you might need to create custom indexes. You define these indexes using any expression that can be resolved in the context of the state table. Custom indexes created against Berkeley DB rely on the SQLite syntax, but they otherwise follow the same CouchDB implementation provided by Hyperledger Fabric.

Note that you can use custom indexes to dramatically improve the performance of WHERE and ORDER BY statements on large data sets. Because using custom indexes slows down data insertions, you should use them judiciously.

Each custom index is defined as an array of expressions, which support compound indexes, expressed as a JSON document inside one file (note that there's one index per file). You must package this file with the chaincode in a folder named "indexes" in the following directory structure: statedb/relationaldb/indexes. See [How to](https://hyperledger.github.io/fabric-sdk-node/release-1.4/tutorial-metadata-chaincode.html) [add CouchDB indexes during chaincode installation](https://hyperledger.github.io/fabric-sdk-node/release-1.4/tutorial-metadata-chaincode.html).

#### **Example Custom Indexes**

The custom index examples in this section use the Car Dealer sample.

**Example 1** —This example indexes the use of the json\_extract expression in the context of WHERE and ORDER BY expressions.

{"indexExpressions": ["json\_extract(valueJson, '\$.owner')"]}

For example:

SELECT … FROM … ORDER BY json\_extract(valueJson, '\$.owner')

**Example 2** — This example indexes the compound use of the two json\_extract expressions in the context of WHERE and ORDER BY expressions.

```
{"indexExpressions": ["json_extract(valueJson, '$.docType')",
"json extract(valueJson, '$.owner')"]}
```
For example:

SELECT … FROM … WHERE json\_extract(valueJson, '\$.docType') = 'vehiclePart' AND json\_extract(valueJson, '\$.owner') = 'Detroit Auto'

**Example 3** — This example creates two indexes: the index described in Example 1 and the index described in Example 2. Note that each JSON structure needs to be included in a separate file. Each file describes a single index: a simple index like Example 1, or a compound index like Example 2.

Index 1: {"indexExpressions": ["json\_extract(valueJson, '\$.owner')"]} Index 2: {"indexExpressions": ["json\_extract(valueJson, '\$owner')", "json\_extract(valueJson, '\$.docType')"]}

In the following example, Index 2 is applied to the AND expression in the WHERE portion of the query, while Index 1 is applied to the ORDER BY expression:

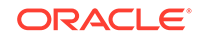

```
SELECT … FROM … WHERE json_extract(valueJson, '$.docType') = 'vehiclePart'
AND json extract(valueJson, '$.owner') = 'Detroit Auto' ORDER BY
json extract(valueJson, '$.owner')
```
#### **JSON Document Format**

The JSON document must be in the following format:

```
{"indexExpressions": [expr1, ..., exprN]}
```
For example:

```
{"indexExpressions": ["json_extract(valueJson, '$.owner')"]}
```
### Differences in the Validation of Rich Queries

In some cases, the standard Hyperledger Fabric with CouchDB rich query and the Oracle Berkeley DB rich query behave differently.

In standard Hyperledger Fabric with CouchDB, each key and value pair returned by the query is added to the transaction's read-set and is validated at validation time and without re-executing the query. In Berkeley DB, the returned key and value pair isn't added to the read-set, but the rich query's result is hashed in a Merkle tree and validated against the re-execution of the query at validation time.

Native Hyperledger Fabric doesn't provide data protection for rich query. However, Berkeley DB contains functionality that protects and validates the rich query by adding the Merkle tree hash value into the read-set, re-executing the rich query, and at the validation stage re-calculating the Merkle tree value. Note that because validation is more accurate in Oracle Blockchain Platform with Berkeley DB, chaincode invocations are sometimes flagged for more frequent phantom reads.

### Supported Rich Query Syntax

Oracle Blockchain Platform supports two types of rich query syntax that you can use to query the state database: SQL rich query and CouchDB rich query.

#### **Topics:**

- **SOL Rich Query Syntax**
- [CouchDB Rich Query Syntax](#page-98-0)

### SQL Rich Query Syntax

The Berkeley DB JSON extensions are in the form of SQL functions.

#### **Before You Begin**

Note the following information:

- You can only access the channel chaincode (<STATE>) that you're executing your query from.
- Only the SELECT statement is supported.
- You can't modify the state database table.
- A rich query expression can have only one SELECT statement.

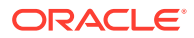

- The examples in this topic are just a few ways that you can write your rich query. You've access to the usual full SQL syntax to query a SQL database.
- You've access to the JSON1 Extension (SQLite extension). See [JSON1 Extension](https://www.sqlite.org/json1.html) and [SQL As Understood by SQLite](https://www.sqlite.org/lang_select.html).

If you need more information about writing and testing chaincodes, see [Develop](#page-67-0) [Chaincodes.](#page-67-0)

#### **How to Refer to the State Database in Queries**

The state database table name is internally managed by Oracle Blockchain Platform, so you don't need to know the state database's physical name when you write a chaincode.

Instead, you must use the <STATE> alias to refer to the table name. For example: select key, value from <STATE>.

Note that the <STATE> alias is **not** case-sensitive, so you can use either <state>, <STATE>, or something like <StAtE>.

#### **Retrieve All Keys**

Use this syntax:

SELECT key FROM <STATE>

For example, if you use this syntax to query the Car Dealer sample, then you'll get the following list of keys:

#### **key**

abg1234

abg1235

ser1236

bra1238

dtrt10001

#### **Retrieve All Keys and Values Ordered Alphabetically by Key**

Use this syntax:

SELECT key AS serialNumber, valueJson AS details FROM <state> ORDER BY key

For example, if you use this syntax to query the Car Dealer sample, then you'll get the following results:

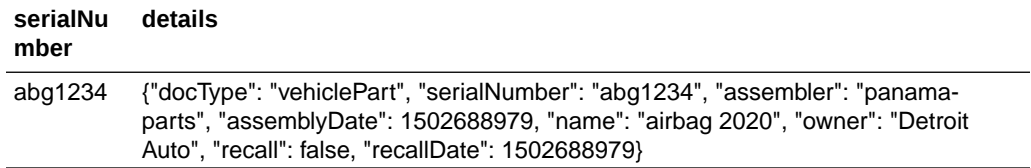

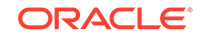

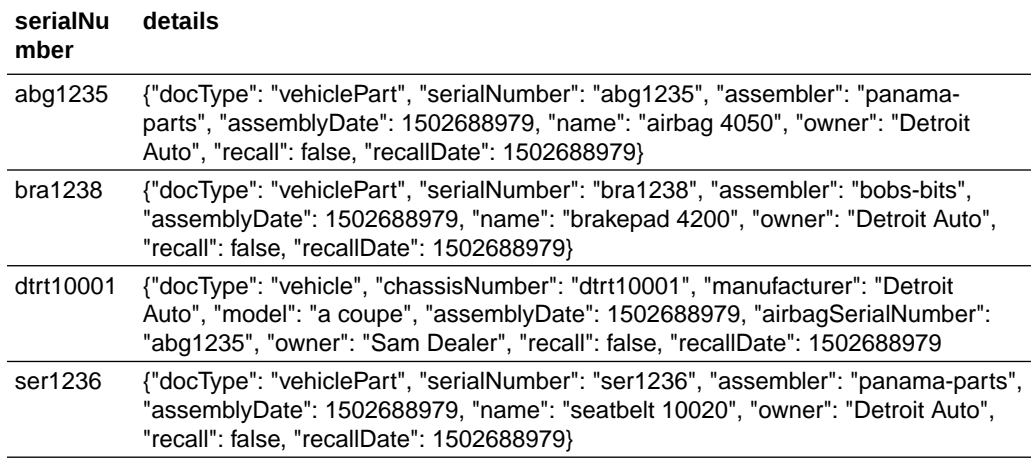

#### **Retrieve All Keys and Values Starting with "abg"**

Use this syntax:

SELECT key AS serialNumber, valueJson AS details FROM <state> WHERE key LIKE 'abg%'SELECT key, value FROM <STATE>

For example, if you use this syntax to query the Car Dealer sample, then you'll get the following results:

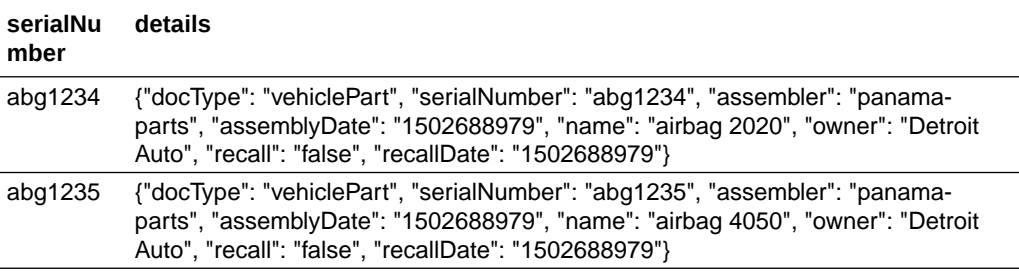

#### **Retrieve All Keys with Values Containing a Vehicle Part Owned by "Detroit Auto"**

Use this syntax:

SELECT key FROM <state> WHERE json\_extract(valueJson, '\$.docType') = 'vehiclePart' AND json\_extract(valueJson, '\$.owner') = 'Detroit Auto'

For example, if you use this syntax to query the Car Dealer sample, then you'll get the following list of keys:

**key**

abg1234

abg1235

ser1236

bra1238

**Retrieve Model and Manufacturer for all Cars Owned by "Sam Dealer"**

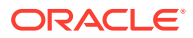

<span id="page-98-0"></span>Use this syntax:

```
SELECT json_extract(valueJson, '$.model') AS model,
json_extract(valueJson, '$.manufacturer') AS manufacturer FROM
<state> WHERE json_extract(valueJson, '$.docType') = 'vehicle' AND
json_extract(valueJson, '$.owner') = 'Sam Dealer'
```
For example, if you use this syntax to query the Car Dealer sample, then you'll get the following results:

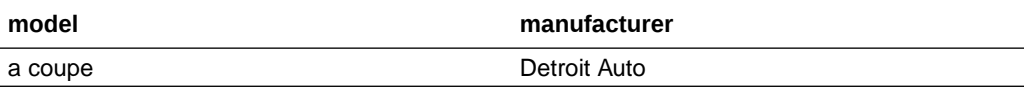

### CouchDB Rich Query Syntax

Use the information in this topic if you're migrating your chaincodes containing CouchDB syntax to Oracle Blockchain Platform, or if you need to write chaincodes to install on Hyperledger Fabric peers participating in an Oracle Blockchain Platform network.

If you're writing a new chaincode, then Oracle recommends that you use SQL rich queries to take advantage of the performance benefits that Oracle Blockchain Platform with Berkeley DB provides.

If you need more information about writing and testing chaincodes, see [Develop](#page-67-0) [Chaincodes.](#page-67-0)

#### **Unsupported Query Parameters and Selector Syntax**

Oracle Blockchain Platform doesn't support the use\_index parameter. If used, Oracle Blockchain Platform ignores this parameter, and it will automatically pick the indexes defined on the StateDB in question.

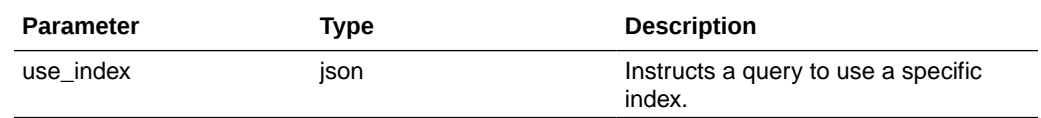

#### **Retrieve All Models, Manufacturers, and Owners of Cars, and Order Them by Owner**

Use this expression:

```
{ 
   "fields": ["model", "manufacturer", "owner"], 
   "sort": [ 
      "owner" 
    ]
}
```
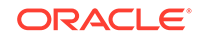

#### <span id="page-99-0"></span>**Retrieve Model and Manufacturer for All Cars Owned by "Sam Dealer"**

Use this expression:

```
{ 
   "fields": ["model", "manufacturer"], 
   "selector": { 
     "docType" : "vehicle",
      "owner" : "Sam Dealer" 
 }
}
```
# Create the Rich History Database

This topic contains information to help you specify an Oracle database connection and choose channels to create the rich history database. You'll use this database to make analytics reports and visualizations of your ledger's activities.

#### **Topics:**

- What's the Rich History Database?
- [Rich History Database Tables and Columns](#page-103-0)
- [Create the Oracle Database Cloud Service Connection String](#page-100-0)
- [Enable and Configure the Rich History Database](#page-101-0)
- [Modify the Connection to the Rich History Database](#page-102-0)
- [Choose the Channels that Write Data to the Rich History Database](#page-102-0)

### What's the Rich History Database?

The rich history database is external to Oracle Blockchain Platform and contains data about the blockchain ledger's transactions on the channels you select. You use this database to create analytics reports and visualization about your ledger's activities.

For example, using the rich history database, you could create analytics to learn the average balance of all of the customers in your bank over some time interval, or how long it took to ship merchandise from a wholesaler to a retailer.

Internally, Oracle Blockchain Platform uses the Hyperledger Fabric history database to manage the ledger and present ledger transaction information to you in the console. Only the chaincodes can access this history database, and you can't expose the Hyperledger Fabric history database as a data source for analytical queries. The rich history database uses an external Oracle database and contains many details about every transaction committed on a channel. This level of data collection makes the rich history database an excellent data source for analytics. For information about the data that the rich history database collects, see [Rich History Database Tables and](#page-103-0) [Columns](#page-103-0).

You can only use an Oracle database such as Oracle Autonomous Data Warehouse or Oracle Database Cloud Service with Oracle Cloud Infrastructure to create your rich history database. You use the Oracle Blockchain Platform console to provide the connection string and credentials to access and write to the Oracle database. Note

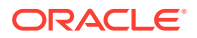

<span id="page-100-0"></span>that the credentials you provide are the database's credentials and Oracle Blockchain Platform doesn't manage them. After you create the connection, you'll select the channels that contain the ledger data that you want to include in the rich history database. See [Enable and Configure the Rich History Database.](#page-101-0)

You can use any analytics tool, such as Oracle Analytics Cloud or Oracle Data Visualization Cloud Service, to access the rich history database and create analytics reports or data visualizations.

### Create the Oracle Database Cloud Service Connection String

You must collect information from the Oracle Database Cloud Service deployed on Oracle Cloud Infrastructure to build the connection string required by the rich history database. You must also enable access to the database through port 1521.

#### **Find and Record Oracle Database Cloud Service Information**

The information you need to create a connection to the Oracle Database Cloud Service is available in the Oracle Cloud Infrastructure Console.

- **1.** From the Infrastructure Console, click the navigation menu in the top left corner, and then click **Database**.
- **2.** Locate the database that you want to connect to and record the **Public IP** address.
- **3.** Click the name of the database that you want to connect to and record the values in these fields:
	- **Database Unique Name**
	- **Host Domain Name**
	- **Port**
- **4.** Find a username and password of a database user with permissions to read from this database, and make a note of these. For example, the user SYSTEM.

#### **Enable Database Access Through Port 1521**

Add an ingress rule that enables the rich history database to access the database through port 1521.

- **1.** In the Oracle Cloud Infrastructure home page, click the navigation icon and then under **Databases** click **DB Systems**.
- **2.** Click the database that you want to connect to.
- **3.** Click the **Virtual Cloud Network** link.
- **4.** Navigate to the appropriate subnet, and under **Security Lists**, click **Default Security List For <Target Database>**.

The Security List page is displayed.

- **5.** Click **Edit All Rules**.
- **6.** Add an ingress rule to allow any incoming traffic from the public internet to reach port 1521 on this database node, with the following settings:
	- **SOURCE CIDR**: 0.0.0.0/0
	- **IP PROTOCOL**: TCP
	- **SOURCE PORT RANGE**: All

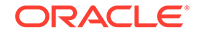

- <span id="page-101-0"></span>• **DESTINATION PORT RANGE**: 1521
- **Allows**: TCP traffic for ports: 1521

#### **Build the Connection String**

After enabling access to the Oracle database, use the information you collected to build the connection string in the Configure Rich History dialog.

Construct the connection string like this: *<publicIP>*:*<portNumber>*/*<database unique name>.<host domain name>*

For example, 123.213.85.123:1521/ CustDB\_iad1vm.sub05031027070.customervcnwith.oraclevcn.com

### Enable and Configure the Rich History Database

Use the console to provide database connection information and select the channels with the chaincode ledger data that you want to write to the rich history database. By default channels aren't enabled to write data to the rich history database.

Note the following information:

- Each blockchain network member configures its own rich history database.
- You must use an Oracle database. No other database types are supported.
- **1.** Enter connection and credential information for the Oracle database that you want to use to store rich history information.
	- **a.** Go to the console and click the **Options** button and click **Configure Rich History**. This button is located above the bar that contains the tabs that you use to navigate to nodes, channels, and chaincodes.

The **Configure Rich History** dialog is displayed.

- **b.** Enter the user name and password required to access the Oracle database.
- **c.** In the **Connection String** field, enter the connection string for the database that you'll use to store rich history data. What you enter here depends on the Oracle database you're using.
	- If you're using Oracle Autonomous Data Warehouse, then you'll enter something similar to *<username>*adw\_high. To find Oracle Autonomous Data Warehouse's connection information, go to its credential wallet ZIP file and open its TNS file.
	- If you're using Oracle Database Cloud Service with Oracle Cloud Infrastructure, see [Create the Oracle Database Cloud Service Connection](#page-100-0) [String](#page-100-0).
	- If you're using a non-autonomous Oracle database (a database that doesn't use a credential wallet) and want to use the sys user to connect to the database, then you must append  $?$ as=sys[dba|asm] oper] to the connection string. For example, 123.123.123.123:1521/ example.oraclevcn.com?as=sysdba
- **d.** If you're using an Oracle Cloud autonomous database instance (for example, Oracle Autonomous Data Warehouse or Oracle Autonomous Transaction Processing), then use the **Wallet Package File** field to upload the required credential wallet ZIP file. This file contains client credentials and is generated from the Oracle autonomous database.

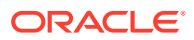

- **e.** Click **Save**.
- <span id="page-102-0"></span>**2.** Enable rich history on the channels that contain the chaincode data that you want to write to the rich history database.
	- **a.** Go to the console and select the **Channels** tab.
	- **b.** Locate the channel that contains the chaincode data that you want to write to the rich history database. Click its **More Options** button and select **Configure Rich History**.

The Configure Rich History dialog is displayed.

**c.** Click the **Enable Rich History** checkbox. Click **Save**.

### Modify the Connection to the Rich History Database

You can change the rich history database's connection information.

- **1.** Go to the console and click the **Options** button and click **Configure Rich History**. This button is located above the bar that contains the tabs that you use to navigate to nodes, channels, and chaincodes.
- **2.** If needed, update the user name and password required to access the Oracle database.
- **3.** If needed, in the **Connection String** field, modify the connection string for the database that you'll use to store rich history data. What you enter here depends on the Oracle database you're using.
	- If you're using Oracle Autonomous Data Warehouse, then you'll enter something similar to *<username>*adw\_high. To find Oracle Autonomous Data Warehouse's connection information, go to its credential wallet ZIP file and open its TNS file.
	- If you're using Oracle Database Cloud Service with Oracle Cloud Infrastructure, see [Create the Oracle Database Cloud Service Connection](#page-100-0) [String](#page-100-0).
	- If you're using a non-autonomous Oracle database (a database that doesn't use a credential wallet) and want to use the sys user to connect to the database, then you must append  $?as=sys[dba|asm]$ oper] to the connection string. For example, 123.123.123.123:1521/ example.oraclevcn.com?as=sysdba
- **4.** If you're using an Oracle Cloud autonomous database instance (for example, Oracle Autonomous Data Warehouse or Oracle Autonomous Transaction Processing), then use the **Wallet Package File** field to upload or re-upload the required credential wallet file. This file contains client credentials and is generated from the Oracle autonomous database.
- **5.** Click **Save**.

### Choose the Channels that Write Data to the Rich History Database

You can add channels to write chaincode ledger data to the rich history database, or you can stop channels from writing data to the rich history database.

You must specify information to connect to the rich history's database before you can select channels that write to the rich history database. See [Enable and Configure the](#page-101-0) [Rich History Database](#page-101-0).

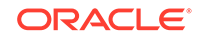

- <span id="page-103-0"></span>**1.** Go to the console and select the **Channels** tab.
- **2.** To add or remove a channel, locate the channel that you want to modify access for. Click its **More Options** button and select **Configure Rich History**.

The Configure Rich History dialog is displayed.

- **3.** To add the channel, click the **Enable Rich History** checkbox. To remove the channel, clear the **Enable Rich History** checkbox.
- **4.** Click **Save**.

### Rich History Database Tables and Columns

The rich history database contains three tables for each channel: history, state, and latest height. You'll query the history and state tables when you create analytics about your chaincodes' ledger transactions.

#### **History Table**

The *<instanceName><channelName>*\_hist table contains ledger history. The data in this table tells you the chaincode ID, key used, if the transaction was valid, the value assigned to the key, and so on.

Note that the **value** and **valueJson** columns are used in a mutually exclusive way. That is when a key value is valid json, then the value is set into the **valueJson** column. Otherwise the value is set in the **value** column. The **valueJson** column is set up as a json column in the database, which means users can query that column using the usual Oracle JSON specific extensions.

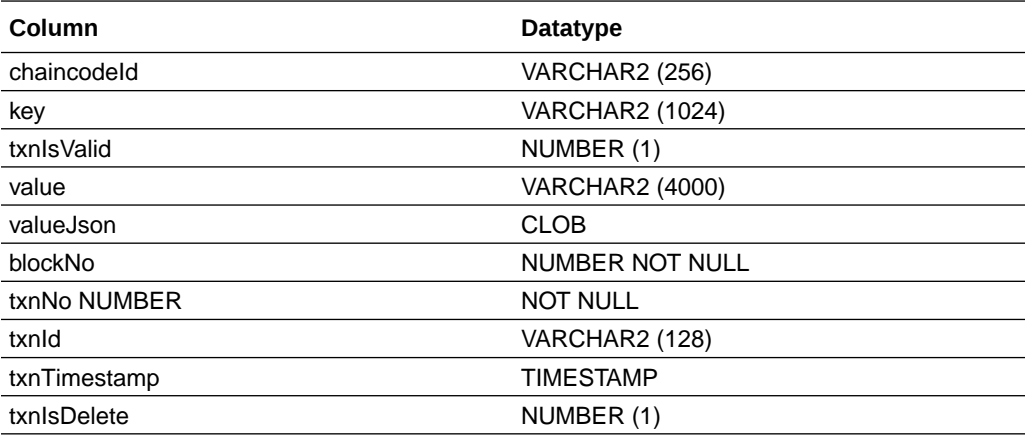

#### **State Table**

The *<instanceName><channelName>*\_state table contains data values replicated from the state database. You'll query the state table when you create analytics about the state of the ledger.

Note that the **value** and **valueJson** columns are used in a mutually exclusive way. That is when a key value is valid json, then the value is set into the **valueJson** column. Otherwise the value is set in the **value** column. The **valueJson** column is set up as a json column in the database, which means users can query that column using the usual Oracle JSON specific extensions.

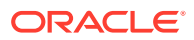

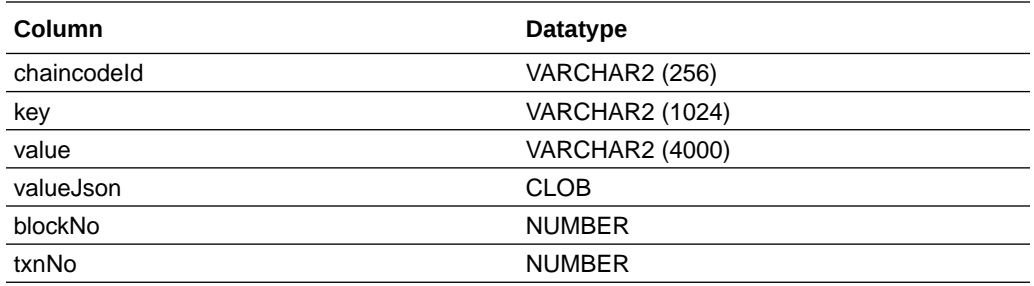

#### **Latest Height Table**

The *<instanceName><channelName>*\_last table is used internally by Oracle Blockchain Platform to track the block height recorded in the rich history database. It determines how current the rich history database is and if all of the chaincode transactions were recorded in the rich history database. You can't query this database for analytics.

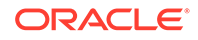

# A Node Configuration

This topic contains information to help you understand and configure your nodes. Each node type has different configuration options.

#### **Topics:**

- **CA Node Attributes**
- [Console Node Attributes](#page-106-0)
- [Orderer Node Attributes](#page-107-0)
- [Peer Node Attributes](#page-109-0)
- [REST Proxy Node Attributes](#page-113-0)

# CA Node Attributes

A certificate authority (CA) node keeps track of identities and certificates on the blockchain network.

Only Administrators can change a node's attributes. If you've got User privileges, then you can view a node's attributes.

| <b>Attribute</b> | <b>Description</b>                                                                                                    | <b>Default Value</b>           |
|------------------|----------------------------------------------------------------------------------------------------|--------------------------------|
| Fabric CA ID     | This is the identifier or<br>name that Oracle Blockchain<br>Platform assigned the node<br>when it created it. You can't<br>modify this ID. | ca                             |
| Listen Port      | This is the listening port that<br>Oracle Blockchain Platform<br>assigned to the node. You<br>can't change the port number.                | Specific to your organization. |

**Table A-1 CA Node Attributes**

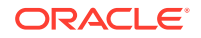

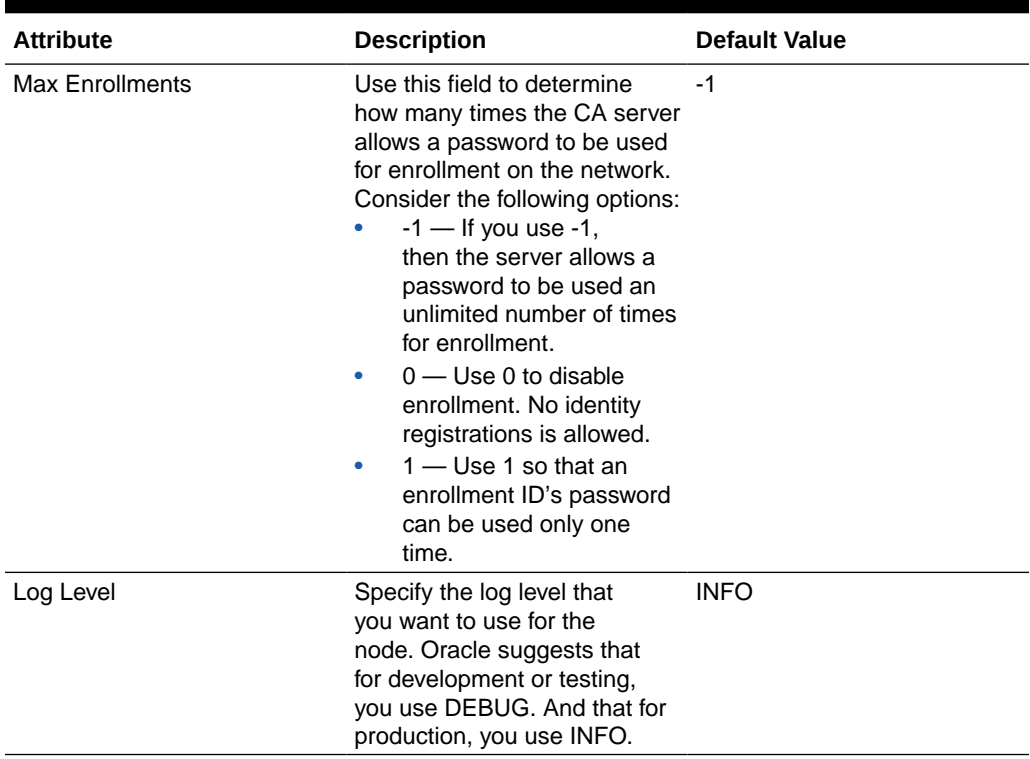

<span id="page-106-0"></span>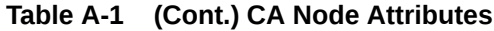

# Console Node Attributes

The console node manages the performance of the console.

Only Administrators can change a node's attributes. If you've got User privileges, then you can view a node's attributes.

| <b>Attribute</b>   | <b>Description</b>                                                                                                    | <b>Default Value</b>           |
|--------------------|----------------------------------------------------------------------------------------------------|--------------------------------|
| Console ID         | This is the identifier or<br>name that Oracle Blockchain<br>Platform assigned the node<br>when it created it.                                                                   | console                        |
| Local MSP ID       | This is the assigned MSP ID<br>for your organization. You can't<br>modify this ID.                                                                                              | NA.                            |
| <b>Listen Port</b> | This is the listening port that<br>Oracle Blockchain Platform<br>assigned to the node. You<br>can't change the port number.                                                     | Specific to your organization. |
| Log Level          | Specify the log level that<br>you want to use for the<br>node. Oracle suggests that<br>for development or testing,<br>you use DEBUG. And that for<br>production, you use ERROR. | <b>INFO</b>                    |

**Table A-2 Console Node Attributes**

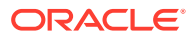

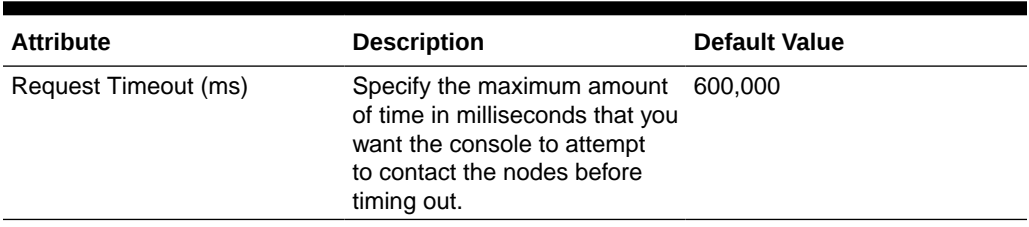

<span id="page-107-0"></span>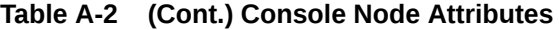

# Orderer Node Attributes

An orderer node collects transactions from peer nodes, bundles them, and submits them to the blockchain ledger. The node's attributes determine how the node performs and behaves on the network.

Only Administrators can change a node's attributes. If you've got User privileges, then you can view a node's attributes.

| <b>Attribute</b>   | <b>Description</b>                                                                                                    | <b>Default Value</b>                          |
|--------------------|----------------------------------------------------------------------------------------------------|-----------------------------------------------|
| Orderer ID         | This is the identifier or<br>name that Oracle Blockchain<br>Platform assigned the node<br>when it created it.                                                                   | orderer <number-partition></number-partition> |
| Local MSP ID       | This is the assigned MSP ID<br>for your organization. You can't<br>modify this ID.                                                                                              | NA.                                           |
| <b>Listen Port</b> | This is the listening port that<br>Oracle Blockchain Platform<br>assigned to the node. You<br>can't change the port number.                                                     | Specific to your organization.                |
| Log Level          | Specify the log level that<br>you want to use for the<br>node. Oracle suggests that<br>for development or testing,<br>you use DEBUG. And that for<br>production, you use ERROR. | <b>INFO</b>                                   |

**Table A-3 Orderer Node — General Attributes**

#### **Table A-4 Orderer Node — Advanced Attributes — Kafka/Retry tab**

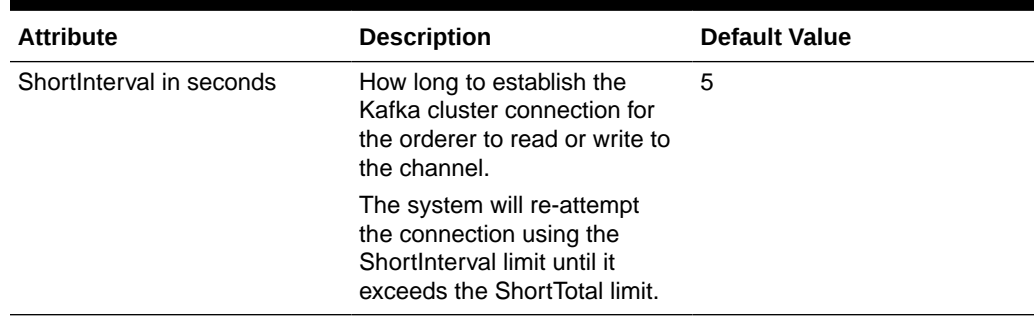

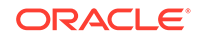
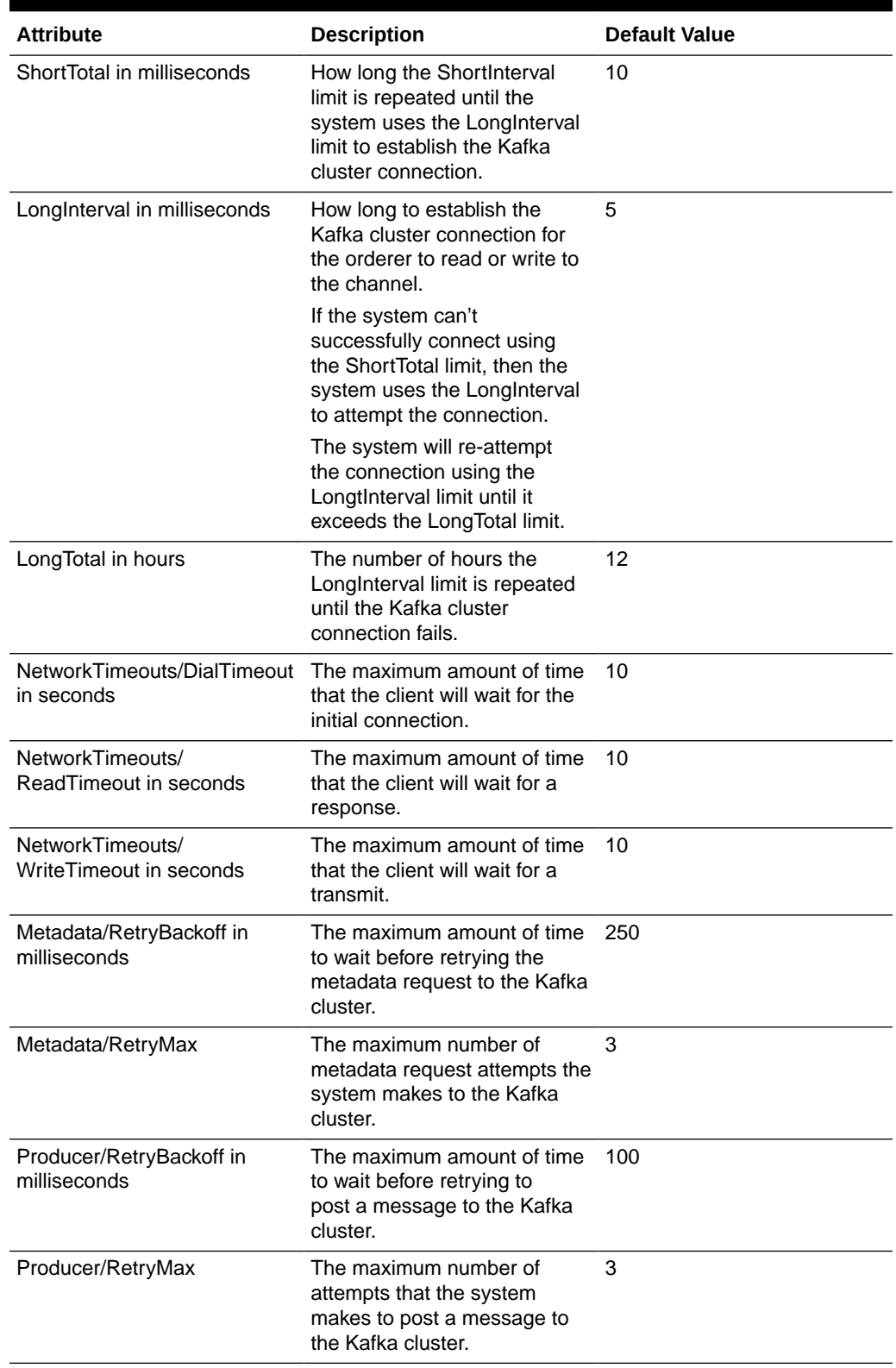

## **Table A-4 (Cont.) Orderer Node — Advanced Attributes — Kafka/Retry tab**

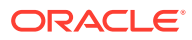

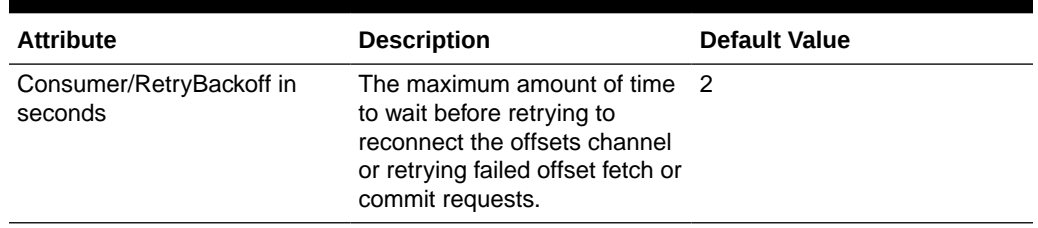

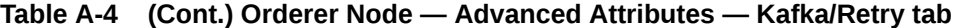

# Peer Node Attributes

A peer node reads, endorses, and writes transactions to the blockchain ledger. The node's attributes determine how the node performs and behaves on the network.

Only Administrators can change a node's attributes. If you've got User privileges, then you can view a node's attributes.

| <b>Attribute</b>   | <b>Description</b>                                                                                                    | <b>Default Value</b>                       |
|--------------------|----------------------------------------------------------------------------------------------------|--------------------------------------------|
| Peer ID            | This is the identifier or<br>name that Oracle Blockchain<br>Platform assigned the node<br>when it created it.                                                                                                    | peer <number-partition></number-partition> |
| Local MSP ID       | This is the assigned MSP ID<br>for your organization. You can't<br>modify this ID.                                                                                                    | Specific to your organization.             |
| Role               | Specifies if the peer's role<br>is Member or Admin. In<br>most cases this field displays<br>Member.<br>This role is used by<br>the chaincode's endorsement<br>policy. The endorsement<br>policy specifies the MSP that<br>must validate the identity of<br>the signer peer and the signer<br>peer's role. The Admin role is<br>normally assigned in situations<br>where you want to further<br>protect sensitive operations<br>and make sure that those<br>operations are endorsed by<br>specific peers.<br>The peers created with your<br>instance were assigned the<br>Member role. | Member                                     |
| <b>Listen Port</b> | This is the listening port that<br>Oracle Blockchain Platform<br>assigned to the node. You<br>can't change the port number.                                                                                                    | Specific to your organization.             |

**Table A-5 Peer Node — General Attributes**

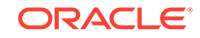

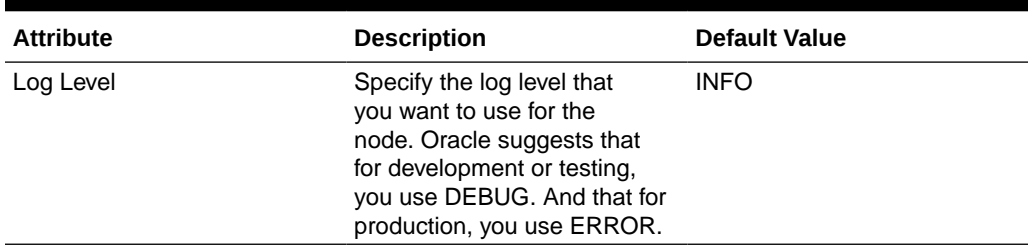

## **Table A-5 (Cont.) Peer Node — General Attributes**

## **Table A-6 Peer Node — Advanced Attributes — Gossip tab**

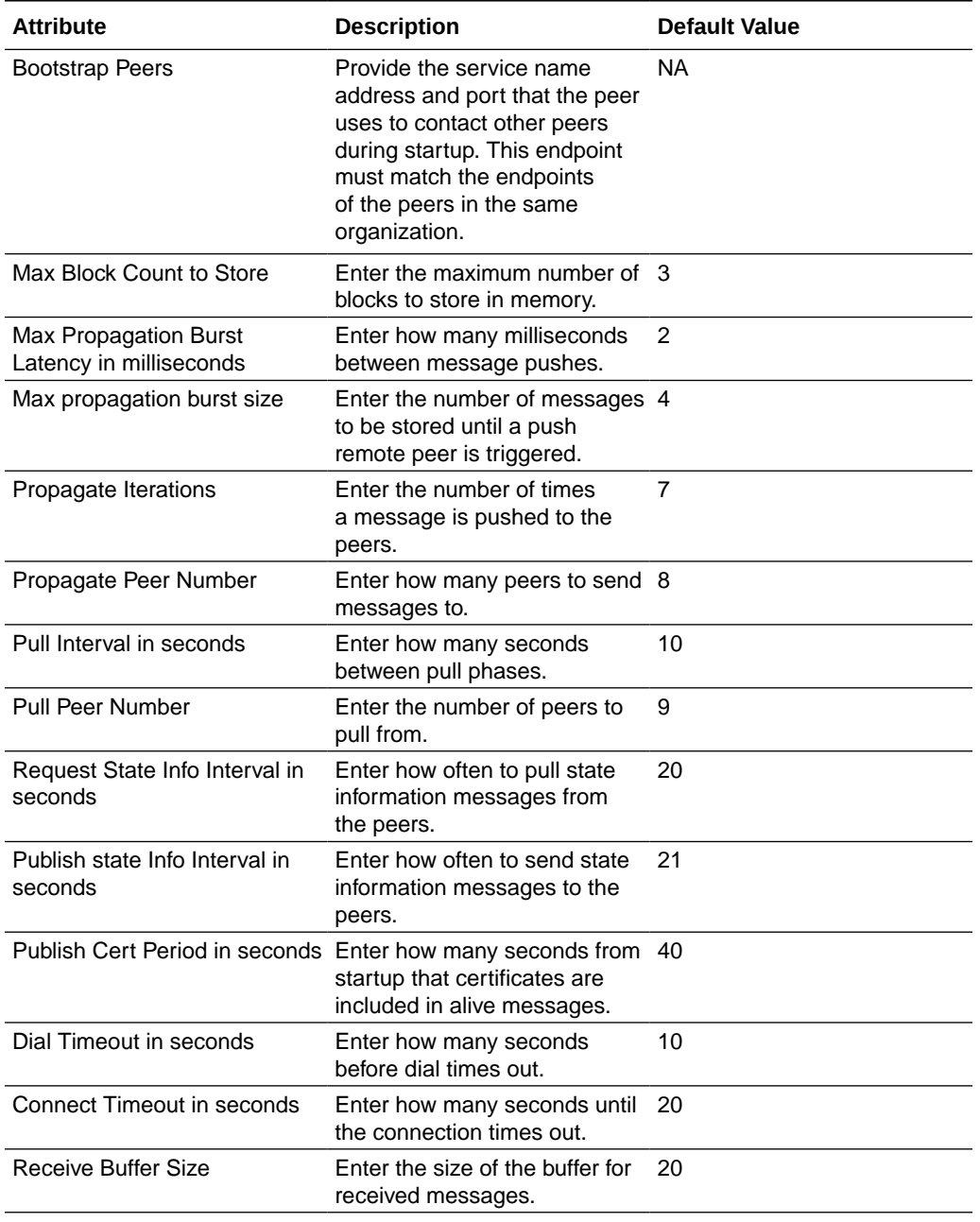

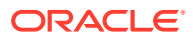

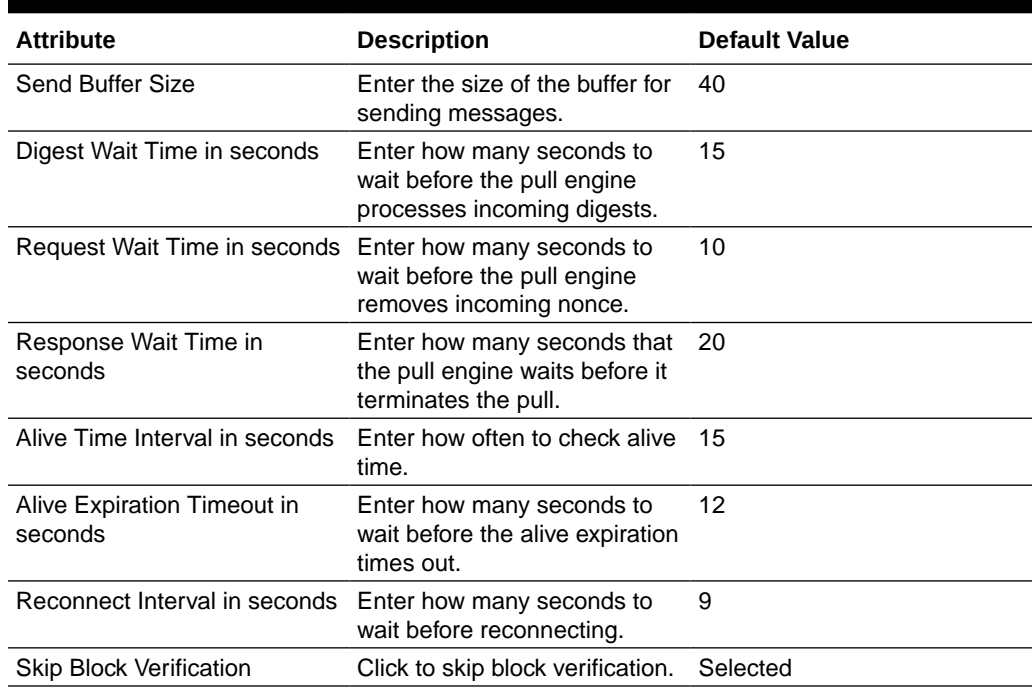

## **Table A-6 (Cont.) Peer Node — Advanced Attributes — Gossip tab**

## **Table A-7 Peer Node — Advanced Attributes — Gossip/Election tab**

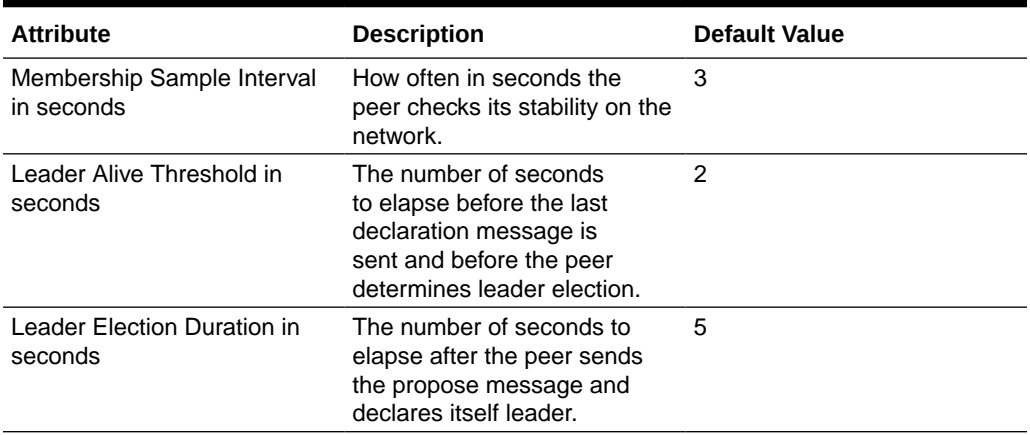

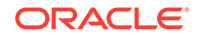

| <b>Attribute</b> | <b>Description</b>                                                                                                    | <b>Default Value</b>     |
|------------------|----------------------------------------------------------------------------------------------------|--------------------------|
| Leader           | A channel's leader peer<br>receives blocks and distributes<br>them to the other peers within<br>the cluster. Specify the mode<br>that you want the peer to use<br>to determine a leader.<br><b>OrgLeader</b> – Select this<br>option to use static leader<br>mode and make the peer<br>the organization leader.<br>If you select this option<br>and then add more peers<br>to the channel, then you<br>must set all peers to<br>OrgLeader.<br>UseLeaderElection -<br>۰<br>Select this option to use<br>dynamic leader election<br>on the channel. Before an<br>active leader is selected<br>for the organization, the<br>system must run the<br>configuration transaction<br>to add the organization<br>to the channel, and<br>then the system updates<br>the new peers with the | <b>UseLeaderElection</b> |
|                  | configuration transaction.                                                                                                    |                          |

**Table A-7 (Cont.) Peer Node — Advanced Attributes — Gossip/Election tab**

## **Table A-8 Peer Node — Advanced Attributes — Event Service tab**

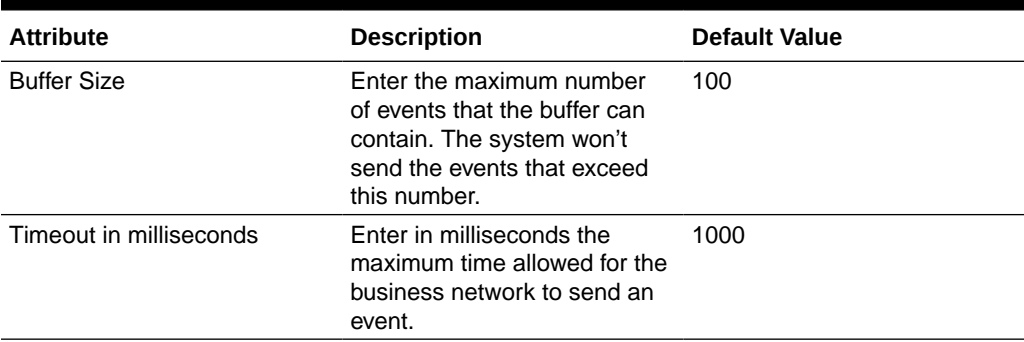

## **Table A-9 Peer Node — Advanced Attributes — Chaincode tab**

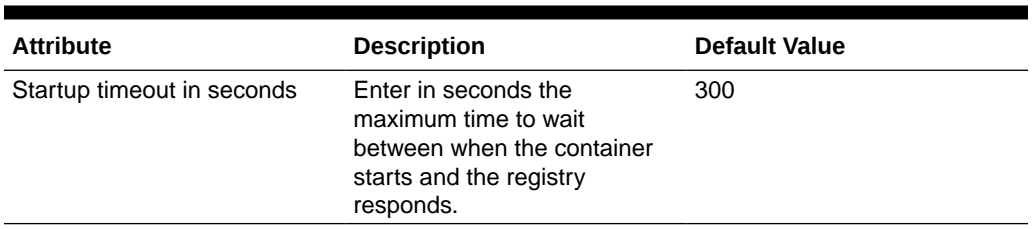

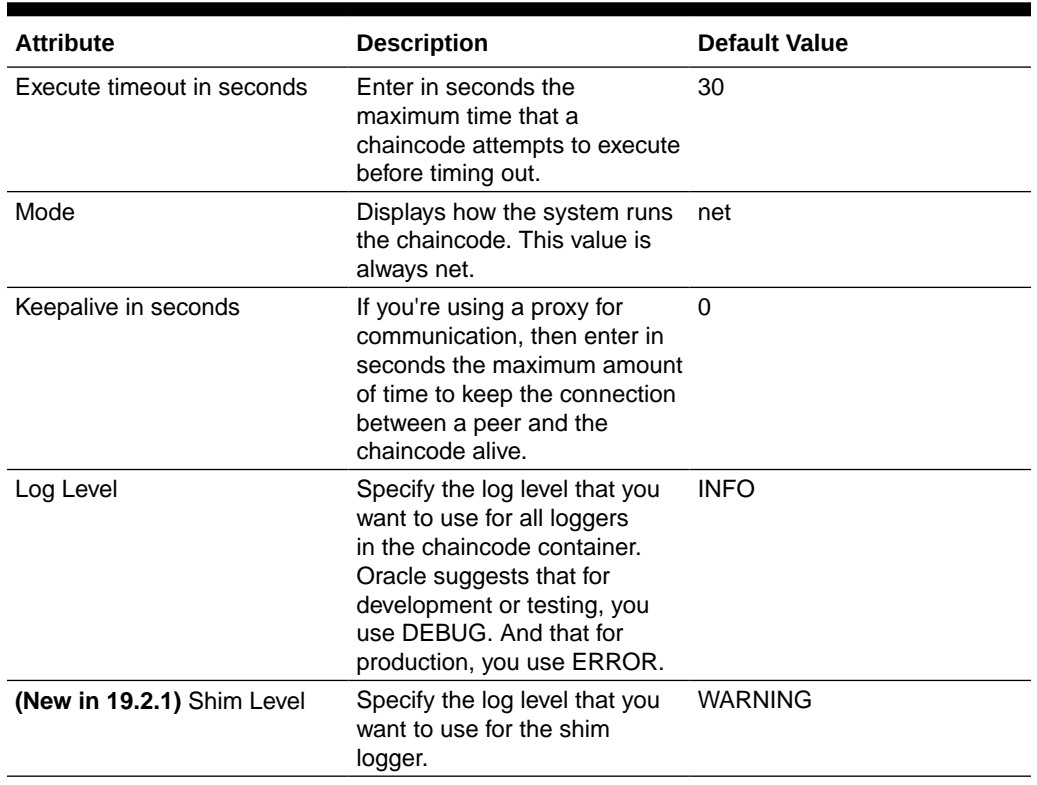

### **Table A-9 (Cont.) Peer Node — Advanced Attributes — Chaincode tab**

# REST Proxy Node Attributes

A REST proxy node allows you to query or invoke a chaincode through the RESTful protocol. The node's attributes determine how the node performs on the network and which channel, chaincode, and peers are used in the transactions performed by the node.

Only Administrators can change a node's attributes. If you've got User privileges, then you can view a node's attributes.

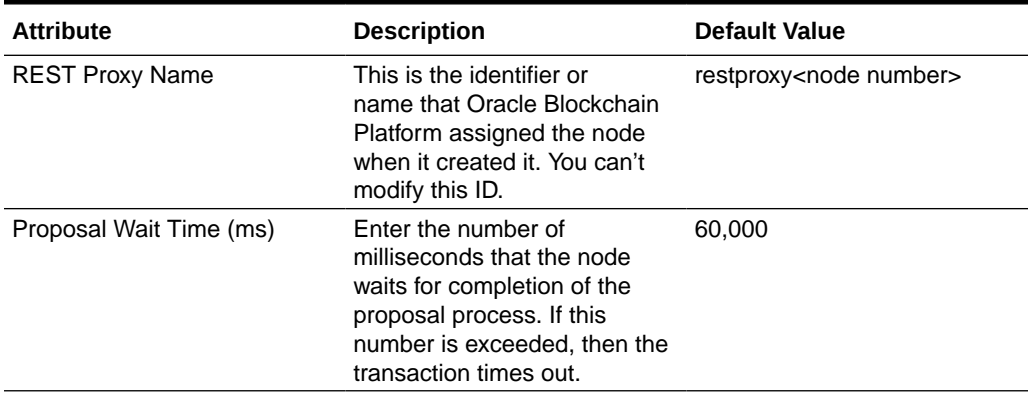

## **Table A-10 REST Proxy Node Attributes**

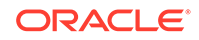

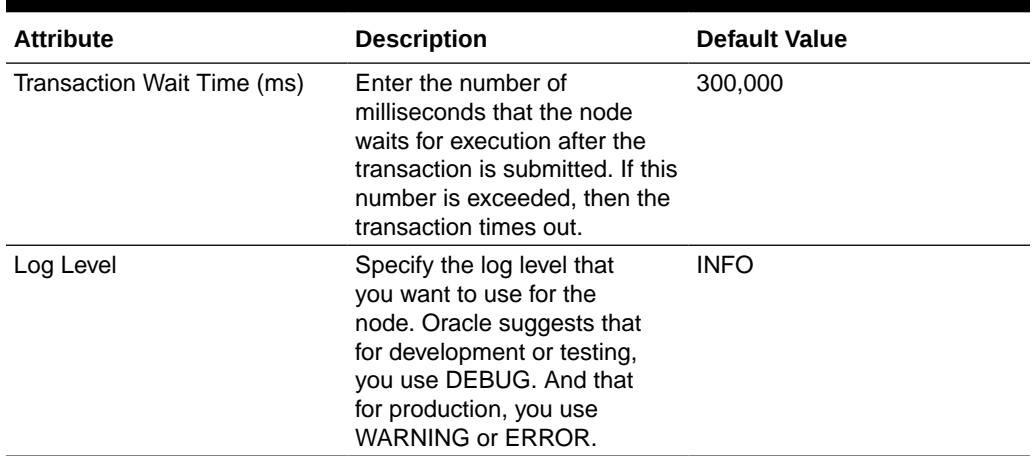

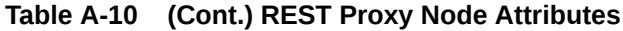

B

# Using the Fine-Grained Access Control Library Included in the Marbles Sample

Starting in v1.2, Hyperledger Fabric provided fine-grained access control to many of the management functions. Oracle Blockchain Platform now provides a updated version of the mables sample package on the Developer Tools tab of the console, implementing a library of functions that chaincode developers can use to create access control lists for chaincode functions. It currently only supports the Go language.

### **Topics**

- **Background**
- [Fine-Grained Access Control Library Functions](#page-117-0)
- [Example Walkthough Using the Fine-Grained Access Control Library](#page-123-0)
- [Fine-Grained Access Control Marbles Sample](#page-126-0)

## **Background**

The goal of this sample access control library is to provide the following:

- Provides a mechanism to allow you to control which users can access particular chaincode functions.
- The list of users and their entitlements should be dynamic and shared across chaincodes.
- Provides access control checks so that a chaincode can check the access control list easily.
- At chaincode deployment time, allows you to populate the list of resources and access control lists with your initial members.
- An access control list must be provided to authorize users to perform access control list operations.

## **Download the Sample**

On the **Developer Tools** tab, open the **Samples** pane. Click the download link under **Marbles with Fine-Grained ACLs**. This package contains three sub-packages:

- Fine-GrainedAccessControlLibrary.zip: The fine-grained access control library. It contains functions in Go which can be used by chaincode developers to create access control lists for chaincode functions.
- fgACL\_MarbleSampleCC.zip: The marbles sample with access control lists implemented. It includes a variety of functions to let you examine how to work with fine-grained access control lists, groups and resources to restrict functions to certain users/identities.
- fgACL-NodeJSCode.zip:

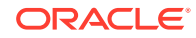

Node.js scripts which use the Node.js SDK to run the sample. registerEnrollUser.js can be used to register new users with the Blockchain Platform. invokeQueryCC.js can be used to run transactions against a Blockchain Platform instance.

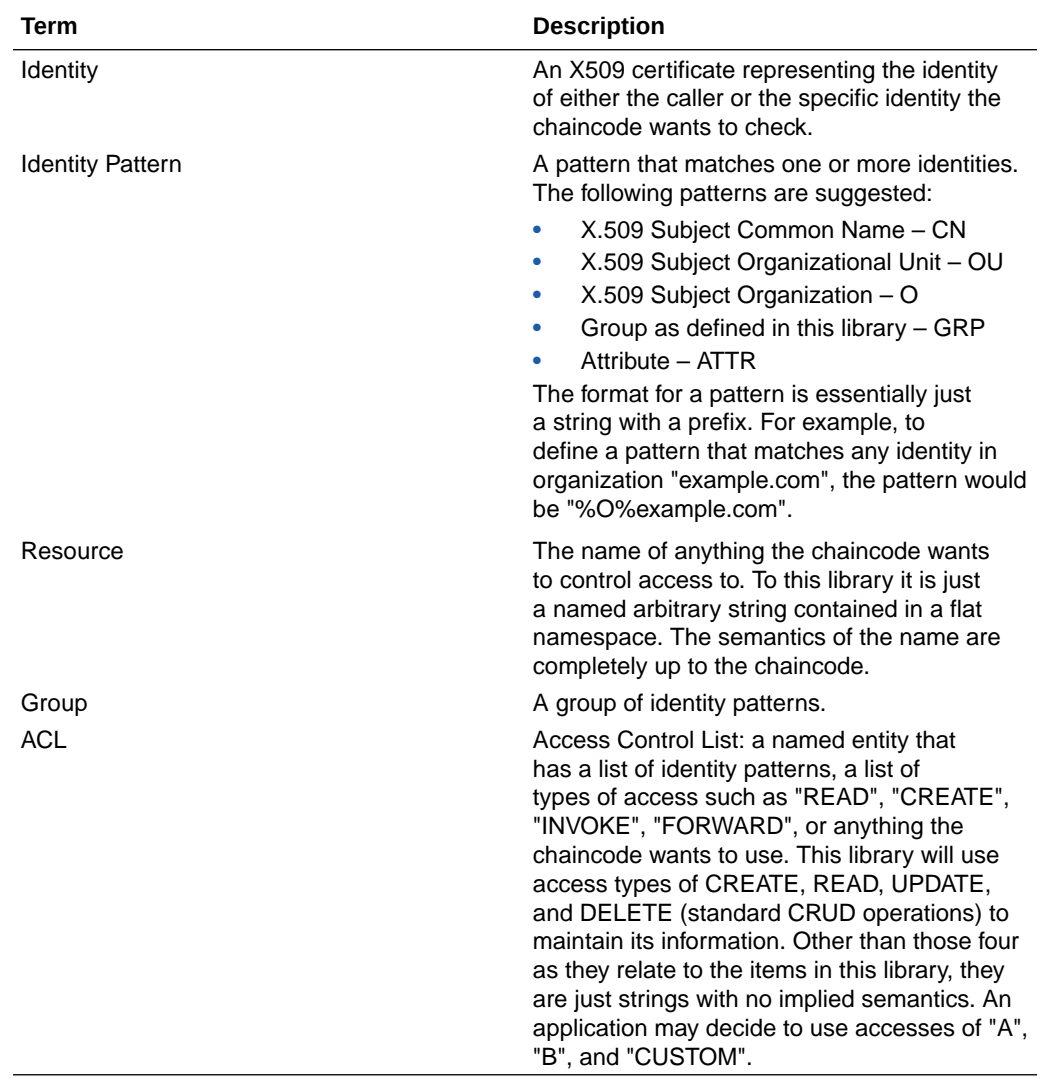

## **Terminology and Acronyms**

# <span id="page-117-0"></span>Fine-Grained Access Control Library Functions

The library package provides the following functions for Resources, Groups and ACLs as well as global functions.

## **Global Functions**

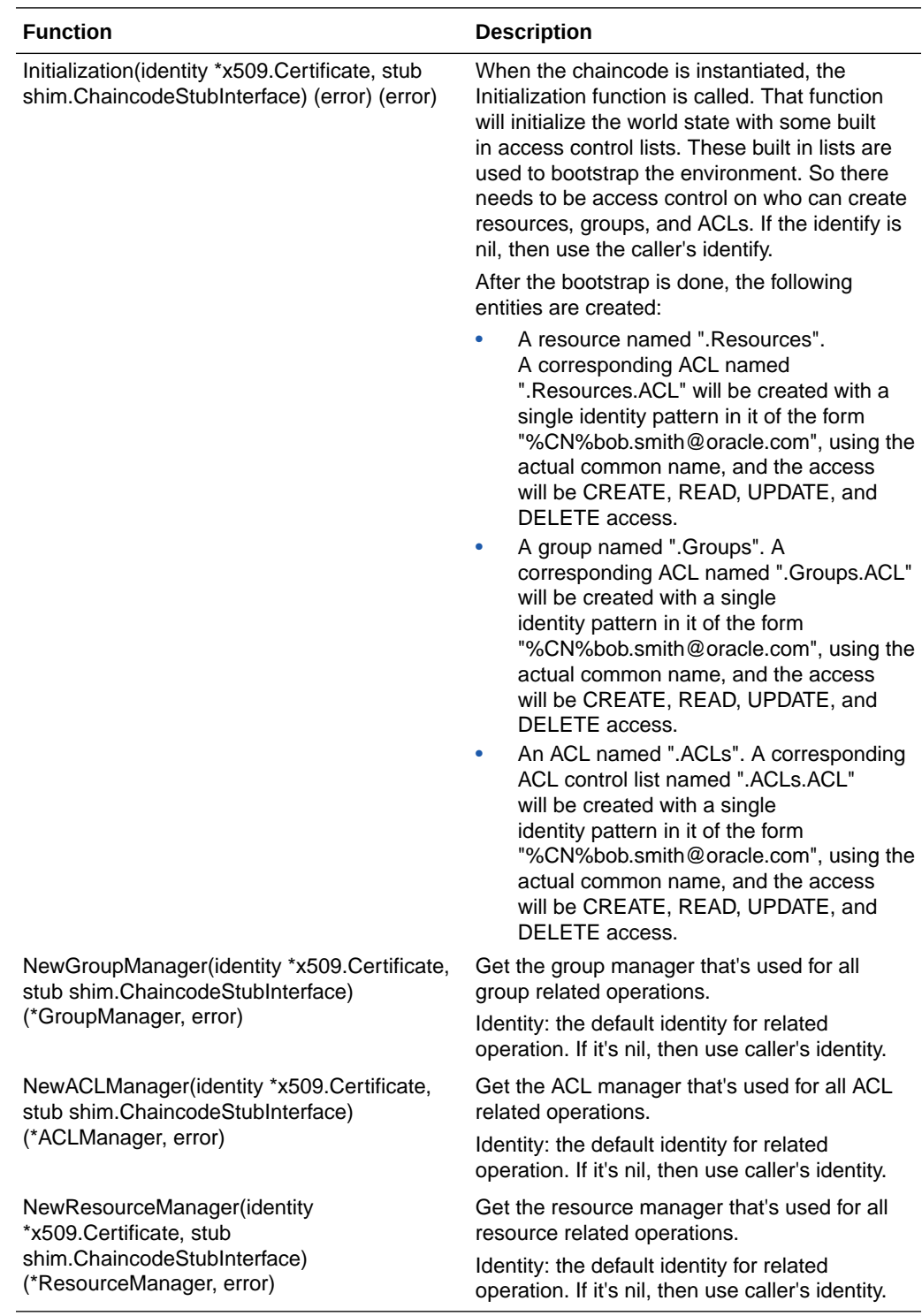

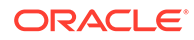

## **Access Control List (ACL) Functions**

Definition of ACL structure:

```
type ACL struct {
  Name string
  Description string
  Accesses []string // CREATE, READ, UPDATE, and DELETE, or whatever 
the end-user defined
  Patterns []string // identities
 Allowed bool \frac{1}{1} true means allows access.
  BindACLs []string // The list of ACL , control who can call the APIs 
of this struct
}
```
- **Accesses:** The Accesses string is a list of comma-separated arbitrary access names and completely up to the application except for four: CREATE, READ, UPDATE, and DELETE. These access values are used in maintaining the fine grained access control. Applications can use their own access strings such as "register", "invoke", or "query", or even such things as access to field names such as "owner", "quantity", and so on.
- **Allowed:** Allowed determines whether identities that match a pattern are allowed access (true) or prohibited access (false). You could have an access control list that indicates Bob has access to "CREATE", and another one that indicates group Oracle (of which Bob is a member) is prohibited from "CREATE". Whether Bob has access or not depends upon the order of the access control lists associated with the entity in question.
- **BindACLs:** The BindACLs parameter will form the initial access control list.

ACL functions:

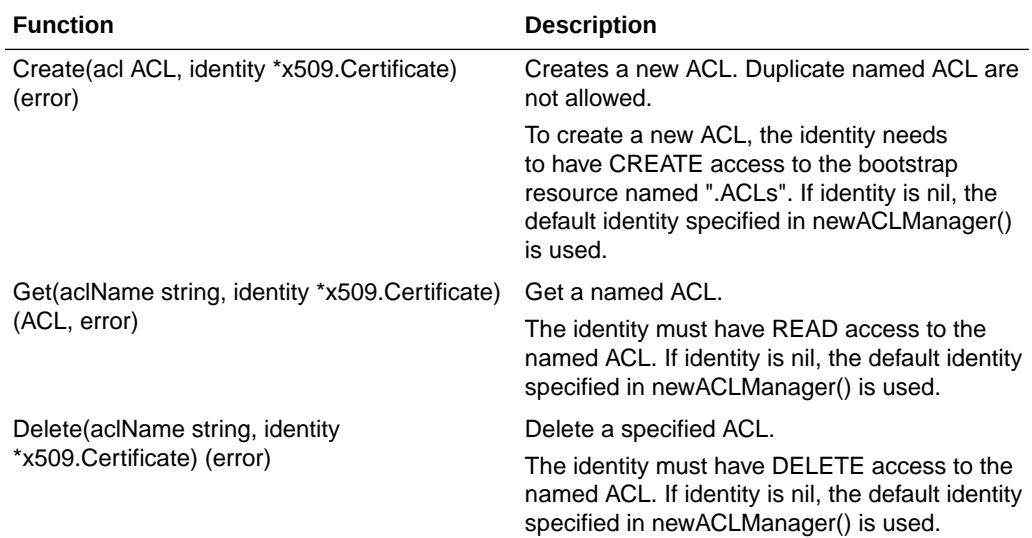

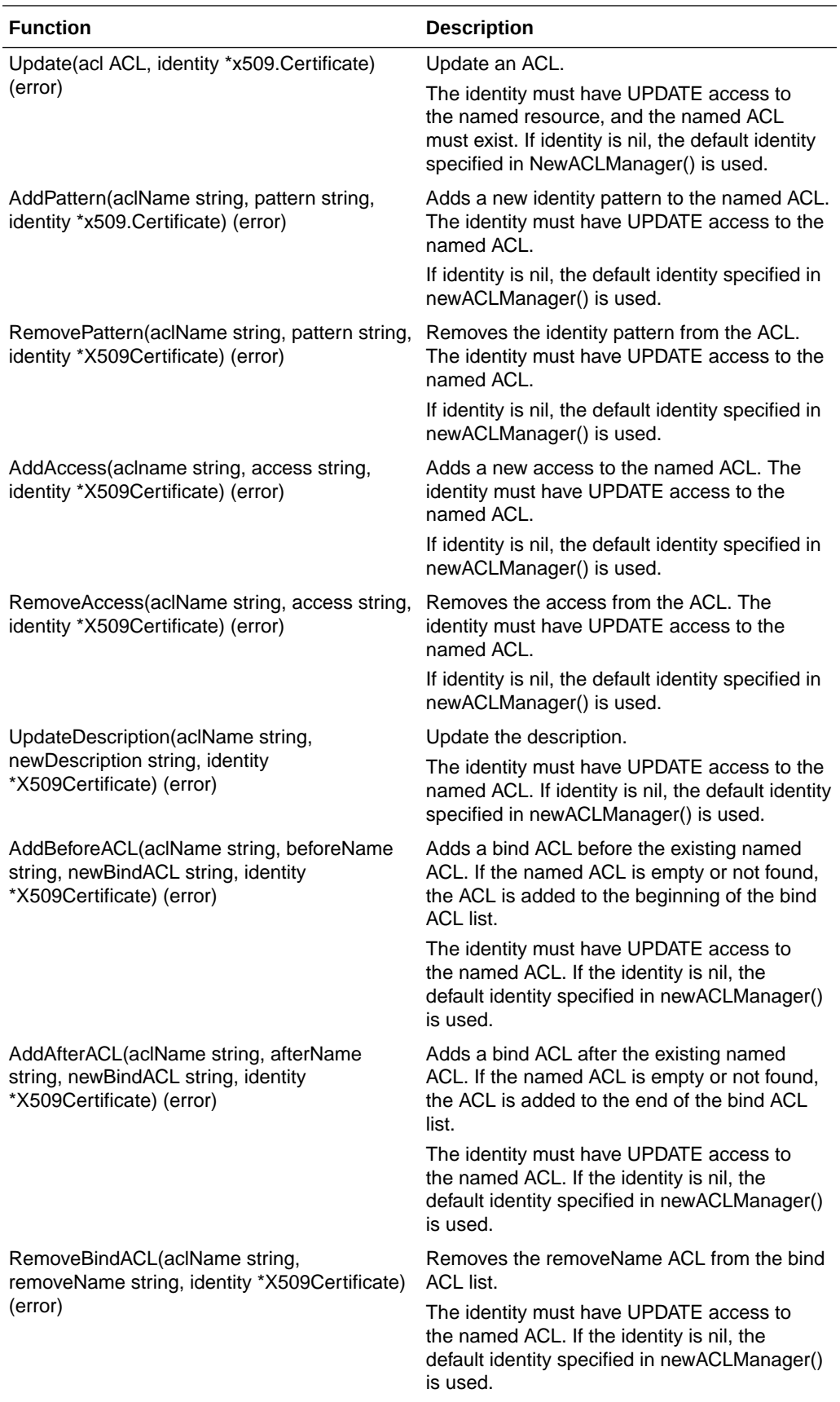

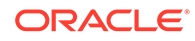

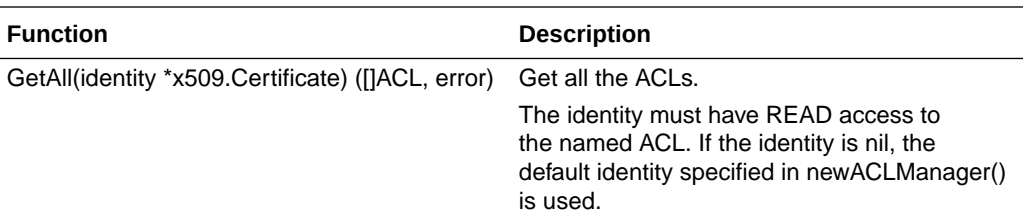

## **Group Functions**

Definition of Group structure:

```
type Group struct {
    Name string
    Description string
    Members []string // identity patterns, except GRP.
    BindACLs []string // The list of ACLs, controls who can access 
this group.
}
```
Definition of GroupManager functions:

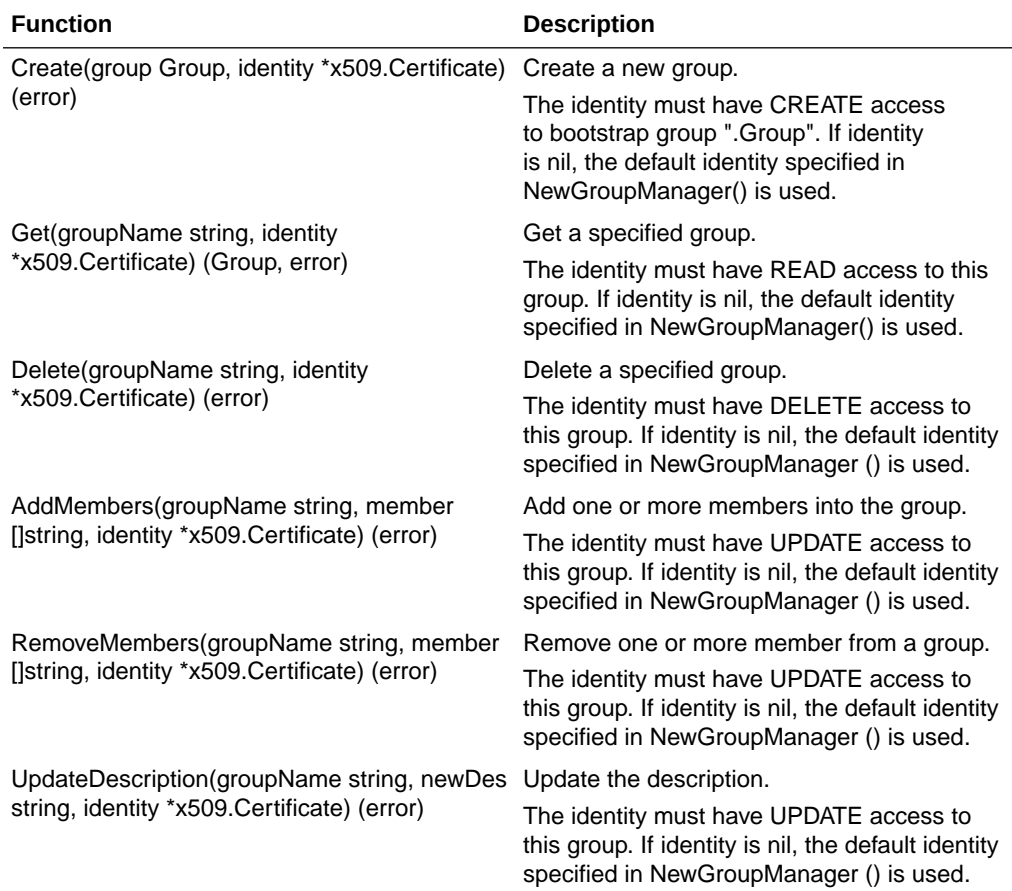

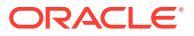

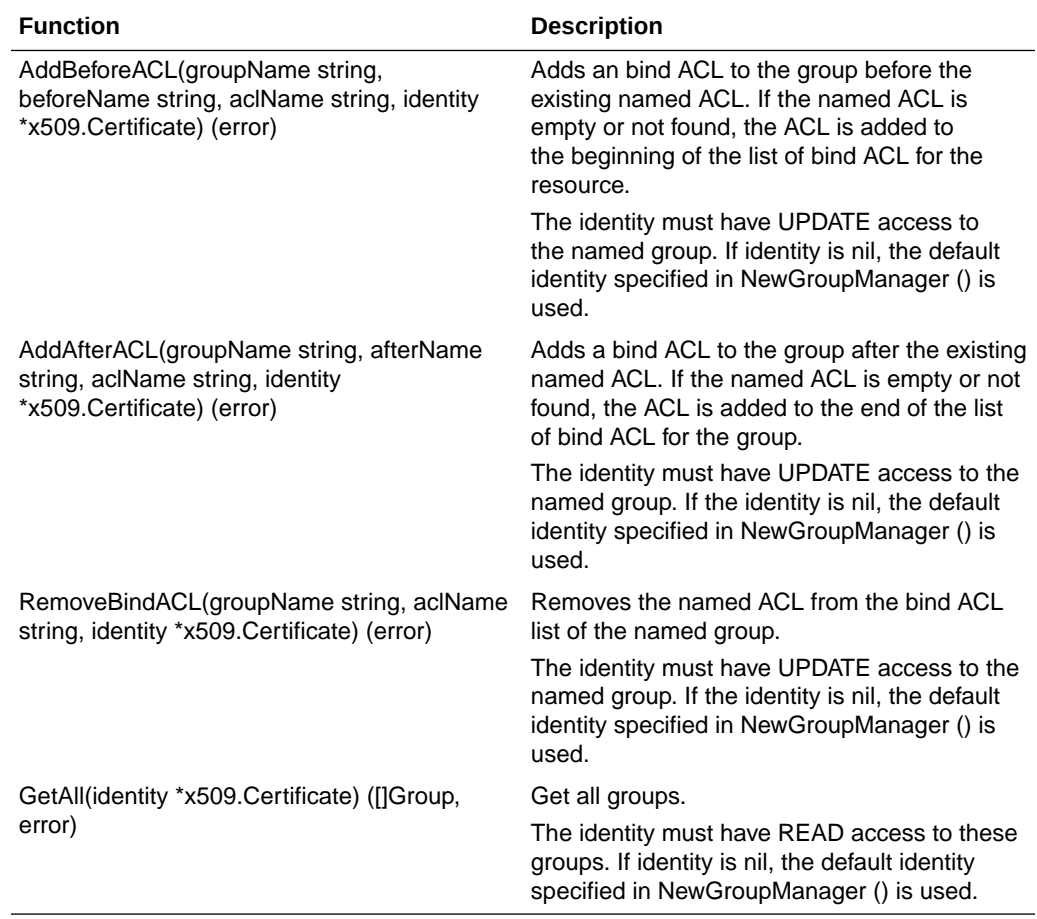

## **Resource Functions**

Definition of Resource structure:

```
type Resource struct {
     Name string
     Description string
     BindACLs []string // The name list of ACL, controls who can 
access this resource
}
```
Resource Functions:

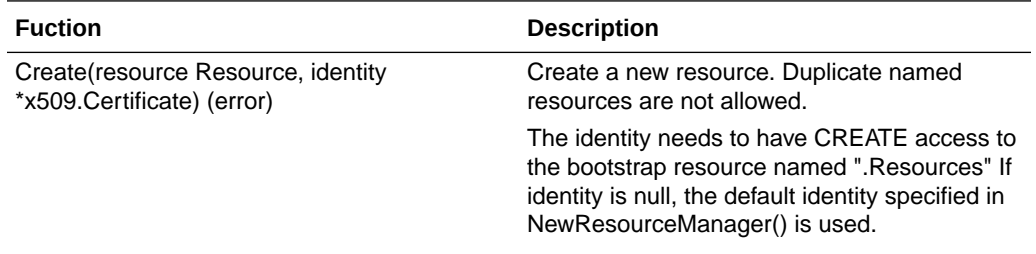

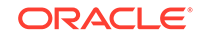

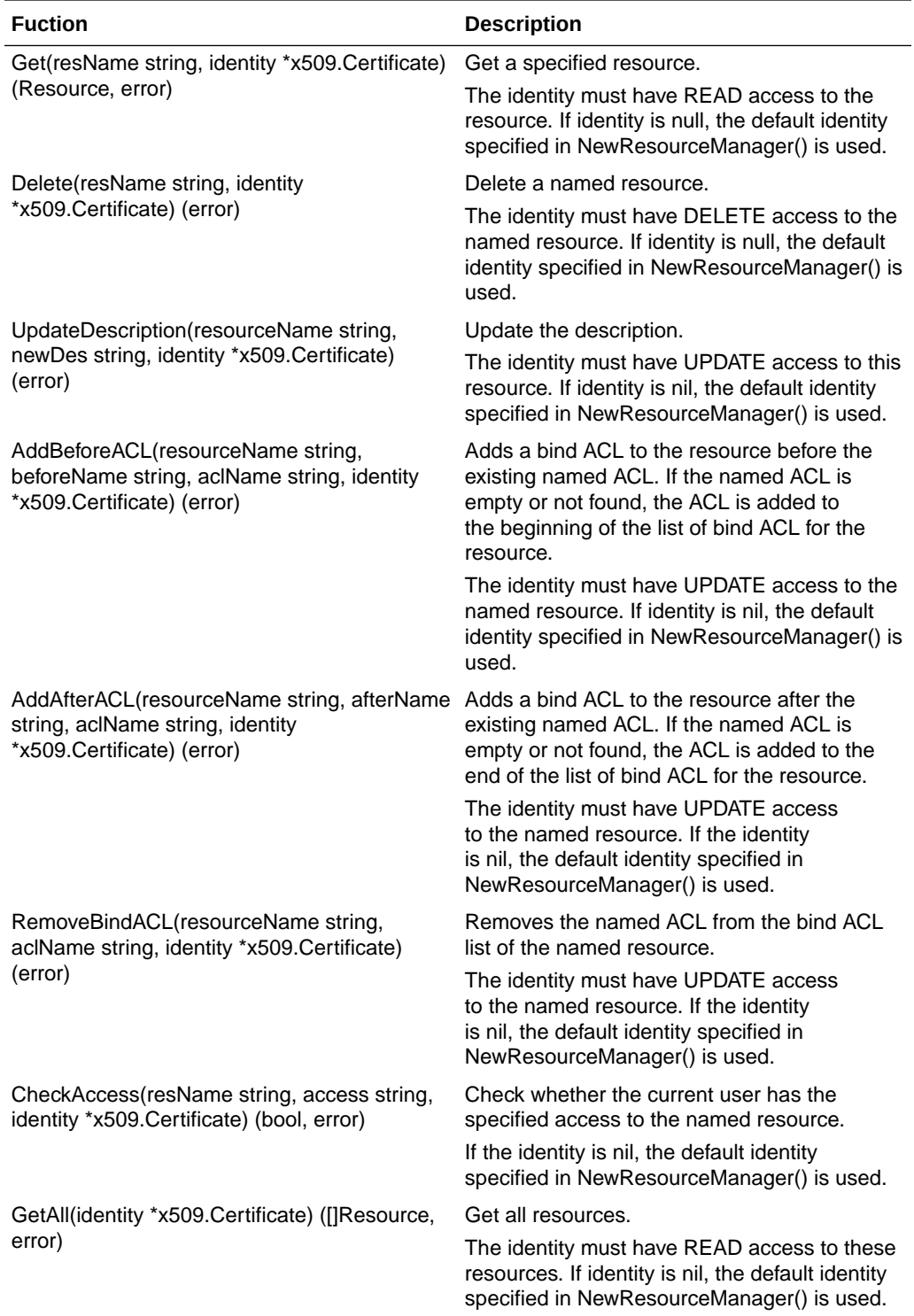

# <span id="page-123-0"></span>Example Walkthough Using the Fine-Grained Access Control Library

This topic provides some examples of how this library and chaincode can be used. These all assuming Init() has been called to create the bootstrap entities and the caller of Init() and invoke() is "%CN%frank.thomas@example.com". The normal flow in an application will be to create some initial access control lists that will be used to grant or deny access to the other entities.

### **Initialization**

Call Initialization() to create bootstrap entities when instantiating chaincode. For example:

```
import "chaincodeACL"
func (t \*SimpleChaincode) Init(nil, stub shim.ChaincodeStubInterface) 
pb.Response
{
          err := chaincodeACL.Initialization(stub)
}
```
## **Create a new ACL**

```
import "chaincodeACL"
...
{
**ACLMgr** := chaincodeACL.NewACLManager(nil, stub) // Not specify 
identity, use caller's identity as default.
// Define a new ACL
**newACL** := chaincodeACL.ACL{
     "AllowAdmins", // ACL name
     "Allow admins full access", // Description
     []string{"CREATE","READ","UPDATE","DELETE"}, // Accesses allowed 
or not
     true, // Allowed
[]string{"%CN%bob.dole@example.com","%OU%example.com,"%GRP%admins"}, // 
Initial identity patterns
     ".ACLs.acl", // Start with bootstrap ACL
}
// Add this ACL with default identity (caller's identify here)
err := **ACLMgr**.Create( **newACL** , nil)
}
```
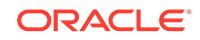

Now that we have a new ACL, we can use that to modify who can perform certain operations. So we'll first add this new ACL to the bootstrap group .Groups to allow any admin to create a group.

```
Add an ACL to a group
```

```
import "chaincodeACL"
…
{
   **groupMgr** := chaincodeACL.NewGroupManager(nil, stub) // Not 
specify identity, use caller's identity as default.
   err := **groupMgr**.AddAfterACL(
     ".Groups", // Bootstrap group name
     ".Groups.ACL", // Which ACL to add after
     "AllowAdmins", // The new ACL to add
    nil // with default identity that's frank.thomas
\lambda}
```
This adds the AllowAdmins ACL to the bootstrap group .Groups after the initial bootstrap ACL. Thus this ensures that Frank Thomas can still perform operations on .Groups as the ACL granting him permission is first in the list. But now anyone that matches the AllowAdmins ACL can perform CREATE, READ, UPDATE, or DELETE operations (they can now create new groups).

### **Create a new group**

Admins can now create a new group:

```
import "chaincodeACL"
...
{
...
  // Define a new group.
   **newGroup** := chaincodeACL.Group{
       "AdminGrp", // Name of the group
      "Administrators of the app", // Description of the group
{"%CN%jill.muller@example.com","%CN%ivan.novak@example.com","%ATTR%role=
admin"},
       []string{"AllowAdmins"}, // The ACL for the group
     }
   **groupMgr** := chaincodeACL.NewGroupManager(nil, stub) // Not 
specify identity, use caller's identity as default.
   err := **groupMgr**.Create( **newGroup** , 
bob\_garcia\_certificate) // Using a specific certificate
```
... }

This call is using an explicit identity - that of Bob Garcia (using his certificate) - to try and create a new group. Since Bob Garcia matches a pattern in the AllowAdmins ACL and members of that ACL can perform CREATE operations on the bootstrap group .Groups, this call will succeed. Had Jim Silva - who was not in organization unit example.com nor in the group AdminGrp (which still doesn't exist) - had his certificate passed as the last argument, the call would fail as he doesn't have the appropriate permissions. This call will create a new group called "AdminGrp" with initial members of the group being jill.muller@example.com and ivan.novak@example.com or anyone with the attribute (ABAC) role=admin.

## **Create a new resource**

```
import "chaincodeACL"
...
{
 ...
   **newResource** := **chaincodeACL**.Resource{
       "transferMarble", // Name of resource to create
       "The transferMarble chaincode function", // Description of the 
resource
      []string{"AllowAdmins"}, // Single ACL for now allowing admins
   }
   **resourceMgr** := **chaincodeACL**.NewResourceManager(nil, 
stub) // Not specify identity, use caller's identity as default.
  err := **resourceMgr**.Create(resourceMgr, nil) // Using caller's 
certificate
   ...
}
```
This would create a new resource named transferMarble that the application might use to control access to the transferMarble chaincode function. The access is currently limited by the AllowAdmins access control list.

### **Check access for a resource**

We can use this new resource in our chaincode to only allow admins to transfer a marble by modifying the invoke() method of the Marbles chaincode as follows:

import "chaincodeACL"

…

func (t \\*SimpleChaincode) Invoke(stub shim.ChaincodeStubInterface) pb.Response {

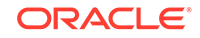

```
 **resourceMgr** := **chaincodeACL**.NewResourceManager(nil, 
stub) // Not specify identity, use caller's identity as default.
   function, args := stub.GetFunctionAndParameters()
   fmt.Println("invoke is running " + function) // Handle 
different functions
  if function == "initMarble" \{ //create a new marble
       return t.initMarble(stub, args)}
   else if function == " **transferMarble**" { //change owner of a 
specific marble
     **allowed** , err : = **resourceMgr**. **CheckAccess** 
("transferMarble", "UPDATE", nil)
    if **allowed** == true {
       return t.transferMarble(stub, args)
     else {
       return NOACCESS
     }
     } else if function == "transferMarblesBasedOnColor" { //transfer 
all marbles of a certain color
 …
     }
}
```
# Fine-Grained Access Control Marbles Sample

The marbles chaincode application lets you create assets (marbles) with unique attributes (name, size, color and owner) and trade these assets with fellow participants in a blockchain network.

This sample application includes a variety of functions to let you examine how to work with access control lists and groups to restrict functions to certain users.

- [Overview of the Sample](#page-127-0)
- [Pre-requisites and Setup](#page-128-0)
- [Implement the Fine-Grained Access Control Marble Sample](#page-129-0)
- **[Testing the Access Control](#page-129-0)**
- [Sample Files Reference](#page-130-0)

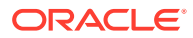

### <span id="page-127-0"></span>**Overview of the Sample**

The test scenario included in the sample contains the following restrictions in order to manage assets:

- Bulk transfer of red marbles is only allowed by identities having the "redMarblesTransferPermission" Fabric attribute.
- Bulk transfer of blue marbles is only allowed by identities having the "blueMarblesTransferPermission" Fabric attribute.
- Deletion of marbles is only allowed to identities with "deleteMarblePermission" Fabric attribute.

These restrictions are enforced by implementing the following library methods in the fgMarbles\_chaincode.go chaincode:

• Create a fine-grained ACL group named bulkMarblesTransferGroup. This group will define all the identities which can transfer marbles based on color (bulk transfers):

```
createGroup(stub, []string{" bulkMarblesTransferGroup", 
"List of Identities allowed to Transfer Marbles in Bulk", 
"%ATTR%redMarblesTransferPermission=true, 
%ATTR%blueMarblesTransferPermission=true", ".ACLs"})
```
• Create a fine-grained ACL named redMarblesAcl which provides bulk transfer of red marbles access to bulkMarblesTransferGroup:

```
createACL(stub, []string{"redMarblesAcl", 
"ACL to control who can transfer red marbles in bulk", 
"redMarblesTransferPermission", "%GRP%bulkMarblesTransferGroup", 
"true", ".ACLs"})
```
• Create a fine-grained ACL named blueMarblesAcl which provides bulk transfer of blue marbles access to bulkMarblesTransferGroup:

```
createACL(stub, []string{"blueMarblesAcl", 
"ACL to control who can transfer blue marbles in bulk", 
"blueMarblesTransferPermission", "%GRP%bulkMarblesTransferGroup", 
"true", ".ACLs" })
```
Create a fine-grained ACL named deleteMarbleAcl to restrict marble deletion based on "canDeleteMarble=true" Fabric attribute:

```
createACL(stub, []string{"deleteMarbleAcl", 
"ACL to control who can Delete a Marble", 
"deleteMarblePermission", "%ATTR%deleteMarblePermission=true", 
"true", ".ACLs"})
```
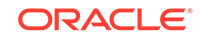

<span id="page-128-0"></span>• Create a fine-grained ACL resource named marble, operations on which are controlled using the various ACLs we created:

```
createResource(stub, []string{"marble", 
"System marble resource", 
"deleteMarbleAcl,blueMarblesAcl,redMarblesAcl,.ACLs"})
```
### **Pre-requisites and Setup**

In order to run the fine-grained access control version of the marbles sample, complete these steps:

- **1.** Download the fine-grained access control version of the marbles sample. On the **Developer Tools** tab, open the **Samples** pane, and then click the download link under **Marbles with Fine-Grained ACLs**. Unzip this package - it contains zips of the marbles sample (fgACL\_MarbleSampleCC.zip), Node.js files to run the sample (fgACL-NodeJSCode.zip), and the fine-grained access control library (Fine-GrainedAccessControlLibrary.zip).
- **2.** Generate the chaincode package that will be deployed to Blockchain Platform:
	- Install govendor:

go get -u github.com/kardianos/govendor

- Unzip the contents of fgACL\_MarbleSampleCC.zip to the fgACL\_MarbleSampleCC directory. The contents of the fgACL\_MarbleSampleCC directory would be: fgACL\_Operations.go, fgGroups\_Operations.go, fgMarbles\_chaincode.go, fgResource\_Operations.go and the vendor directory.
- From a command line, go to the fgACL MarbleSampleCC directory, and run govendor sync. This will download the required dependency (github.com/op/go-logging) and add it to the vendor directory.
- Zip all the contents (the four Go files and the vendor directory) of the fgACL\_MarbleSampleCC directory. Your chaincode is ready to be deployed to Blockchain Platform.
- **3.** Install and instantiate the updated sample chaincode package (fgACL\_MarbleSampleCC.zip) as described in [Use Quick Deployment.](#page-73-0)
- **4.** On the **Developer Tools** tab, open the **Application Development** pane, and then follow the instructions to download the Node.js SDK.
- **5.** On the **Developer Tools** tab, open the **Application Development** pane, and then click **Download the development package**.
	- **a.** Unzip the development package into the same folder with the Node.js files downloaded with the sample.
	- **b.** In the network.yaml file, look for the certificateAuthorities entry and its registrar entry. The administrator's password is masked (converted to \*\*\*) in the network.yaml when downloaded. It should be replaced with the administrator's clear text password when running this sample.
- **6.** Register a new identity with your Blockchain Platform instance:

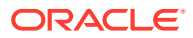

- <span id="page-129-0"></span>**a.** Create a new user in IDCS (referred to as <NewIdentity> in the following steps) in the IDCS mapped to your tenancy.
- **b.** Give this user the CA User application role for your instance.

#### **Implement the Fine-Grained Access Control Marble Sample**

The following steps will enroll your new user and implement the ACL restrictions using the provided Node.js scripts.

#### **1. Enroll the new user:**

node registerEnrollUser.js <NewIdentity> <Password>

**2. Initialization:** Initialize the access control lists.

node invokeQueryCC.js <NewIdentity> <Password> <ChannelName> <ChaincodeName> ACLInitialization

**3. Create the access control lists, groups, and resources:** This creates the ACL resources described in the overview.

node invokeQueryCC.js <NewIdentity> <Password> <ChannelName> <ChaincodeName> createFineGrainedAclSampleResources

**4. Create your test marble resources:** This creates several test marble assets blue1 and blue2 owned by tom, red1 and red2 owned by jerry, and green1 and green2 owned by spike.

node invokeQueryCC.js <NewIdentity> <Password> <ChannelName> <ChaincodeName> createTestMarbles

## **Testing the Access Control**

In order to test that our access control lists are only allowing the correct users to perform each function, we'll run through some sample scenarios.

**1. Transfer a marble:** We're transferring marble blue1 from tom to jerry. Since there are no restrictions on who can transfer a single marble, this should complete successfully.

node invokeQueryCC.js <NewIdentity> <Password> <ChannelName> <ChaincodeName> transferMarble blue1 jerry

**2. Transfer a marble as the administrative user:** We're transferring marble blue1 from jerry to spike. Since there are no restrictions on who can transfer a single marble, this should also complete successfully.

node invokeQueryCC.js <AdminIdentity> <Password> <ChannelName> <ChaincodeName> transferMarble blue1 spike

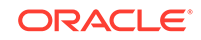

<span id="page-130-0"></span>**3. Get history:** Now we'll query the history of the marble named blue1. It should return that it was transferred first to jerry then to spike.

node invokeQueryCC.js <AdminIdentity> <Password> <ChannelName> <ChaincodeName> getHistoryForMarble blue1

**4. Transfer all red marbles:** The redMarblesAcl ACL should allow this transfer because the newly registered identity has the required "redMarblesTransferPermission=true" Fabric attribute, so the two red marbles should be transferred to tom.

node invokeQueryCC.js <NewIdentity> <Password> <ChannelName> <ChaincodeName> transferMarblesBasedOnColor red tom

**5. Transfer all red marbles as the administrative user:** The administrative identity doesn't have the "redMarblesTransferPermission=true" Fabric attribute, so the redMarblesAcl ACL should block this transfer.

node invokeQueryCC.js <AdminIdentity> <Password> <ChannelName> <ChaincodeName> transferMarblesBasedOnColor red jerry

**6. Transfer all green marbles:** By default, only explicitly defined access is allowed. Because there isn't an ACL which allows for bulk transfer of green marbles, this should fail.

node invokeQueryCC.js <NewIdentity> <Password> <ChannelName> <ChaincodeName> transferMarblesBasedOnColor green tom

**7. Delete a marble:** The deleteMarbleAcl ACL allows this deletion because the newly registered identity has the required "deleteMarblePermission=true" Fabric attribute.

node invokeQueryCC.js <NewIdentity> <Password> <ChannelName> <ChaincodeName> delete green1

**8. Delete a marble as the administrative user:** The deleteMarbleAcl ACL should prevent this deletion because the administrative identity doesn't have the required "deleteMarblePermission=true" Fabric attribute.

node invokeQueryCC.js < AdminIdentity > <Password> <ChannelName> <ChaincodeName> delete green2

#### **Sample Files Reference**

These tables list the methods available in the chaincode and application files included with the sample.

## **fgMarbles\_chaincode.go**

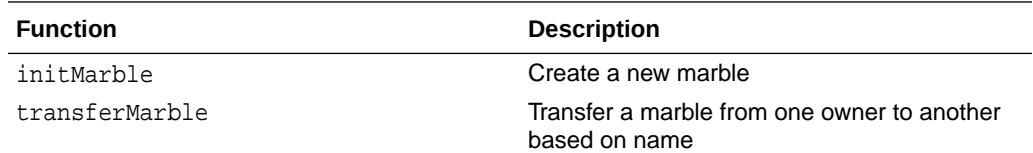

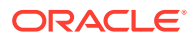

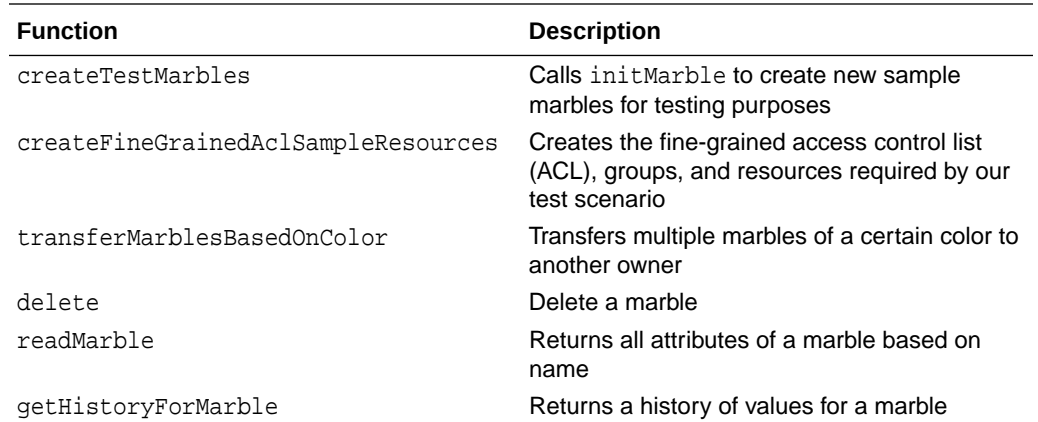

## **fgACL\_Operations.go**

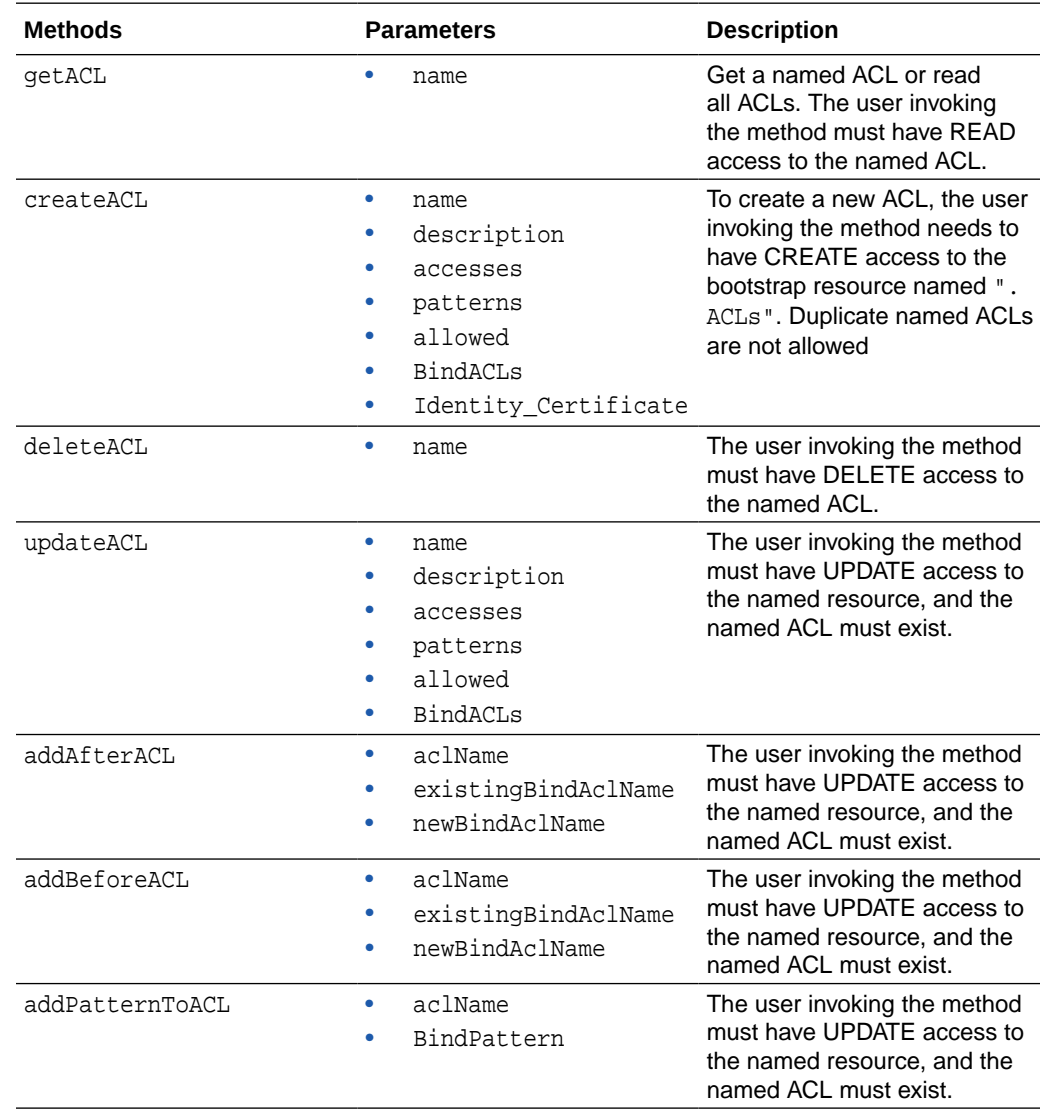

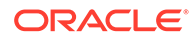

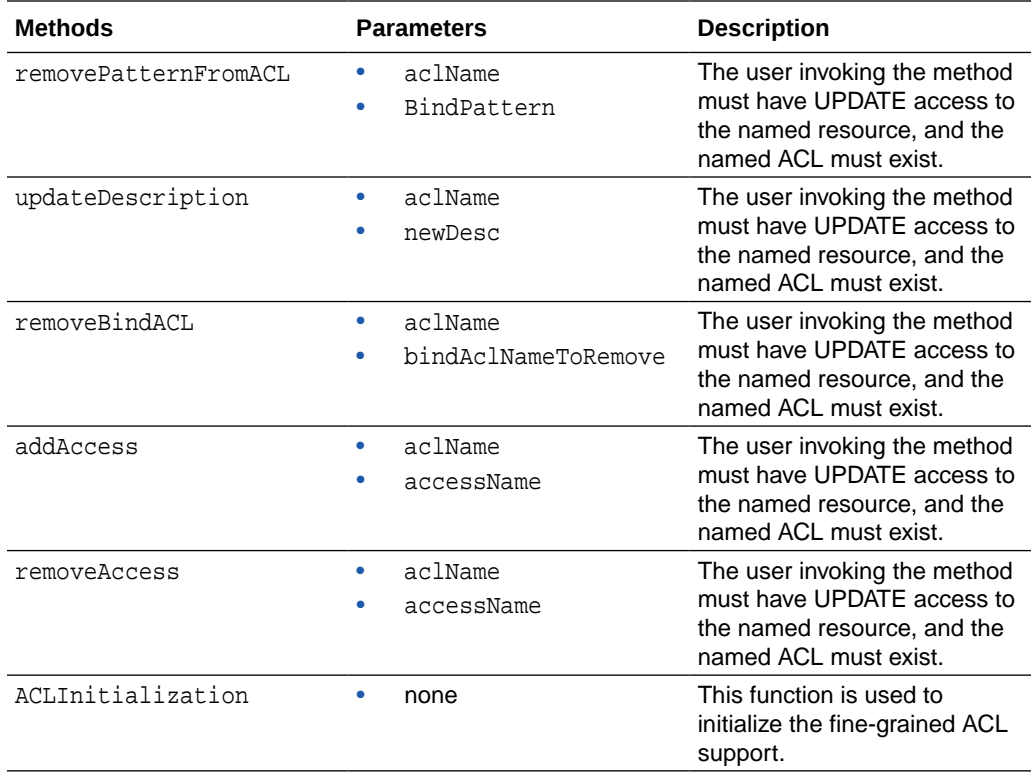

## **fgGroups\_Operations.go**

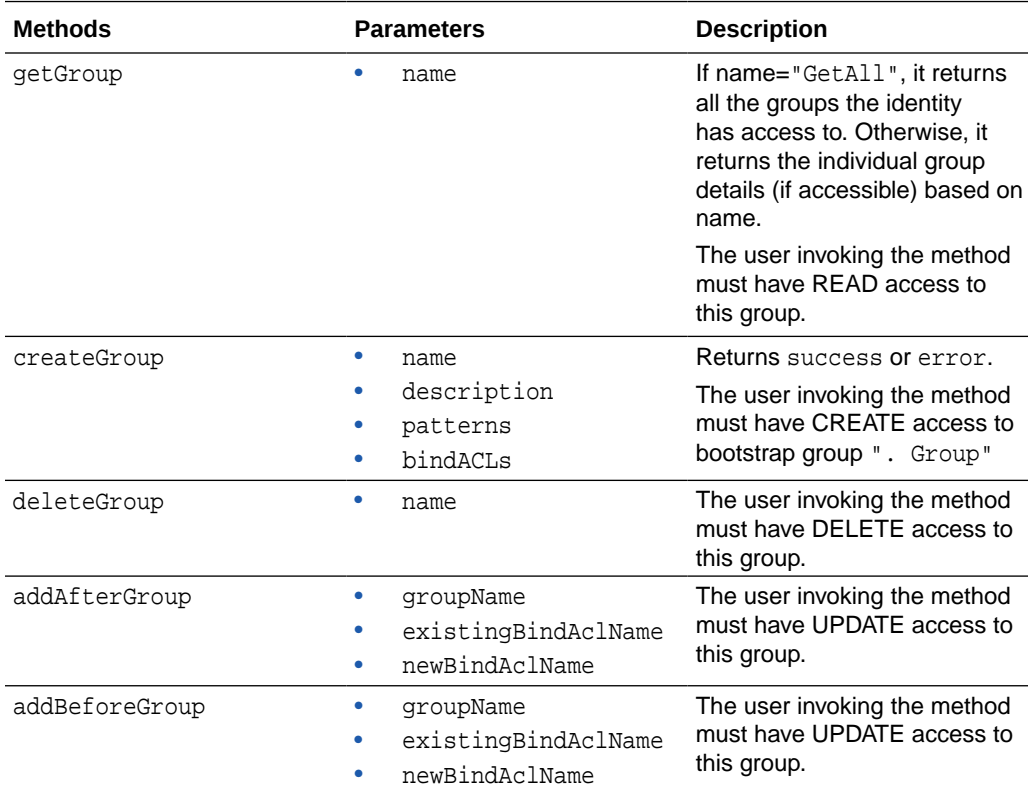

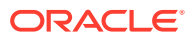

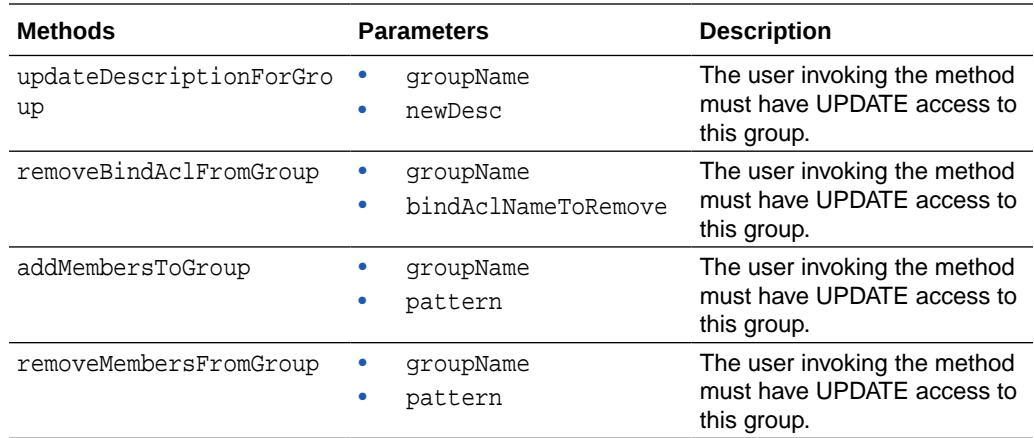

## **fgResource\_Operations.go**

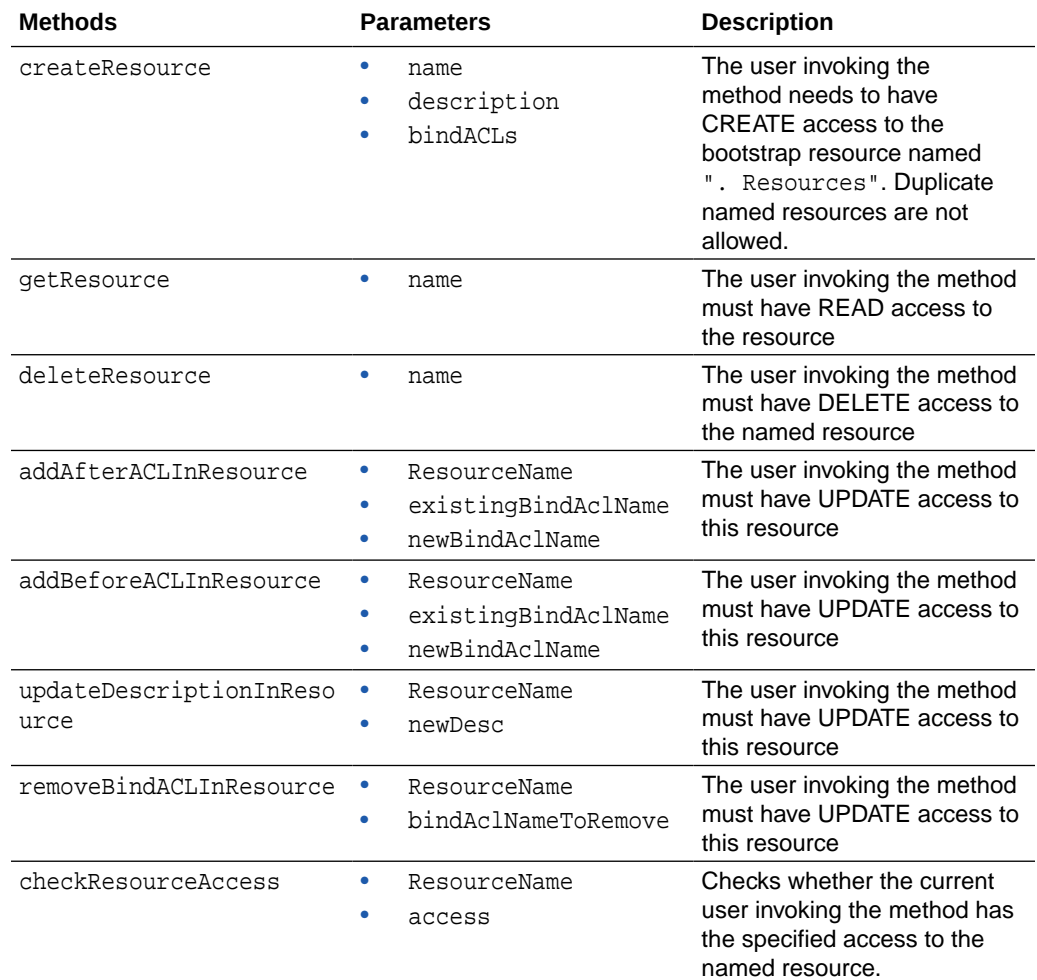

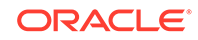